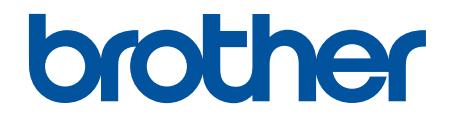

**取扱説明書** 本縫針送りダイレクトドライブ自動糸切りミシン

**S-7220D-403 S-7220D-405 S-7220D-433 S-7220D** 

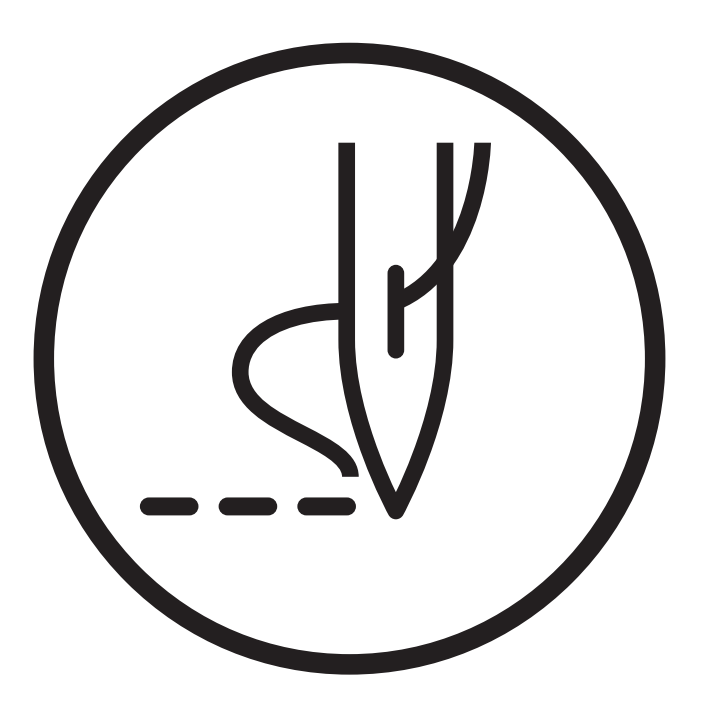

### **より豊かな環境を目指してご協力のお願い**

ブラザー製品をご愛用いただきまして、まことにありがとうございます。

ブラザー工業は、この地球がいつまでも緑豊かな地であるよう、「製品の開発 から廃棄まで、環 境に配慮した物づくり」を基本とした環境方針を定め、地域社会、環境と共生できる良き企業市 民として、環境保全活動に微力ながら貢献していきたいと思っています。

そこで、みなさま方にもこの考え方にご賛同いただき、環境保全活動の一環 として廃棄物の処 理に特別のご配慮をいただきますようお願いいたします。

- 不用になった梱包材は、可能な限り再資源化するため、回収業者に処理を依頼して  $\mathbf{1}$ ください。
- 使用済みの潤滑油の処理方法は法令で義務付けられています。 法令に従い適正に  $\mathbf{2}$ 処理してください。
- メンテナンスの際、発生した不用な電子基板や電子部品は、産業廃棄物として処理  $\overline{\mathbf{3}}$ してください。

# **安全にお使いいただくために**

このたびはブラザー工業用ミシンをお買上げいただきまして、まことにありがとうございます。 ご使用の前に、[安 全にお使いいただくために]および取扱いの説明をよくお読みください。

工業用ミシンはその性格上、針や天びんなどの動く部品の直前で作業を行なうため、常にこれらの部分でけがをす る危険があります。熟練者/指導者により安全作業のための知識と操作の指導を受け、正しくお使いください。

#### **安全についての表示とその意味**

この取扱説明書および製品に使われている表示と図記号は、製品を安全に正しくお使いいただき、あなたや他の人 々への危害や損害を未然に防止するためのものです。 その表示と意味は次のとおりです。

#### **表示**

### **危険**

この表示を無視して誤った取扱いをすると、死亡または重傷を負う内容を示しています。

### **警告**

この表示を無視して誤った取扱いをすると、死亡または重傷を負う可能性が想定される内容を示しています。

### **注意**

この表示を無視して誤った取扱いをすると、軽傷または中程度の傷害を負う可能性が想定される内容を示してい ます。

#### **図記号**

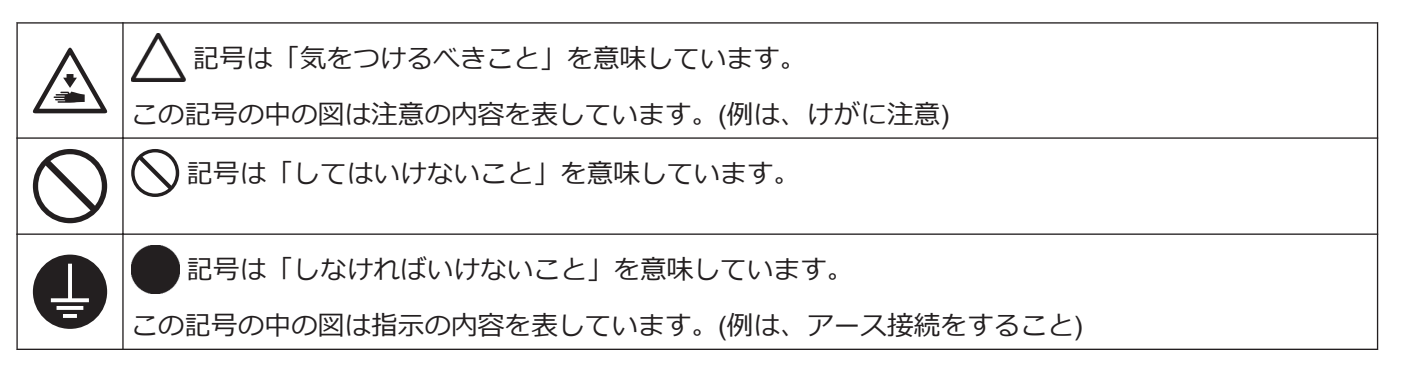

#### **ご使用時の注意**

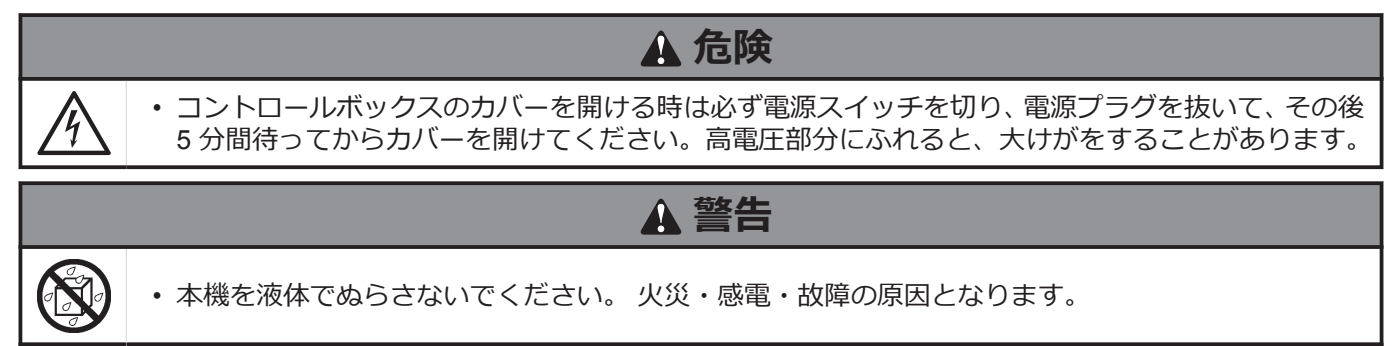

• 万一、本機(ミシン頭部・コントロールボックス)内に液体が入ったときは、速やかに電源スイッチを 切り、電源プラグを抜いて、お買求めの販売店または訓練を受けた技術者にご連絡ください。

#### **使用環境の注意**

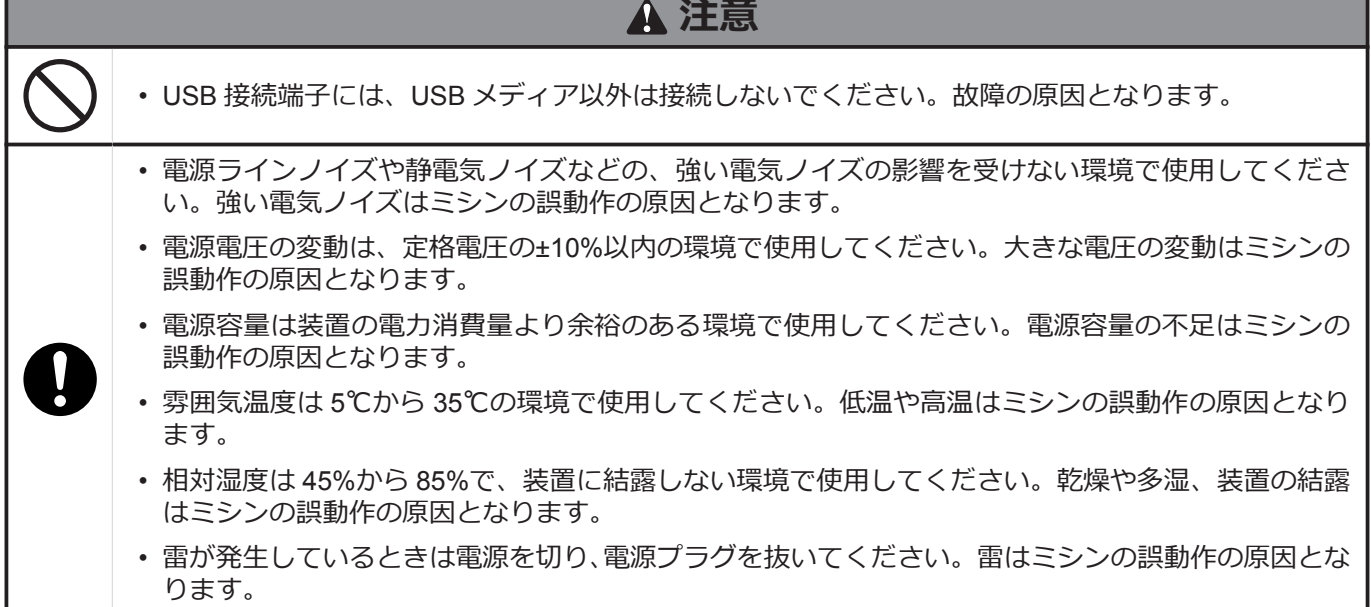

#### **据え付け時の注意**

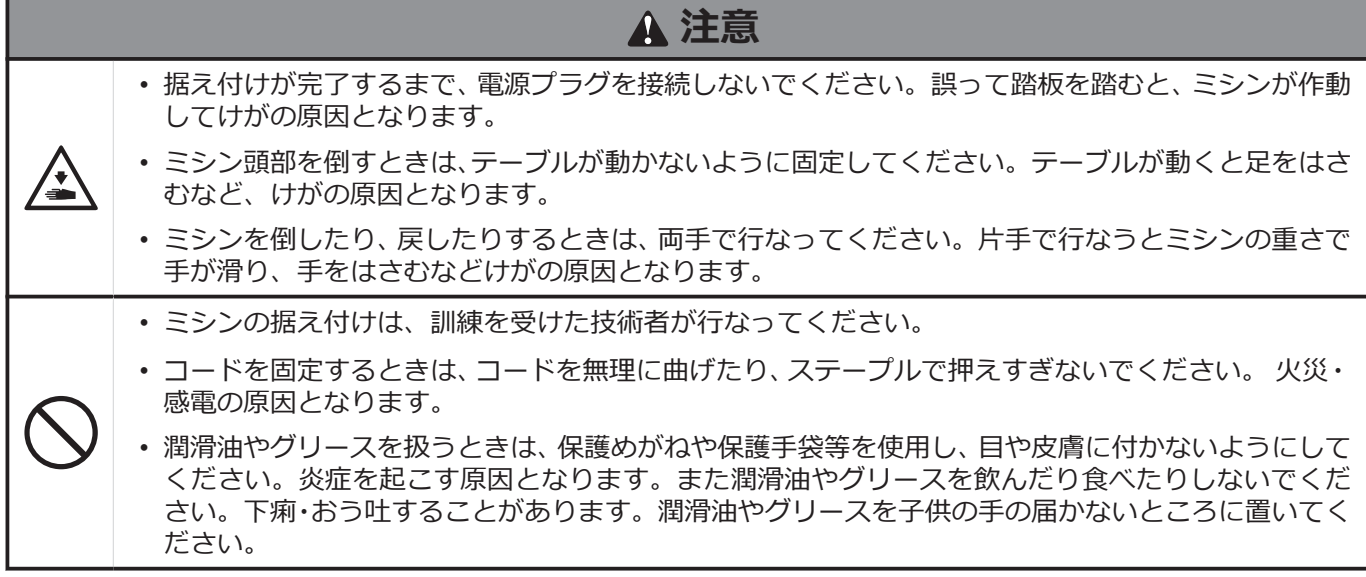

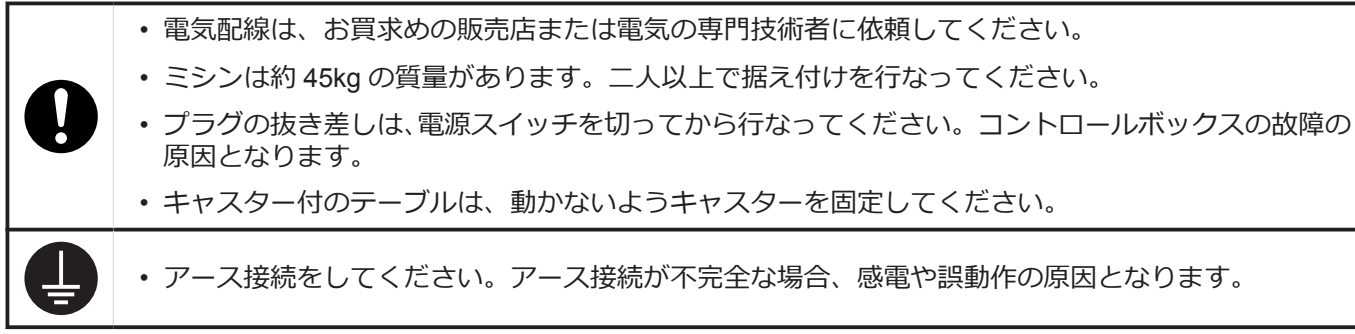

#### **縫製時の注意**

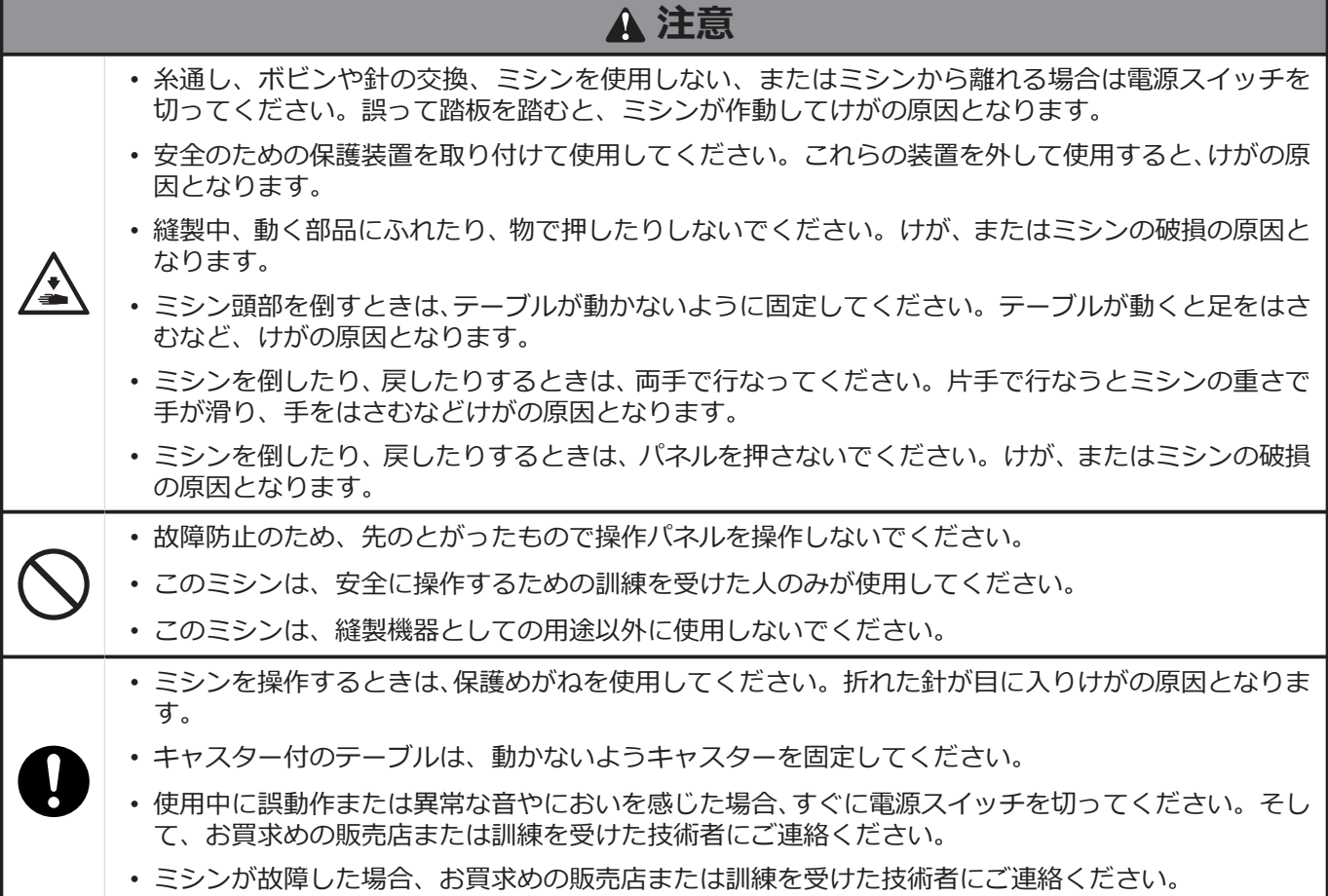

#### **お手入れ時の注意**

ш

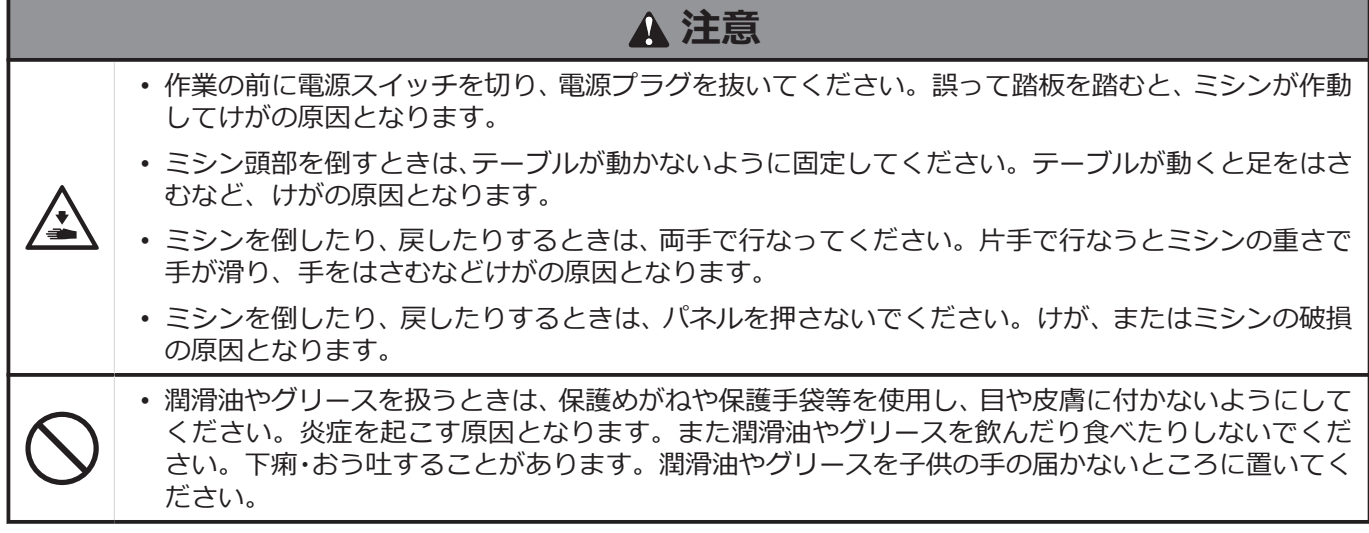

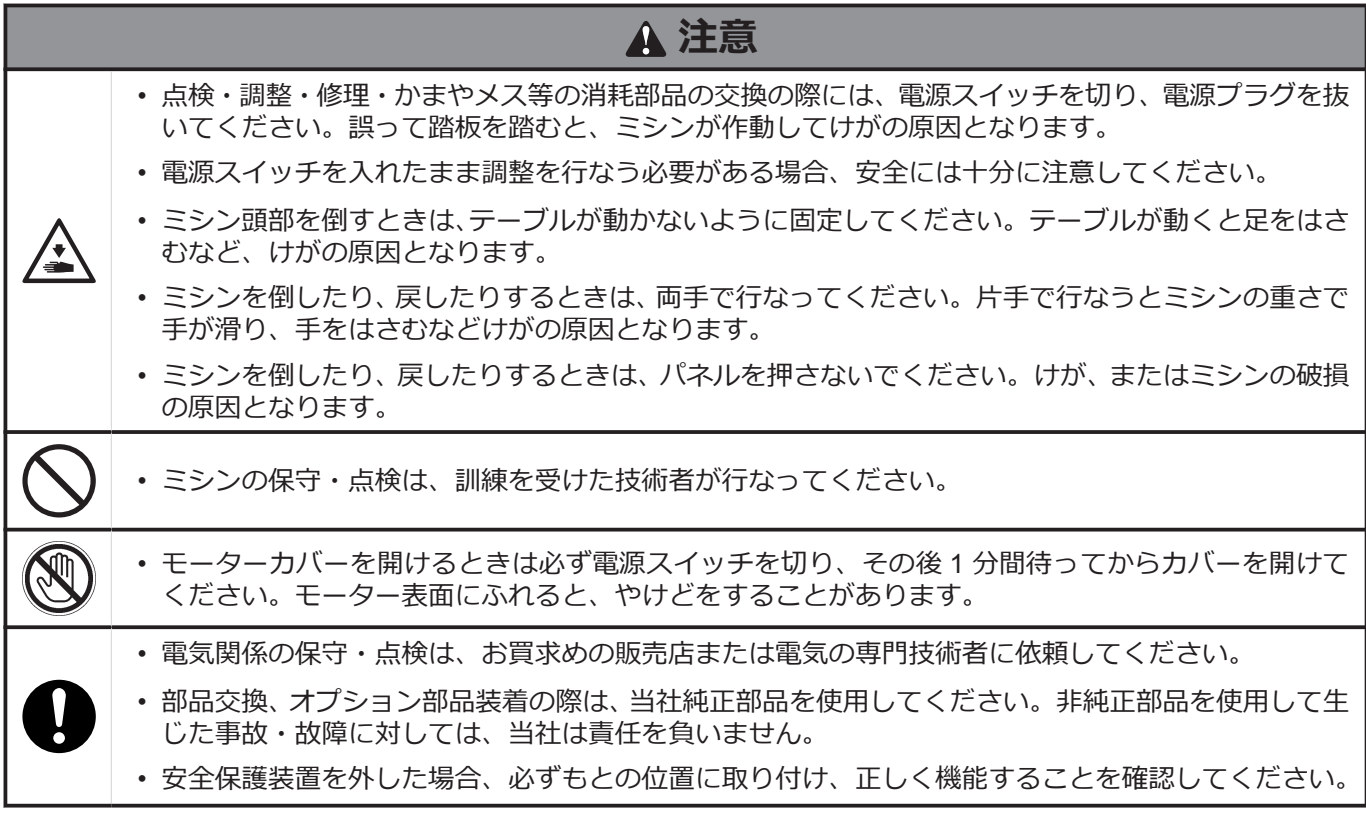

#### **改造の注意**

### **注意** • 事故・故障防止のため、ミシン(制御装置を含む)を改造しないでください。 改造によって生じた事 故・故障に対しては、当社は責任を負いません。

ミシンには、下記の警告ラベルが表示されています。各警告ラベルの注意事項を守って作業を行なってください。 また、ラベルがはがれていたり、読み取れなくなった場合は、お買求めの販売店にご連絡ください。

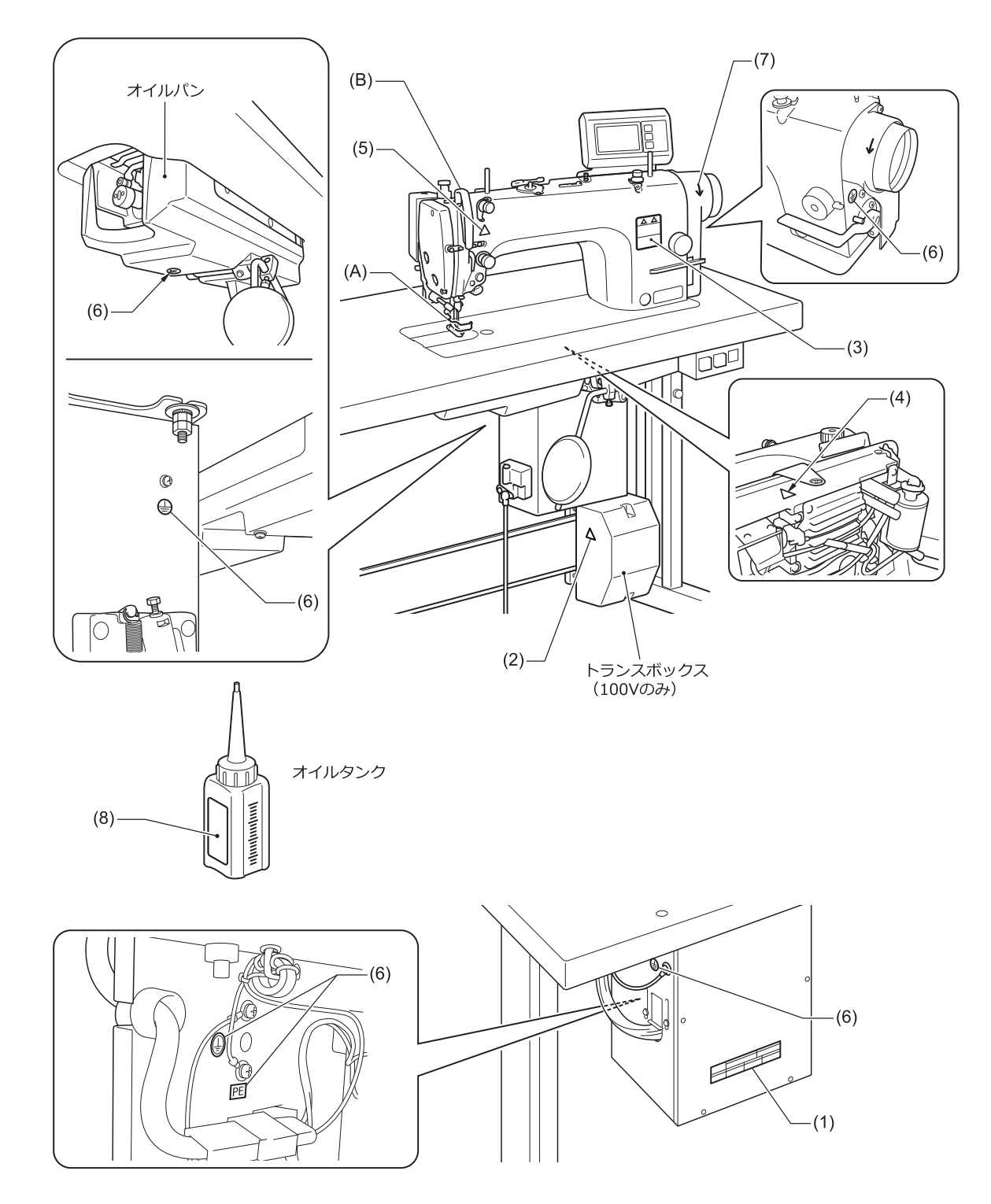

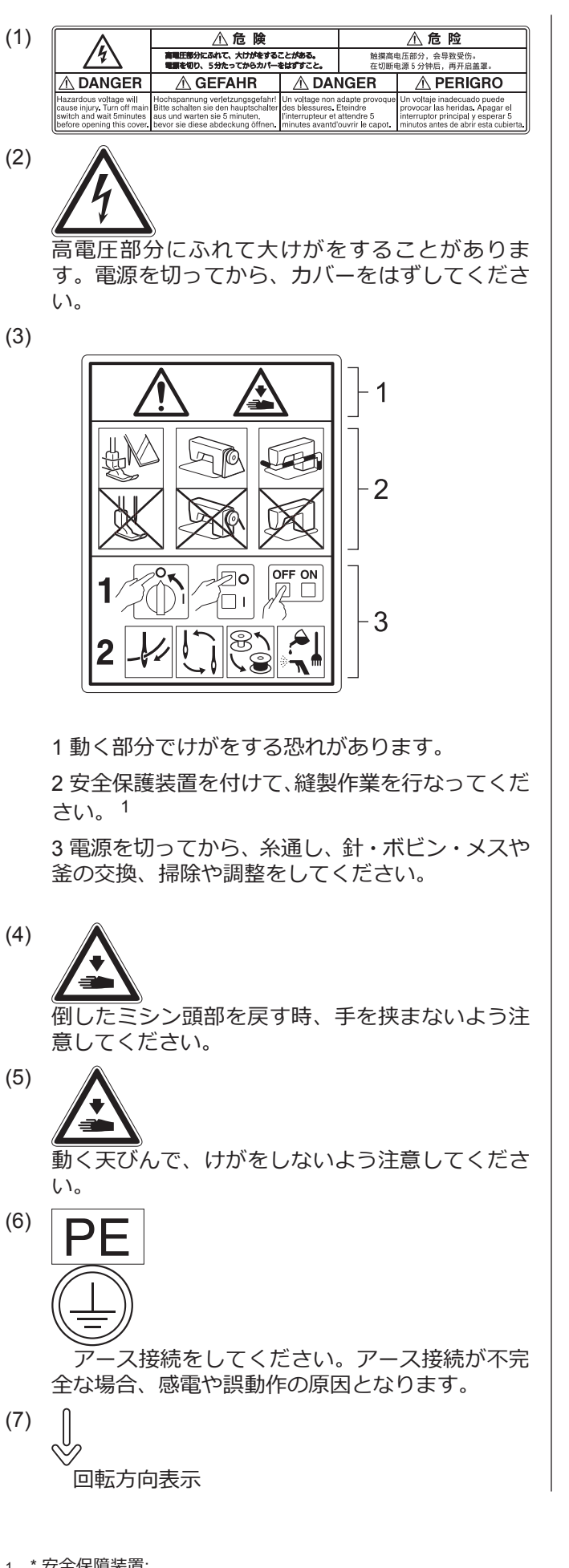

1 \* 安全保障装置: (A)フィンガーガード (B)天びんカバー

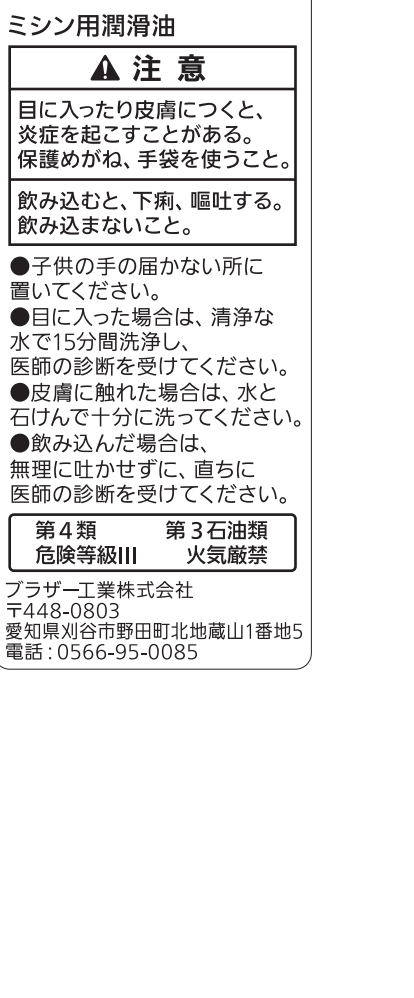

(8)

brother

置いてください。

第4類

危険等級Ⅲ

# **ミシンの仕様**

# **BROTHER INDUSTRIES, LTD. S- 7220D-**A B C

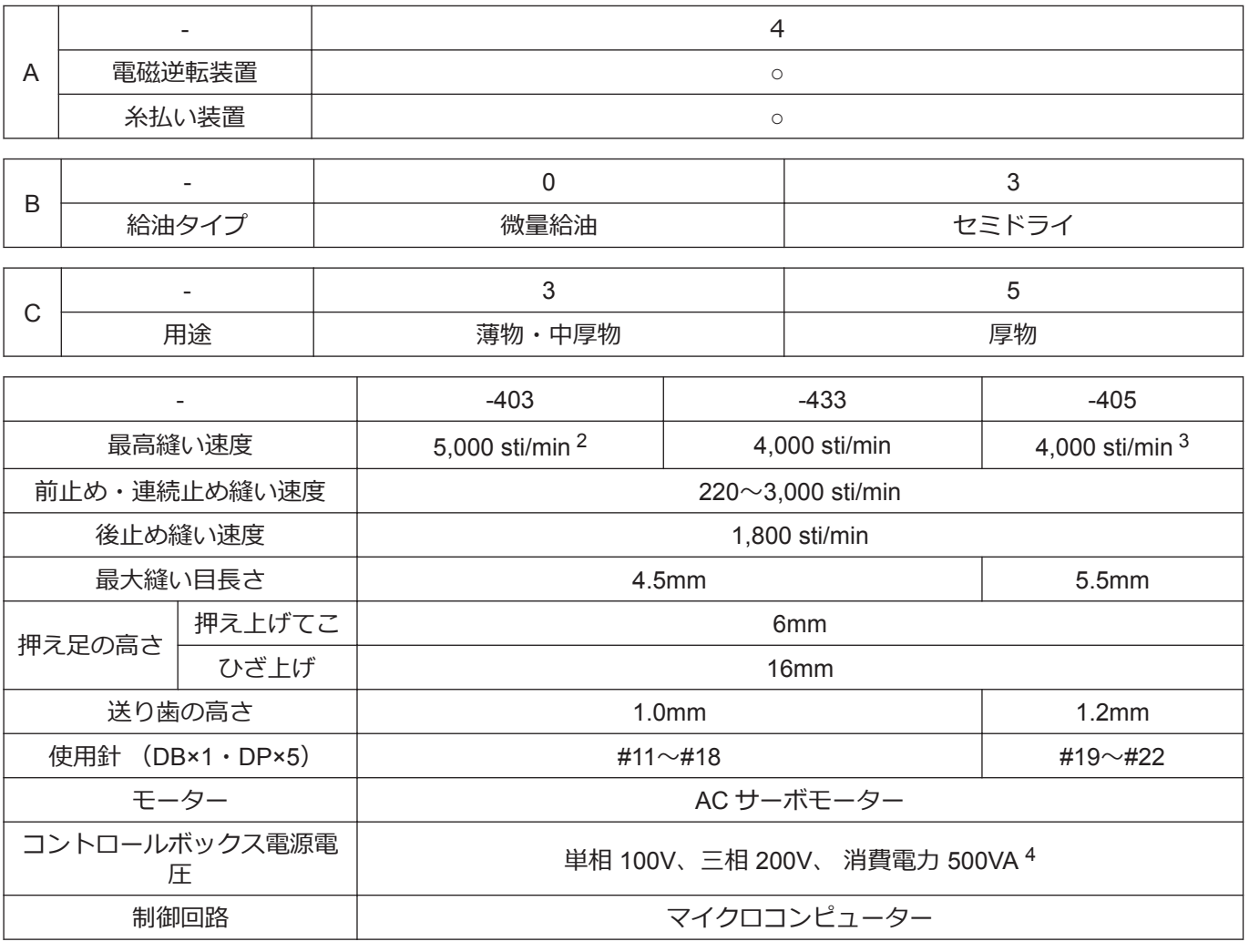

#### **使用かま**

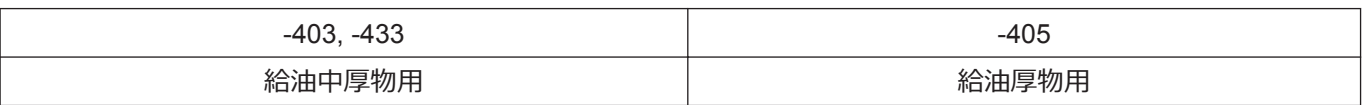

#### **潤滑油**

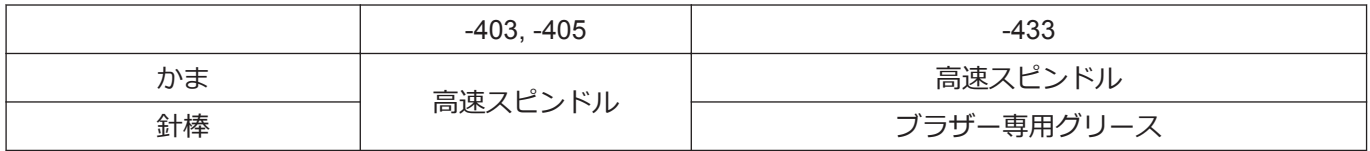

2 4,000 sti/min 以上で縫製するときは、縫い目長さを 3.5 以下に設定してください。

3 3,000 sti/min 以上で縫製するときは、縫い目長さを 4.5 以下に設定してください。

4 仕様に書かれていない電源電圧を使用する場合は、お買い上げの販売店へご相談ください。

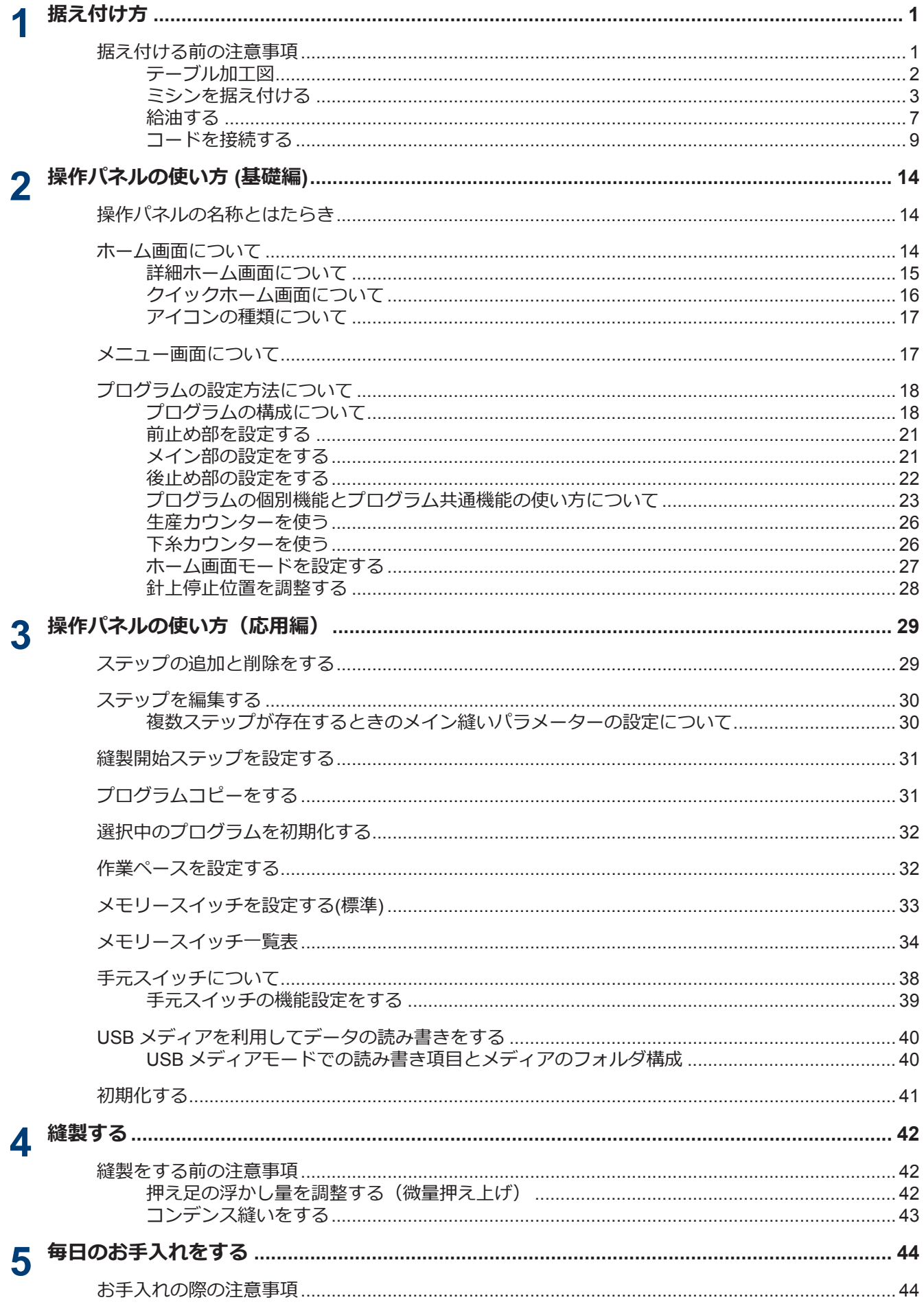

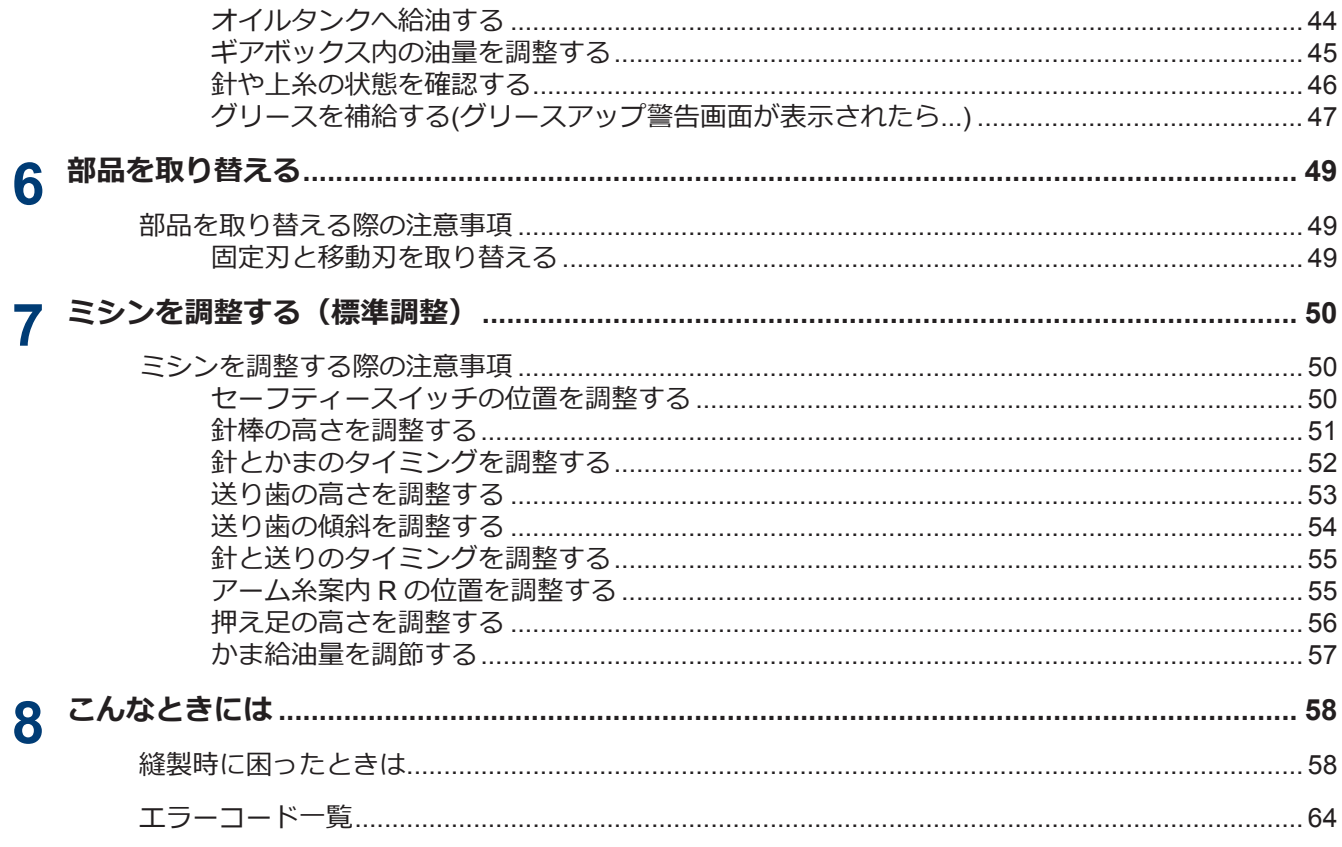

**据え付け方**

## **据え付ける前の注意事項**

<span id="page-11-0"></span>**1**

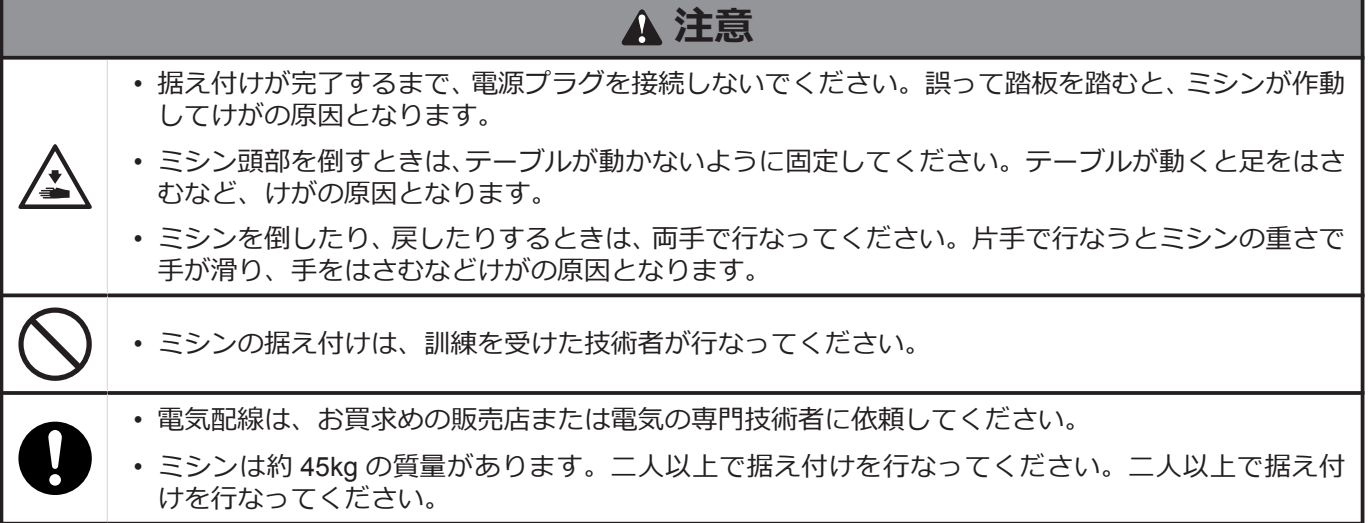

#### **ミシンの設置場所について**

- 本機は、テレビ・ラジオ・コードレス電話機などのそばに設置し ないでください。テレビ・ラジオ・コードレス電話機にノイズが 入ることがあります。
- 本機は、電源が直接 AC コンセントから取れる場所に設置してく ださい。延長コードを使用すると、ミシンの誤動作の原因となり ます。

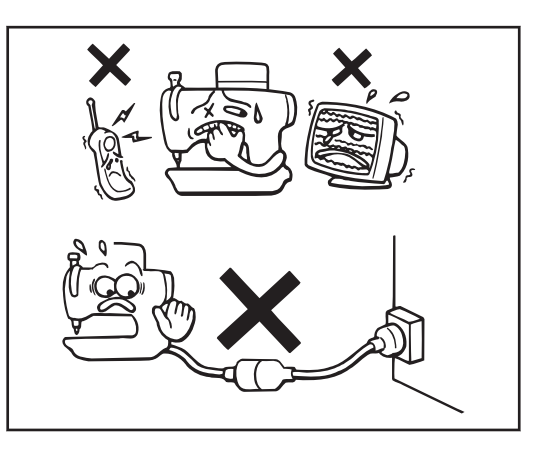

#### **ミシンの持ち運び方**

- ミシンは二人で、図のようにアーム本体とモーターカバーを持っ て運んでください。
- プーリーが回転しないように、モーターカバー(A)部にも手をかけ てください。
- 操作パネルに手をかけないでください。

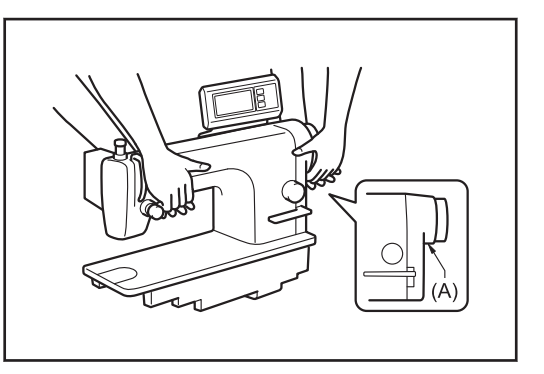

#### <span id="page-12-0"></span>**ミシンの倒し方**

- テーブルが動かないように(B)部を足で固定し、両手で アーム本 体を押して、ミシン頭部を倒してください。
- 操作パネルに手をかけないでください。

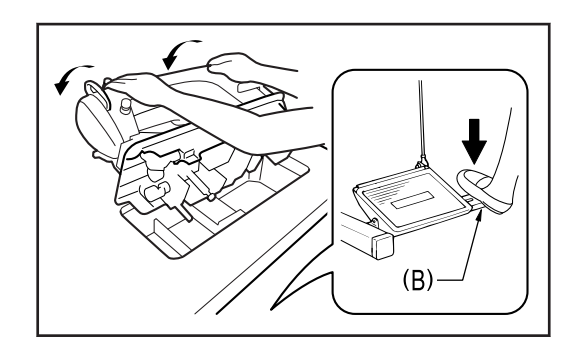

#### **ミシンの戻し方**

- 1. テーブル穴付近から、工具等をかたづけます。
- 2. 左手で面板部分を保持しながら、右手でゆっくりミシン頭部をも どします。
- 操作パネルに手をかけないでください。

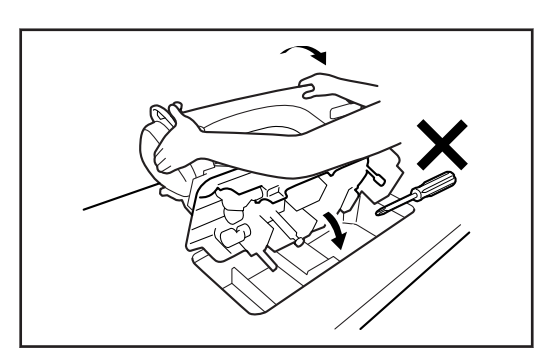

### **テーブル加工図**

- テーブルの厚さは 40mm で、ミシンの質量・振動にたえられる強度のものを使用してください。
- 図のように穴あけ加工をしてください。

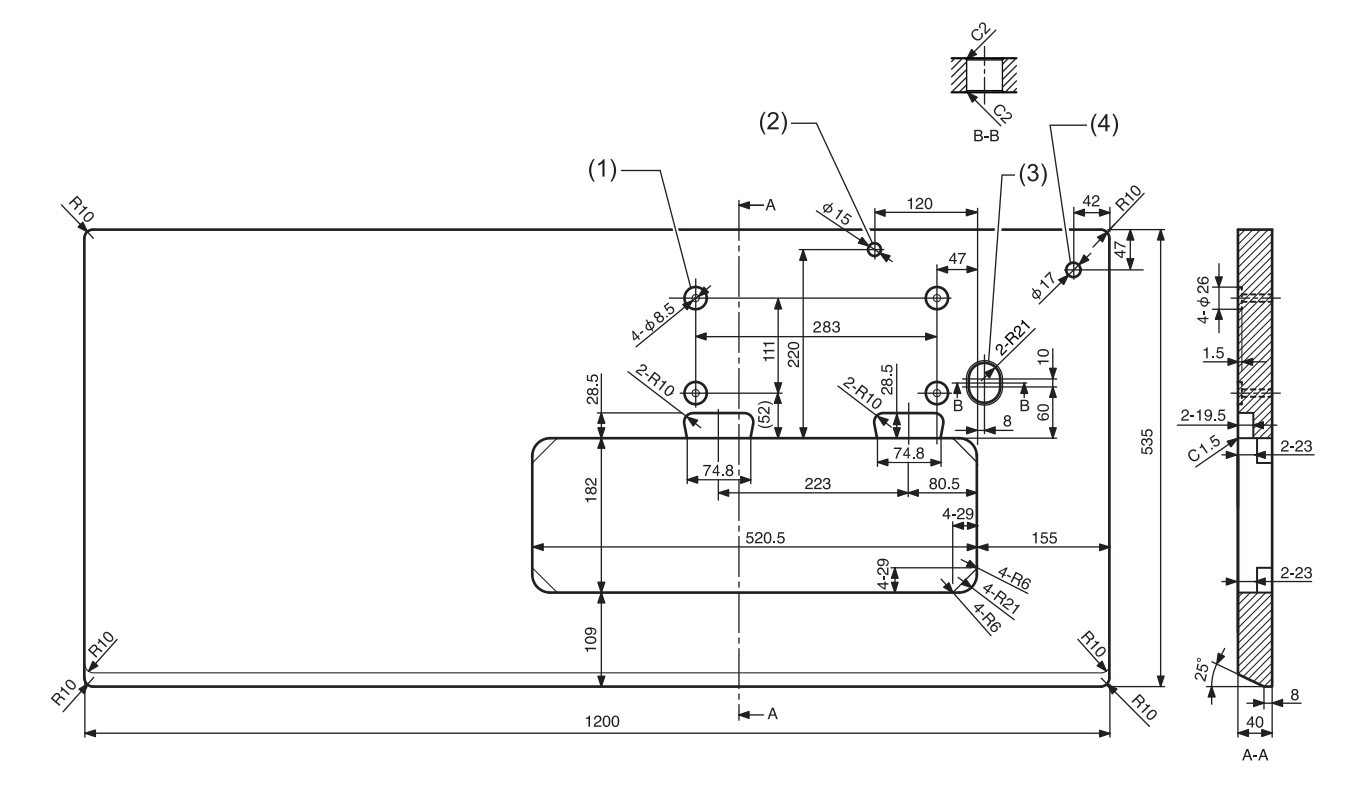

- (1) コントロールボックス取付穴
- (2) まくら取付用穴
- (3) コード用穴
- (4) 糸立台用穴

### <span id="page-13-0"></span>**ミシンを据え付ける**

- **1** コントロールボックスと連結かんを 取り付けます。
	- (1) コントロールボックス
	- (2) ボルト [4 本]
	- (3) ナット [8 個]
	- (4) ばね座金 [4 個]
	- (5) 座金 [4 個]
	- (6) 連結かん
	- (7) ナット

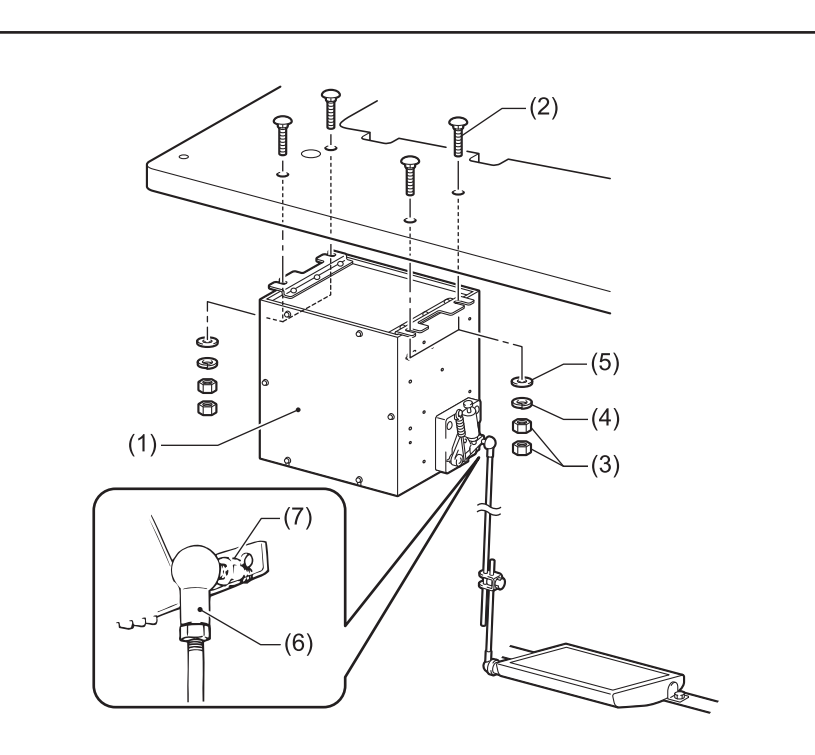

- **2** オイルパンを据え付けます。
	- (1) 頭部敷ゴム(左)[2 個]
	- (2) 頭部敷ゴム(右)[2 個]
	- (3) オイルパン

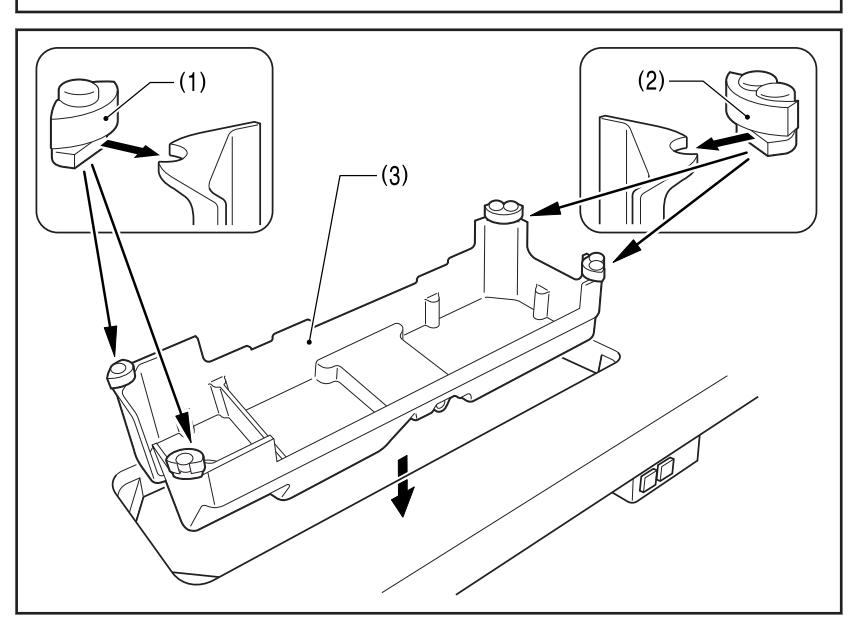

- **3** 頭部ヒンジ受けゴムとひざ上げ押し 棒を据え付けます。
	- (1) 頭部ヒンジ受けゴム [2 個]
	- (2) ひざ上げ押し棒

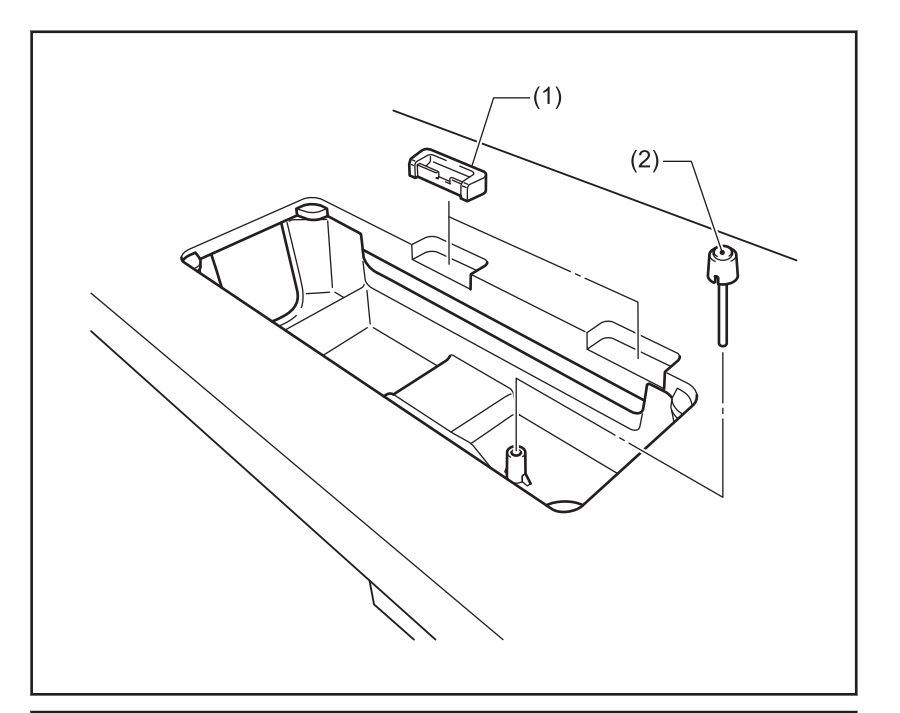

- **4** ミシン頭部を据え付けます。
	- (1) ヒンジ [2 個]
	- (2) ミシン頭部
	- (3) まくら

**注意**

まくらは、テーブルに最後までしっかり打 ち込んでください。 最後まで打ち込まれ ここで、「マンス」「マンス」 定性が悪く、危険です。

- $(2)$  $(3)$  $\overline{O}$  $\cap$ CRA **RAS**  $\mathcal{Z}$  $\circ$  $(1)$  $\circ$
- **5** 操作パネルを据え付けます。
	- (1) 操作パネル
	- (2) 締ねじ [2 本] (側板の締ねじを使用)

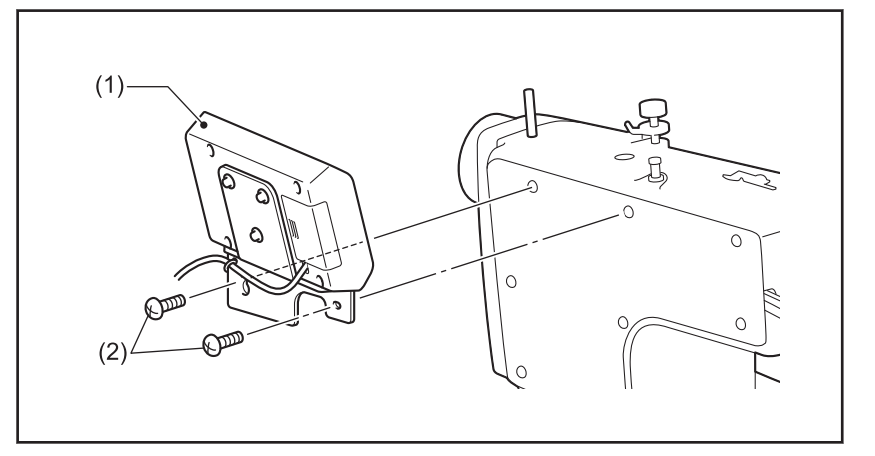

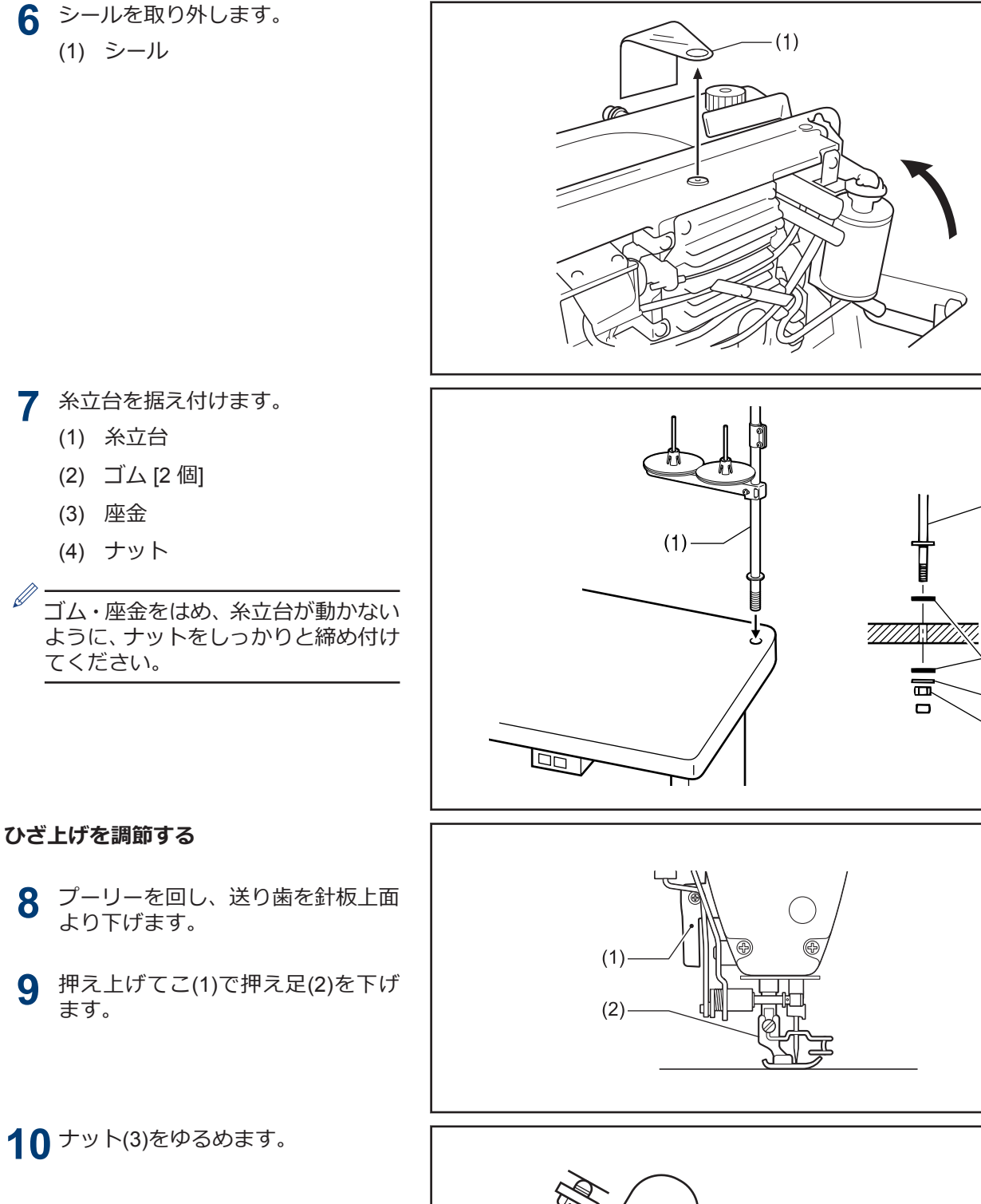

 $- (1)$ 

 $(2)$ 

 $(3)$ 

 $-(4)$ 

**9** 押え上げてこ(1)で押え足(2)を下げ

**10** ナット(3)をゆるめます。

- **11** ひざ当てを手で軽く押したとき、ひ ざ上げ(4)の動き量(あそび)が約 2mm になるように、締ねじ(5) を回 して調節します。 調節後、ナット(3)をしっかり締めま す。
- **12** ナット(6)をゆるめます。
- **13** 締ねじ(7)がひざ上げ(8)より上に約 3mm の寸法になるように、締ねじ(7)を回します。

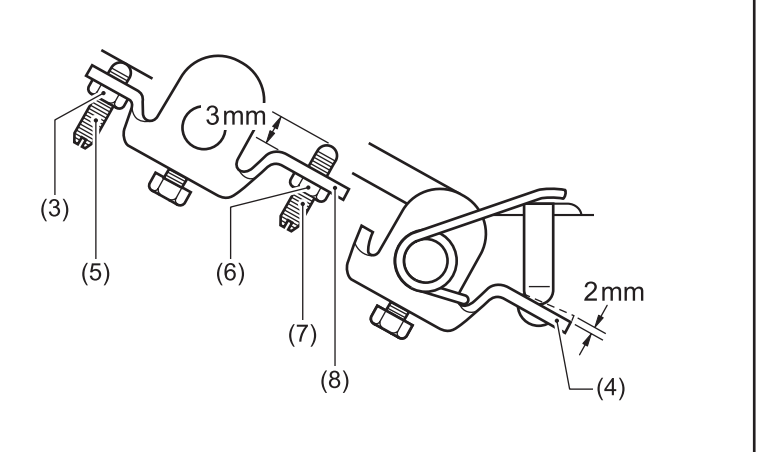

**5**

- **14** ひざ当てをいっぱいに押したとき、 押え足(2)が針板より 16mm 以内の 寸法になるように、締ねじ(7) を回し て調節します。
- **15** 調節後、ナット(6)をしっかり締めま す。

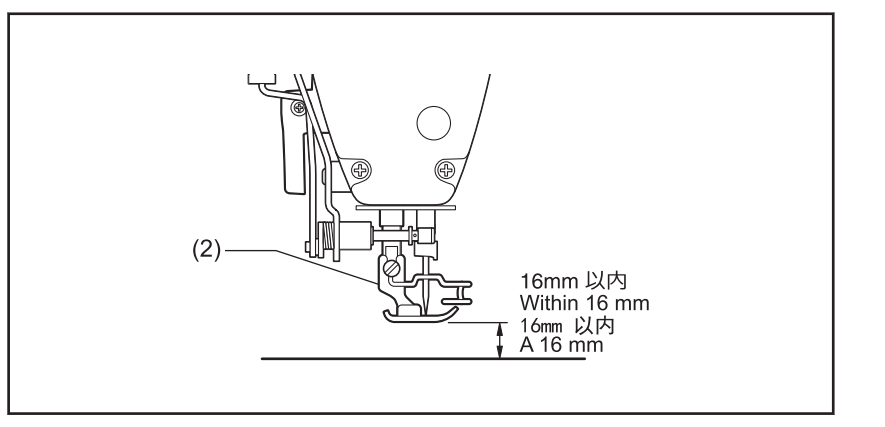

<span id="page-17-0"></span>初めてミシンをご使用になる場合、または長い間使用されていない場合は、必ず注油してください。

潤滑油は、ブラザー指定オイル< JXTG エネルギー製ソーイングルブ 10N; VG10 >をご使用ください。入手困難 な場合は、推奨オイルとして<エクソンモービル エソテックス SM10; VG10 >をご使用ください。

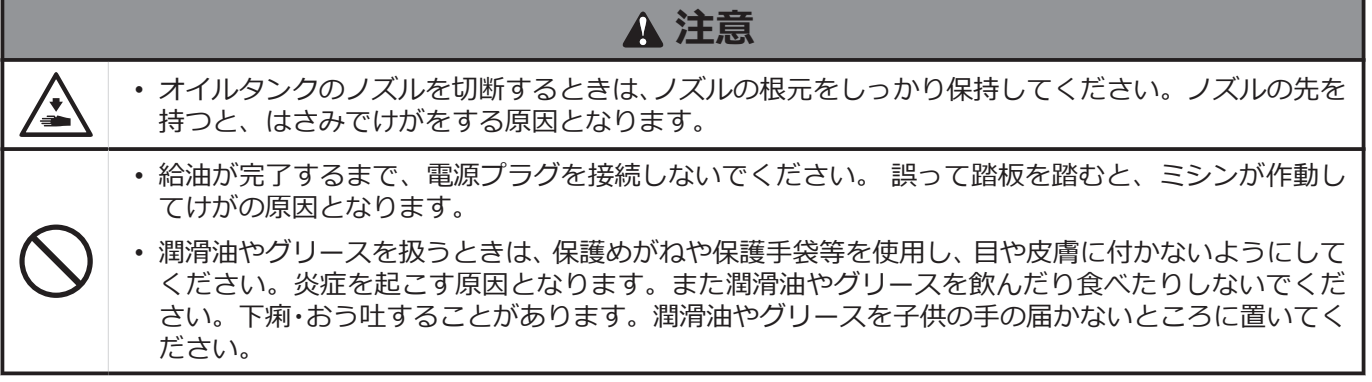

- **1** 付属のオイルタンク(1)のノズル根元を持ち、ノズ ルのストレート部(A)の中心あたりを、はさみで切 断します。
- **2** ノズルをゆるめて外し、シール(2)をはがします。
- **3** ノズルを締め付けます。

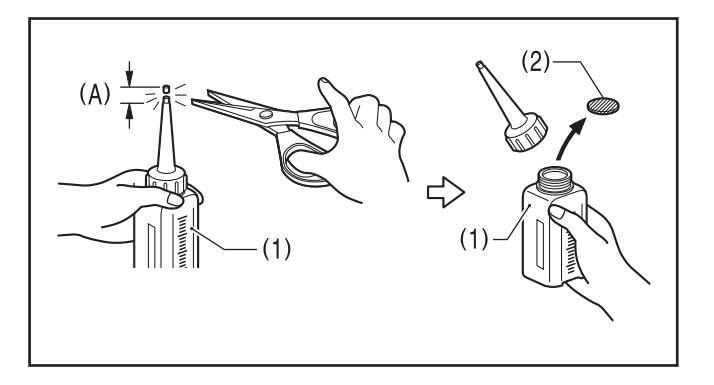

#### **オイルカバーへ給油する**

- **4** ミシンを倒します。
- **5** ゴム栓(1)を外します。

**6** オイルタンク(2)に潤滑油を 120ml 注入します。

### **お願い**

上基線(3)を目安に注入してください。

**7** ゴム栓(1)を閉めます。

**8** ミシンをもどします。

**9** 油量計窓(4)の上基線まで、オイルゲージ(5)がきて いるかを確認します。

### **お願い**

オイルゲージが下基線より下がったら(またはオイルタ ンクの下基線(6)より油面が下がったら)、必ず給油してく ださい。

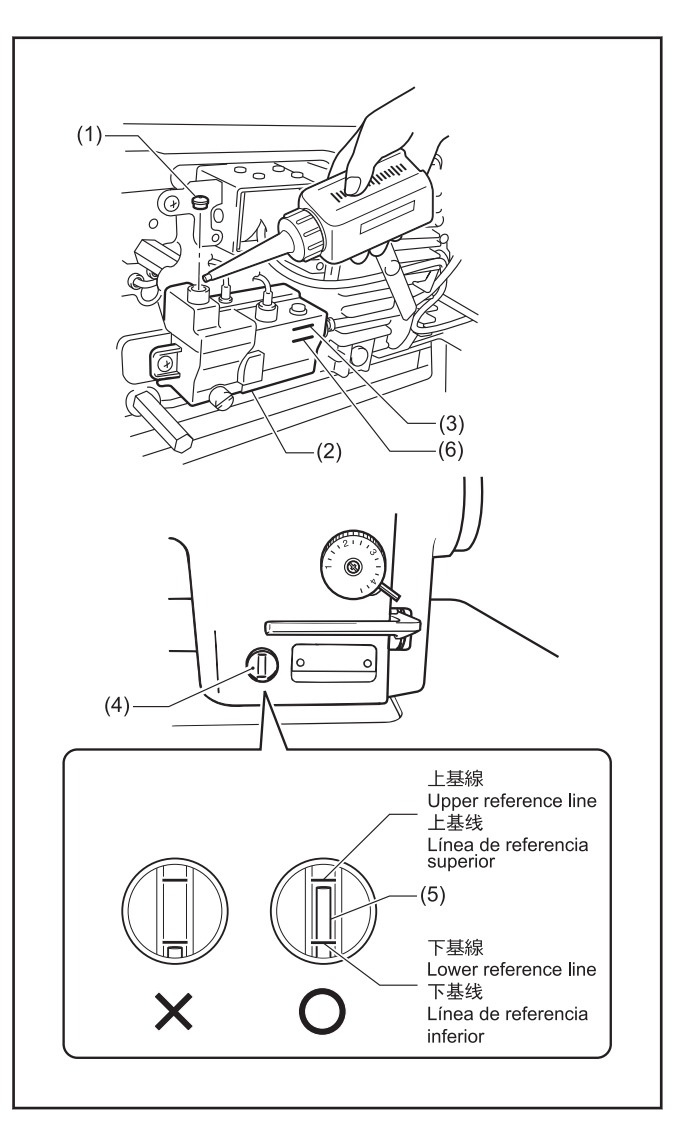

### <span id="page-19-0"></span>**コードを接続する**

## **危険**

• コントロールボックスのカバーを開ける時は必ず電源スイッチを切り、電源プラグを抜いて、その後 5 分間待ってからカバーを開けてください。高電圧部分にふれると、大けがをすることがあります。

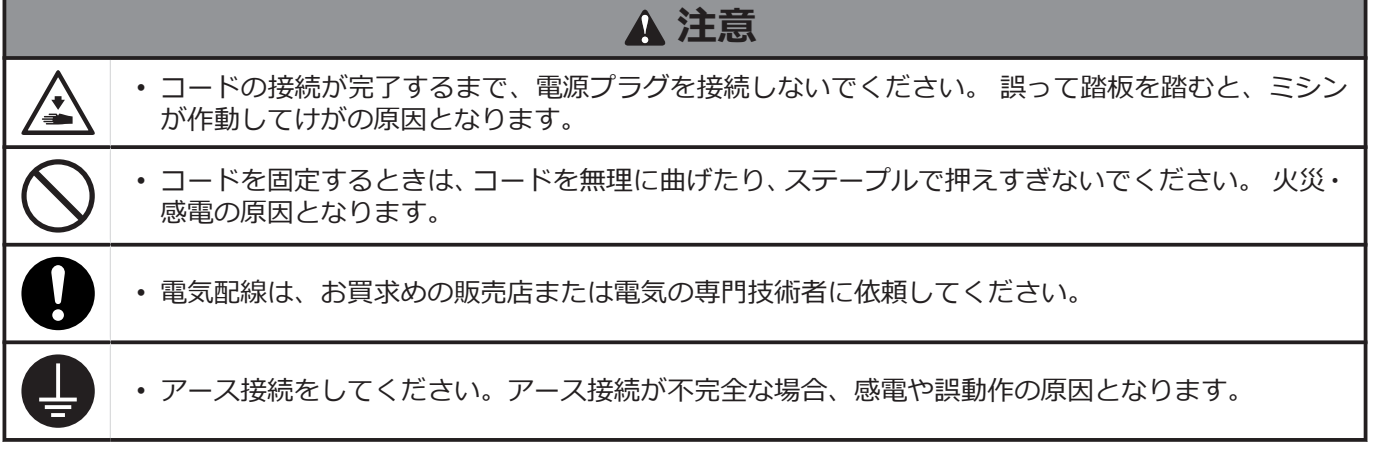

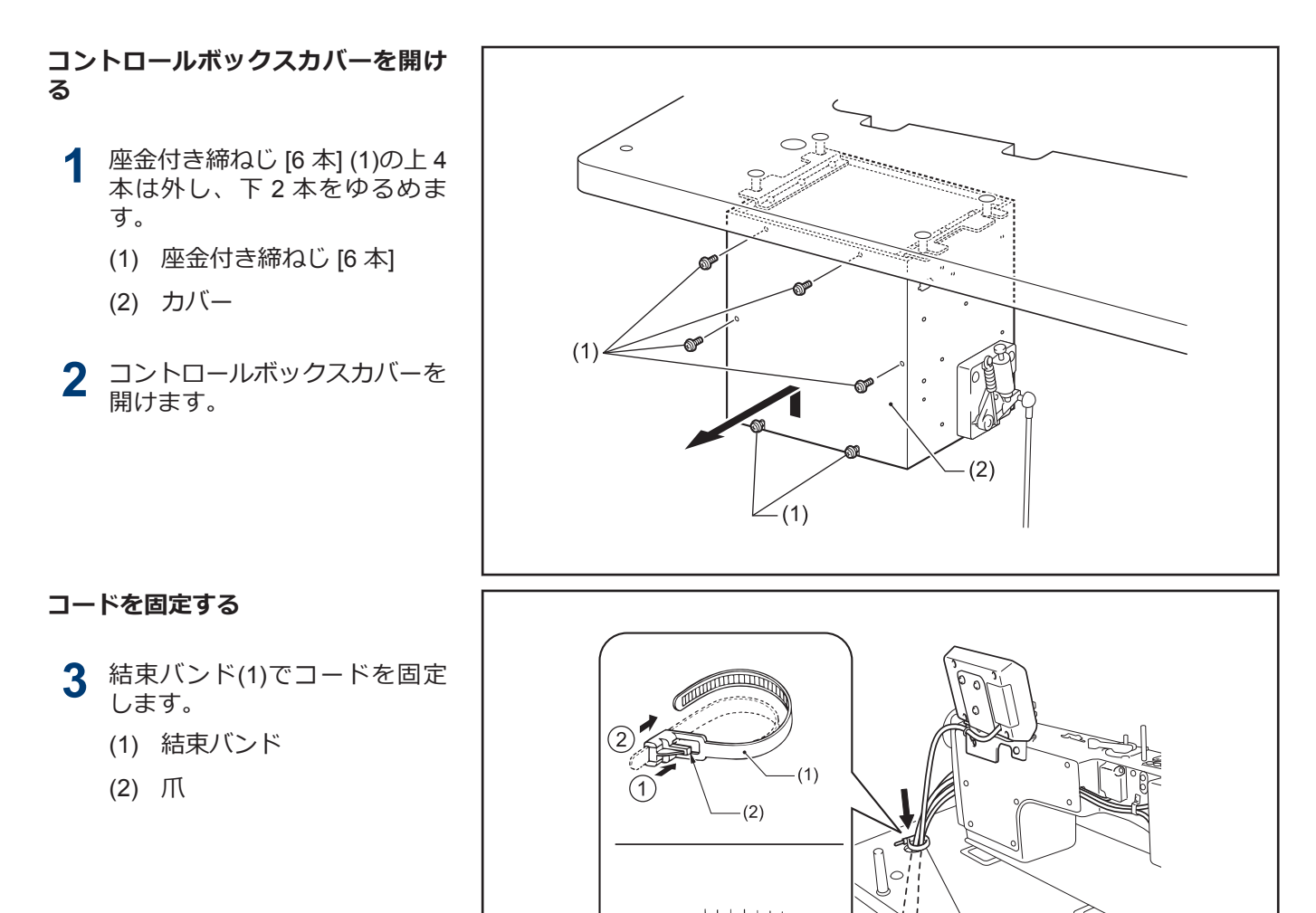

**1 据え付け方**

 $(1)$ 

 $\circ$ 

 $\overline{C}$ 

**4** アース線(8)を接続します。

**5** 各コードを接続します。

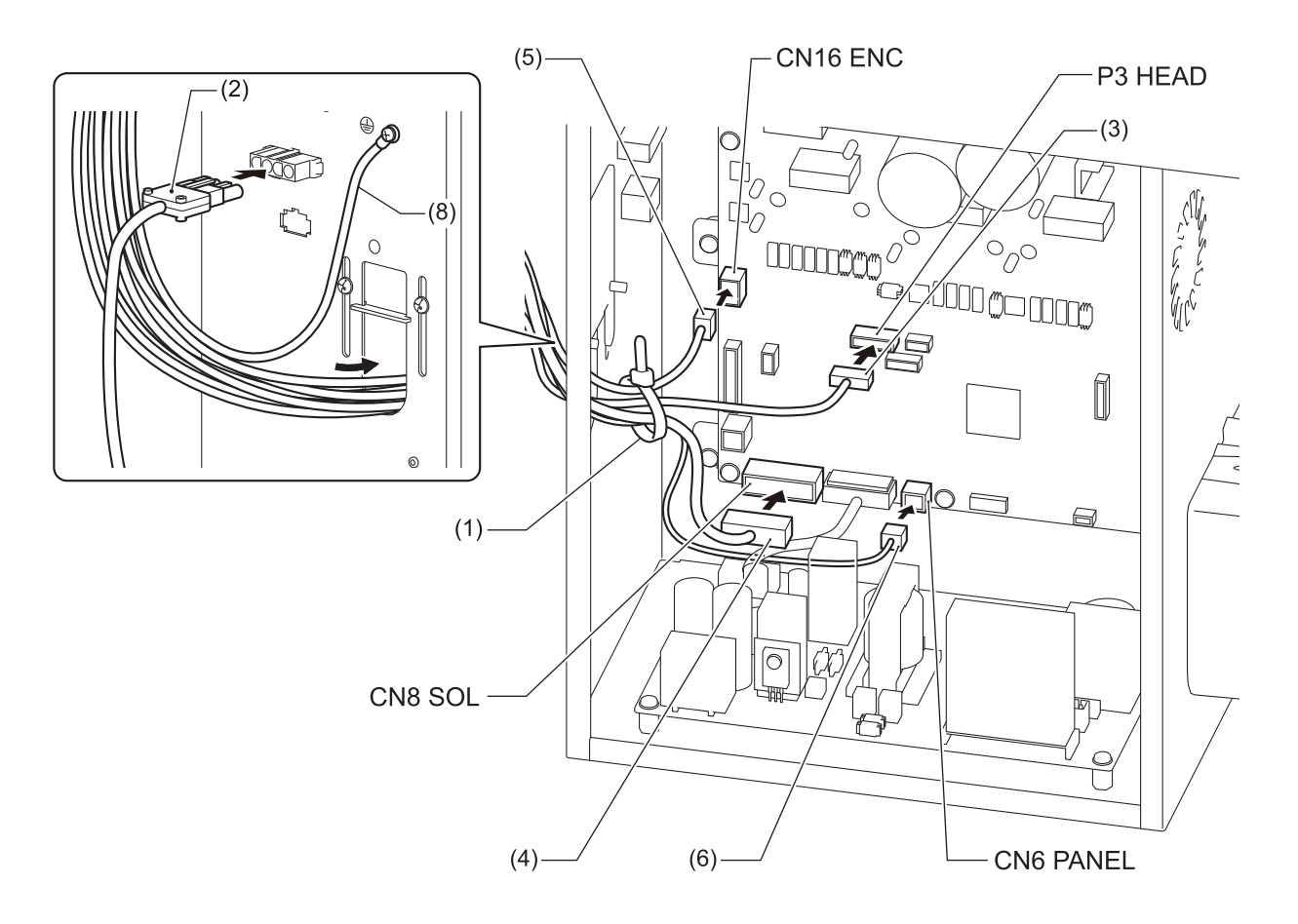

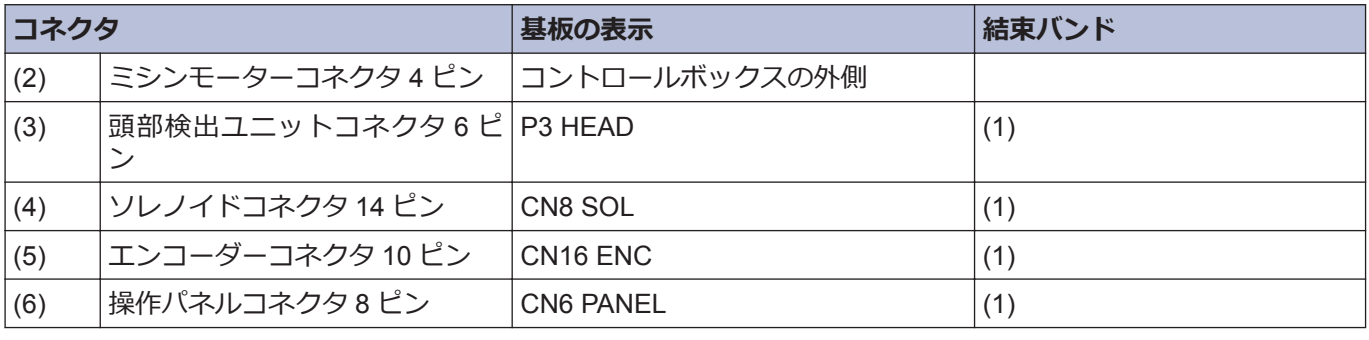

### **お願い**

D

コネクタが引張られないように、コードを結束してください。

-<br>ミシンの振動でコードが断線すると、コントロールボックスの故障の原因となります。

#### **コード押え板を閉める**

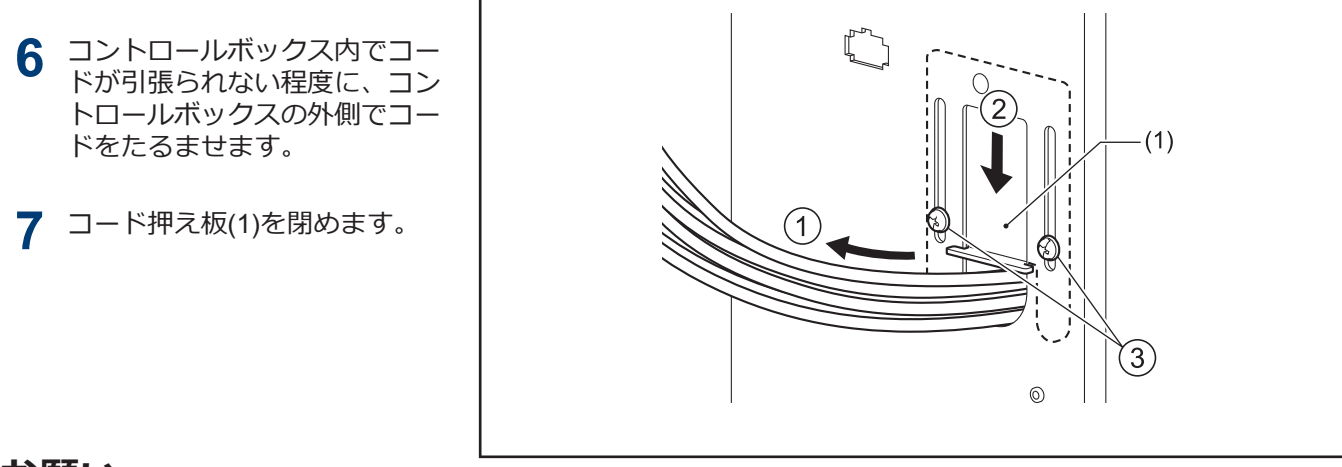

### **お願い**

コード押え板(1)をしっかり閉めないと、ほこりがコントロールボックス内に入り、故障の原因となります。

#### **200V の場合**

- **8** 電源コードを接続します。
	- 1. 電源スイッチ(1)を据え付け ます。
	- 2. 電源コード(3)に適切なプラ グを取り付けます。
	- 3. 電源プラグを、接地された AC コンセントに接続しま す。
	- (1) 電源スイッチ
	- (2) 木ねじ[2 本]
	- (3) 電源コード
	- (4) アース線(緑/黄色コード)
	- (5) 電源コネクタ 3 ピン
	- (6) ステープル [5 個]

 $\mathscr{D}$ 電源コードはコンセントの位置 に合わせて固定してください。

### **注意**

- ステープルは、コードを貫通しな いように、注意して打ち込んでく ださい。
- 延長コードは使用しないでくださ い。ミシンの誤動作の原因となり ます。

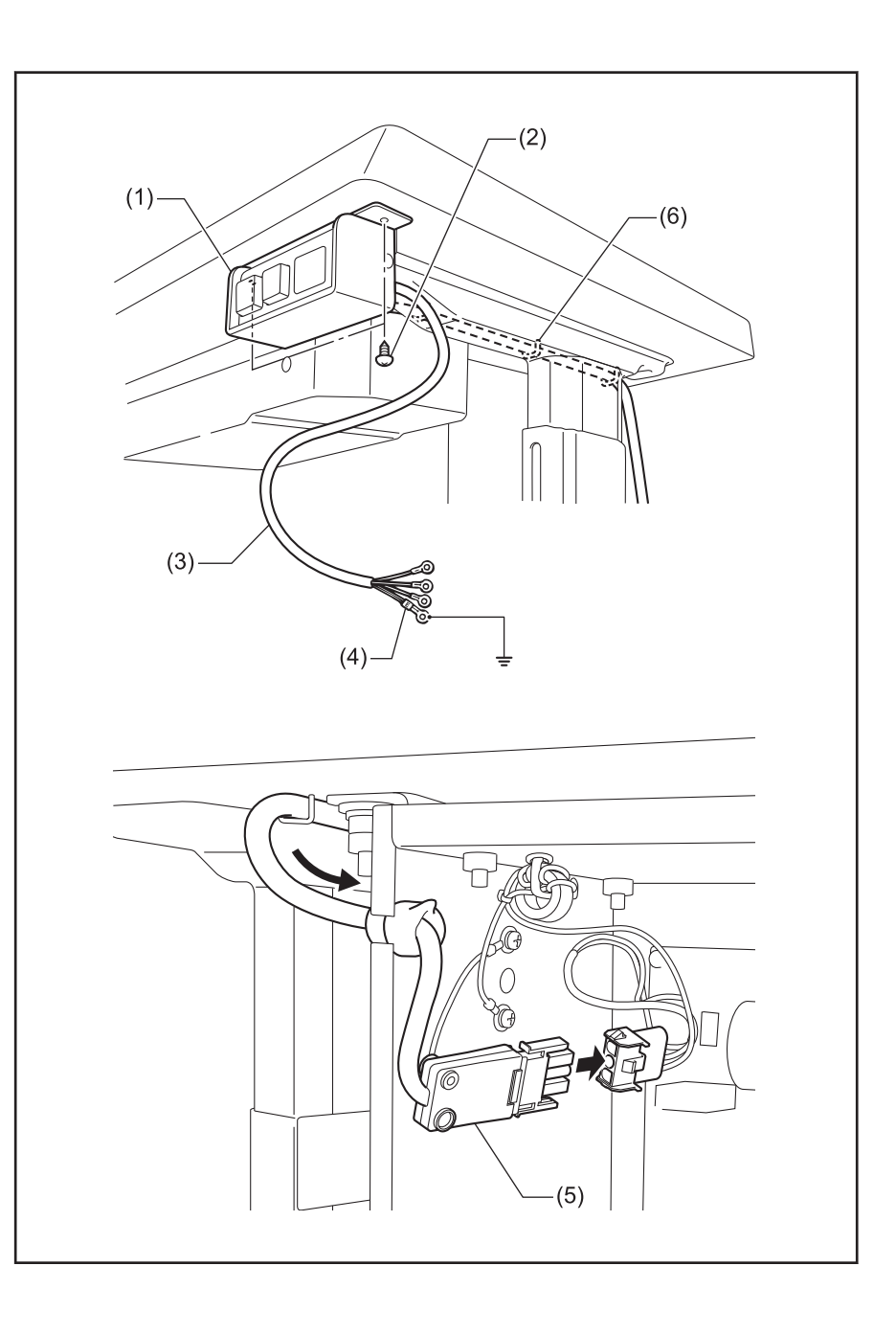

**1**

**据え付け方**

#### **100V の場合**

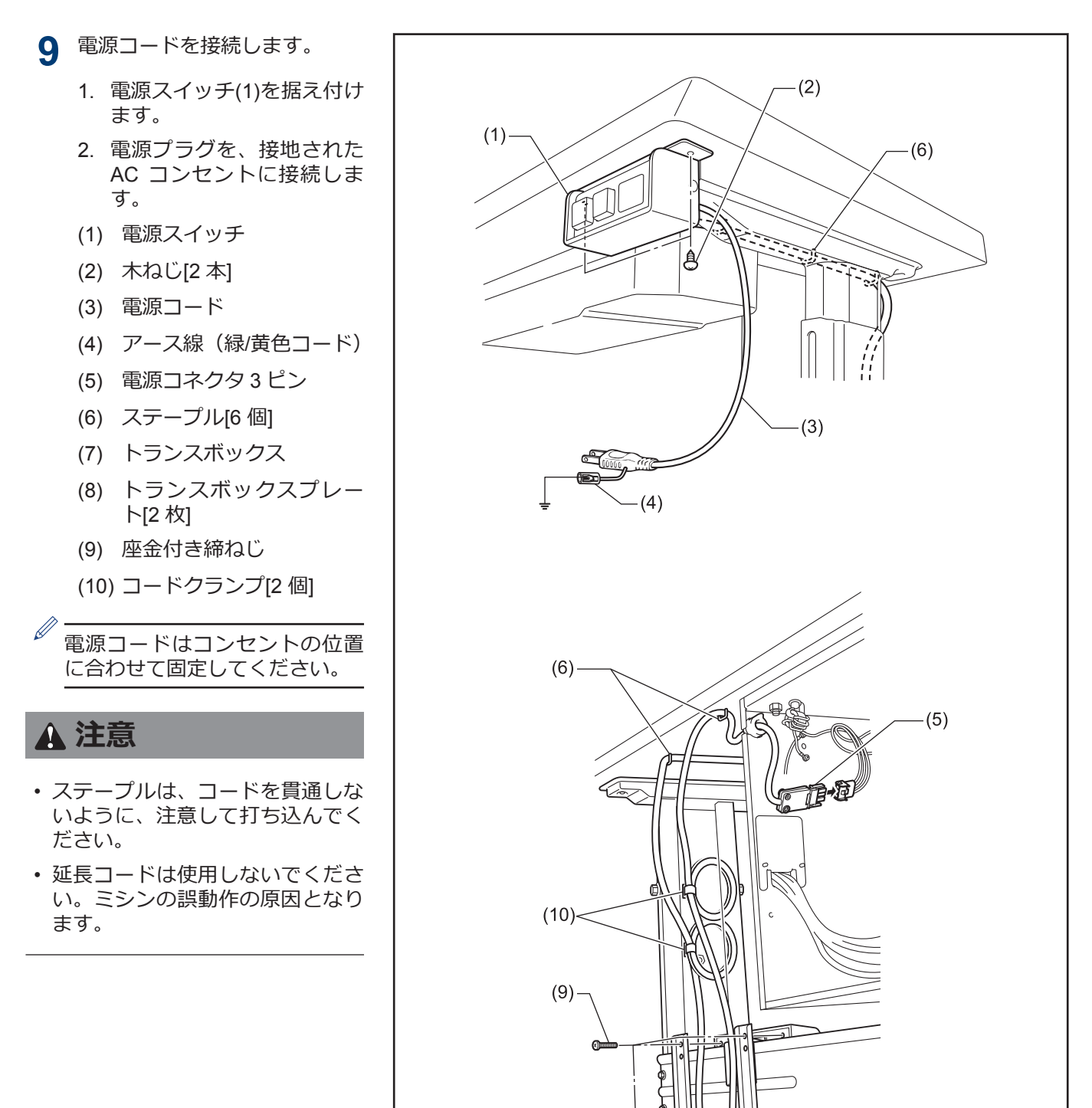

 $(8) -$ 

Ť

 $(7)$ 

- **10** 座金付き締ねじ(1)を締めます。
	- (1) 座金付き締ねじ [6 本]
		- (2) カバー

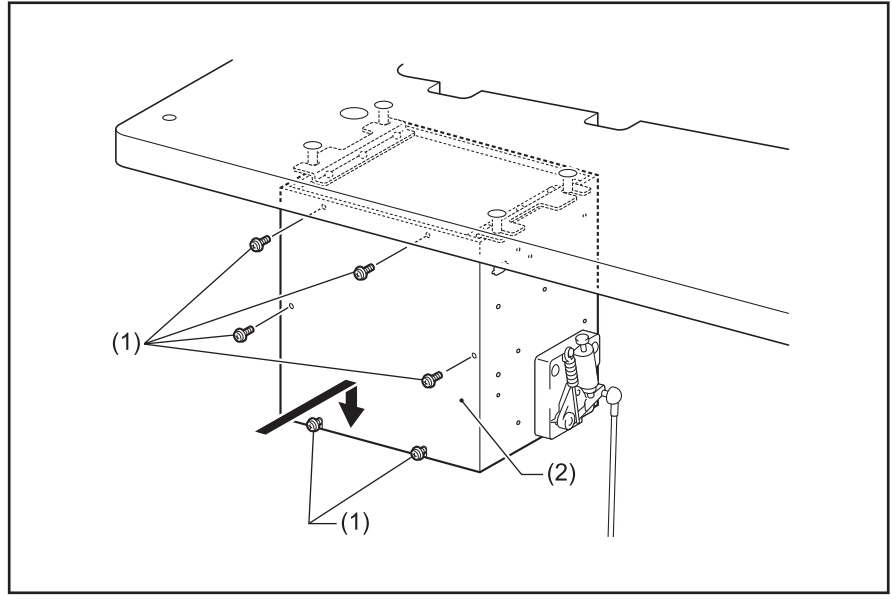

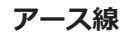

### **11** アース線を接続します。

- (1) アース線
- (2) 座金付き締ねじ [2 本]
- (3) アースマーク [2 個]
- (4) オイルパン

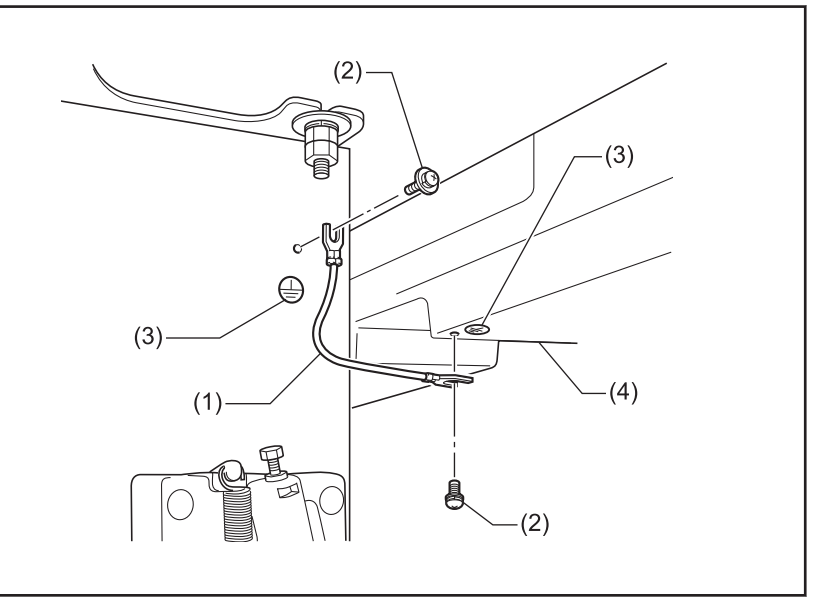

# **操作パネルの使い方 (基礎編)**

# <span id="page-24-0"></span>**操作パネルの名称とはたらき**

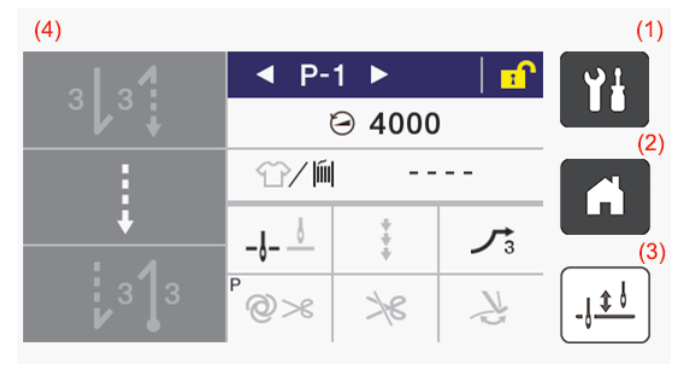

 $\mathscr{D}$ 本説明書の操作パネルは糸切有り仕様を例にして います。

(1) (メニューキー)

メニュー画面に移行するときに使用します。

(2) (ホームキー)

ホーム画面に戻るときに使用します。

(3)  $| . |$ ± (半針作動キー)

ミシンが停止しているとき、このキーを押す毎に、 針を上下に動かすことができます。

(4) タッチパネル(ディスプレイ) メッセージやタッチキー(アイコン)を表示します。

# **ホーム画面について**

- 電源を入れるとホーム画面になります。
- 通常はホーム画面で縫製作業を行ないます。
- ホーム画面には詳細ホーム画面、簡単ホーム画面、 クイックホーム画面があります。 ※出荷状態は詳細ホーム画面になっています。
- ホーム画面で イ を長押しすると詳細ホーム画面、 簡単ホーム画面、クイックホーム画面を切り替える ことができます。また、他の画面で イ を押すとホ ーム画面に戻ります。

#### **詳細ホーム画面**

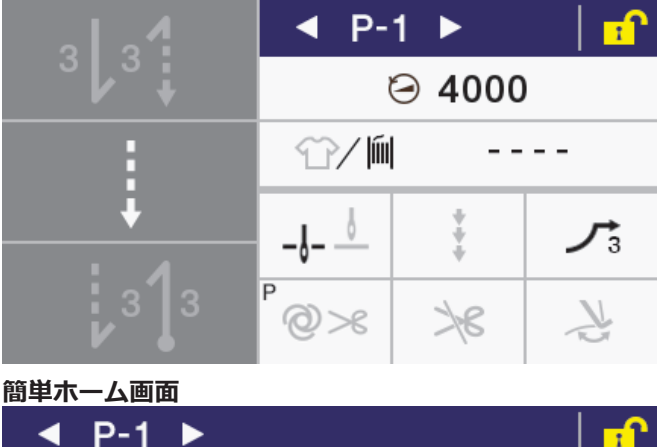

 $\odot$  4000 líil - - - -T 0000:

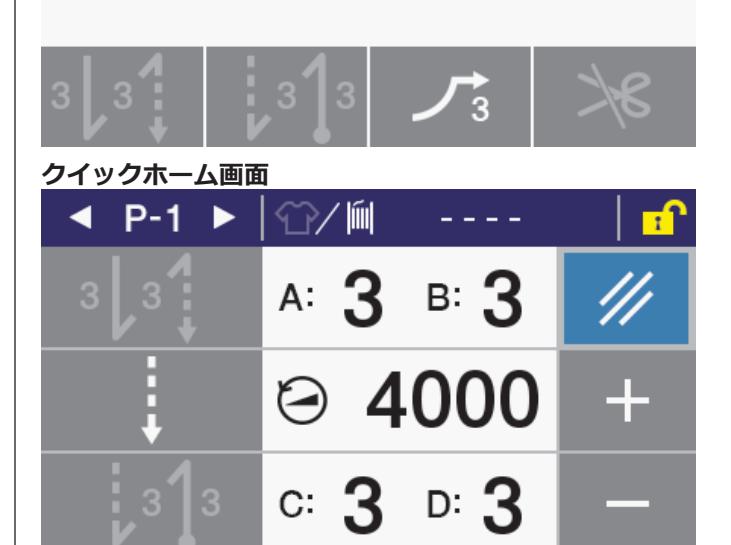

<span id="page-25-0"></span>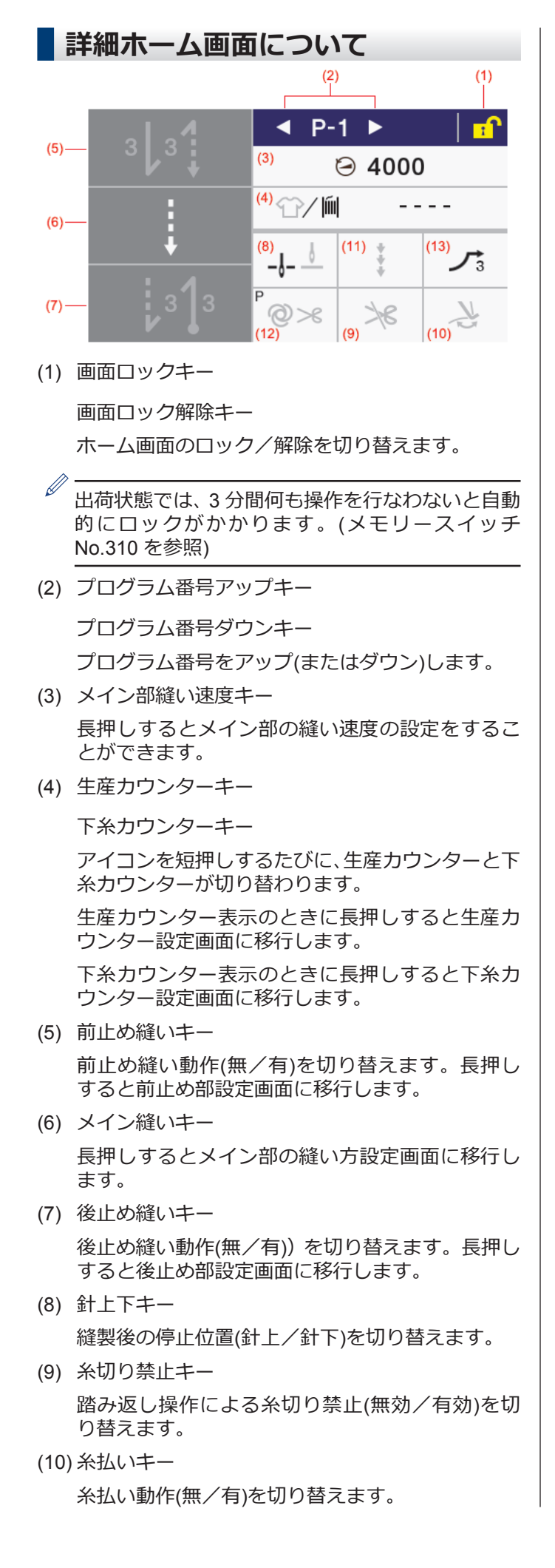

(11) 補正縫いキー

手元スイッチ操作による補正縫い動作(無/有)を 切り替えます。

(12) AUTO(オート)キー

縫製動作(通常縫製/自動縫製/糸切り付き自動縫 製)を切り替えます。

- (13) スロースタートキー
	- 縫い始めのスロースタート動作(無/1/2/3/ 4)を切り替えます。

<span id="page-26-0"></span>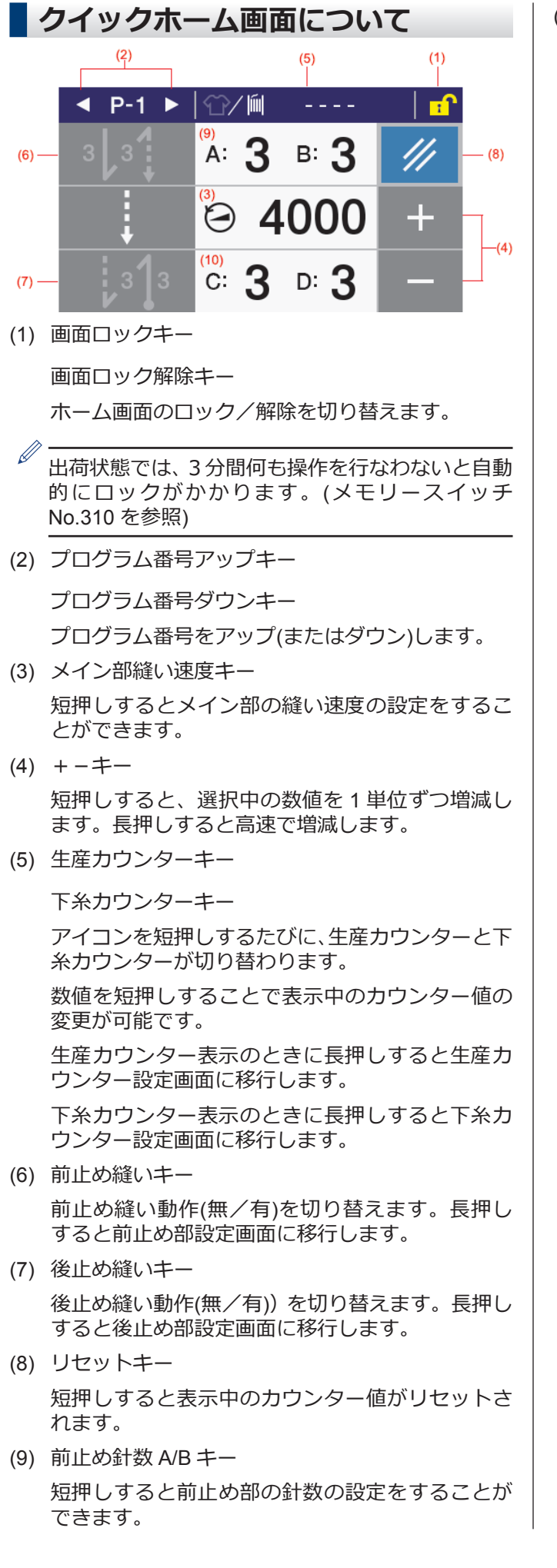

(10) 後止め針数 C/D キー

短押しすると後止め部の針数の設定をすることが できます。

### <span id="page-27-0"></span>**アイコンの種類について**

ディスプレイに表示されるアイコンは、以下の3つのタイプに大別されます。

#### **タイプ A:単なる絵**

**例**

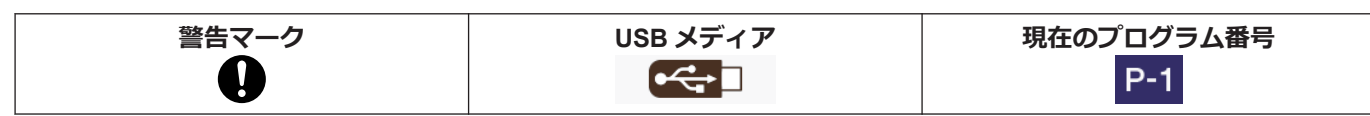

#### **タイプ B:単純なタッチキー(絵は常に固定)**

**例**

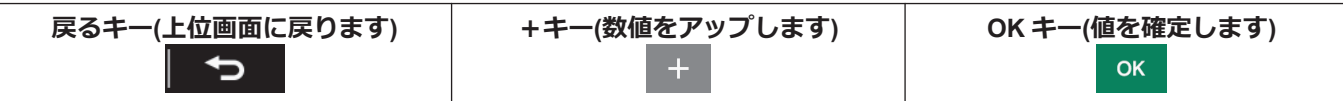

#### **タイプ C:押す度に設定状態(絵)が変化するタッチキー**

#### **例**

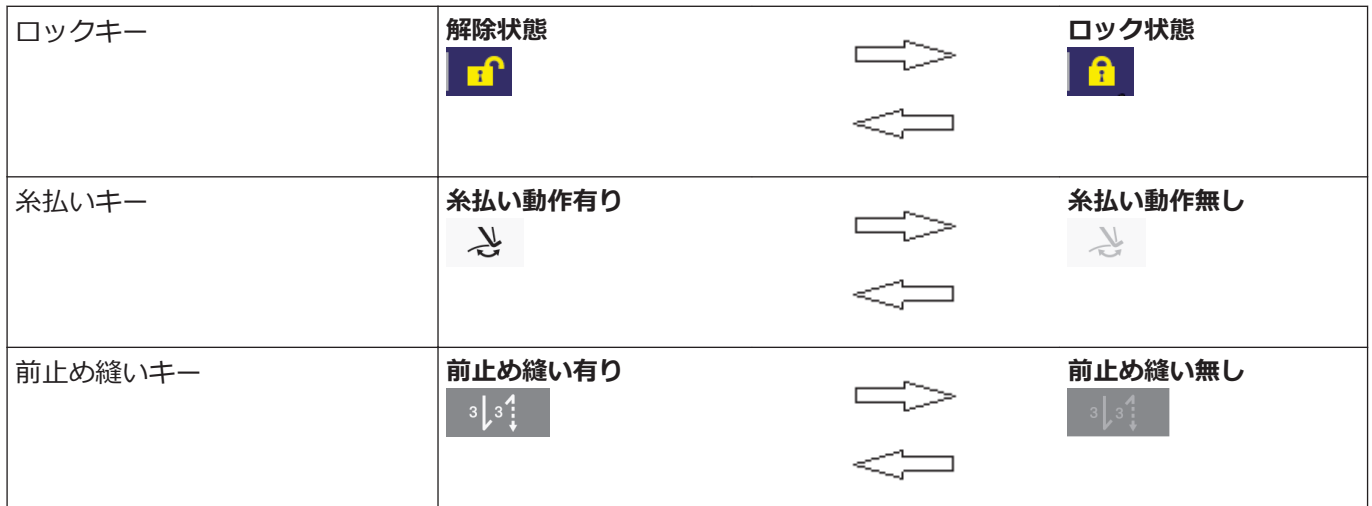

# **メニュー画面について**

- •他の画面で 1 を押すとメニュー画面になります。
- メニュー画面で ▲ または ▼ を押すと画面を切り替えることができます。

# <span id="page-28-0"></span>**プログラムの設定方法について**

よく使う縫い模様をプログラム登録することをおすすめします。登録後はプログラム番号を選択するだけで希望の 縫い模様を呼び出すことができますので、その都度設定する手間が省けます。

- 縫製パターン、針数、縫い速度、スロースタート等をプログラム番号毎に登録することができます。
- プログラムは P1〜P9 の 9 個まで登録できます。

出荷時は、P1〜P8 は通常縫い、P9 は4ステップ分の定寸縫い(ネーム付け)が登録されています。

### **プログラムの構成について**

一つのプログラムは、前止め縫いパラメーター、メイン縫いパラメーター、後止め縫いパラメーター、プログラム 個別機能で構成されます。

**縫い種類(全体像)**

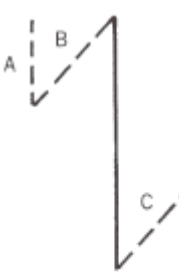

### **プログラム P1~P9**

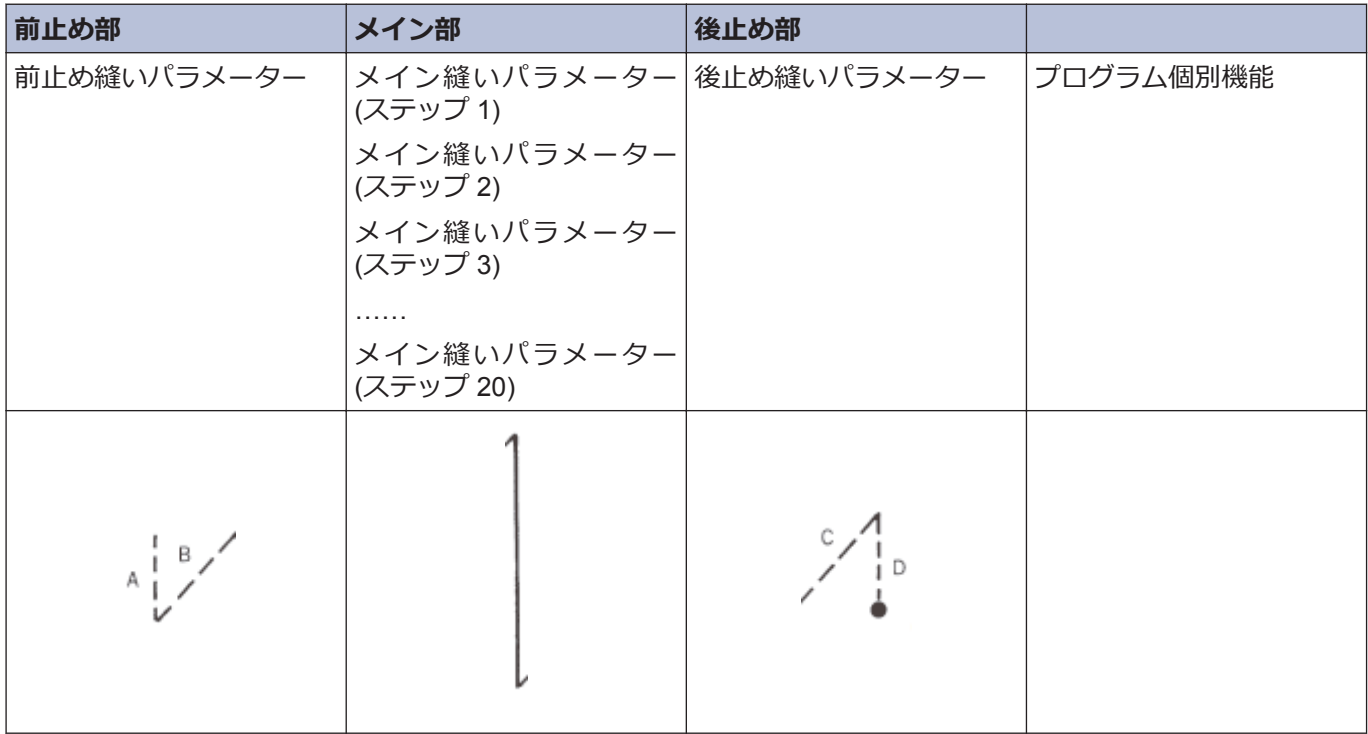

#### **前止め縫いパラメーター**

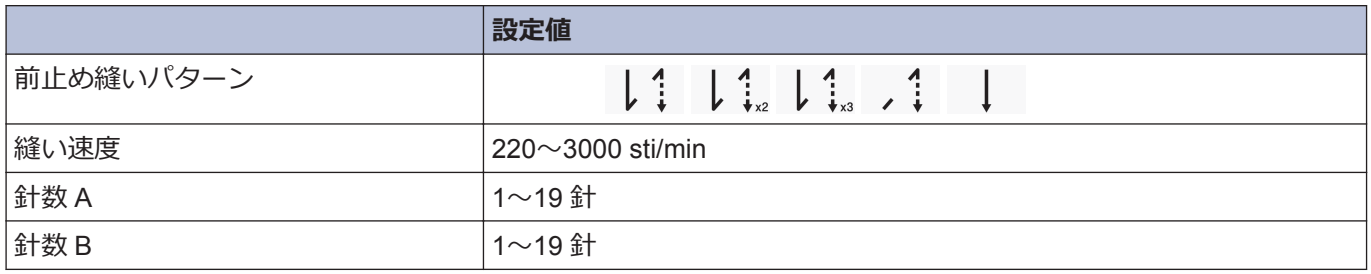

### **メイン縫いパラメーター**

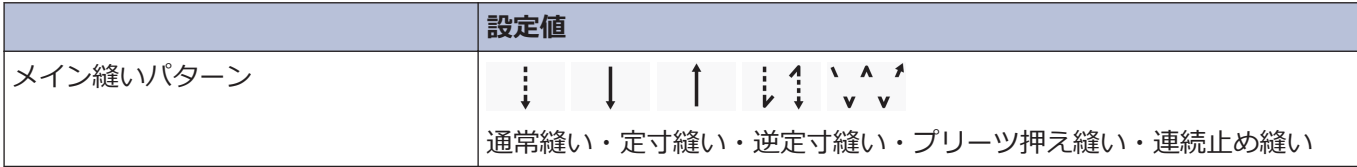

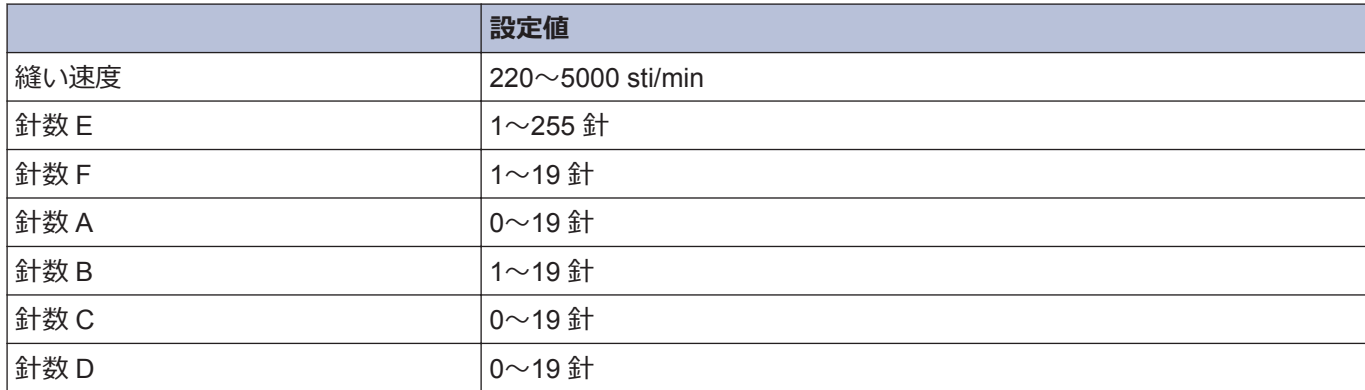

### **後止め縫いパラメーター**

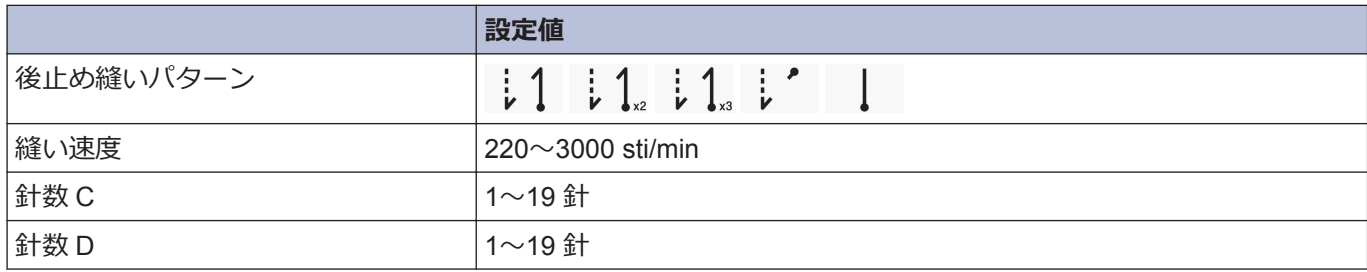

### **プログラム個別機能**

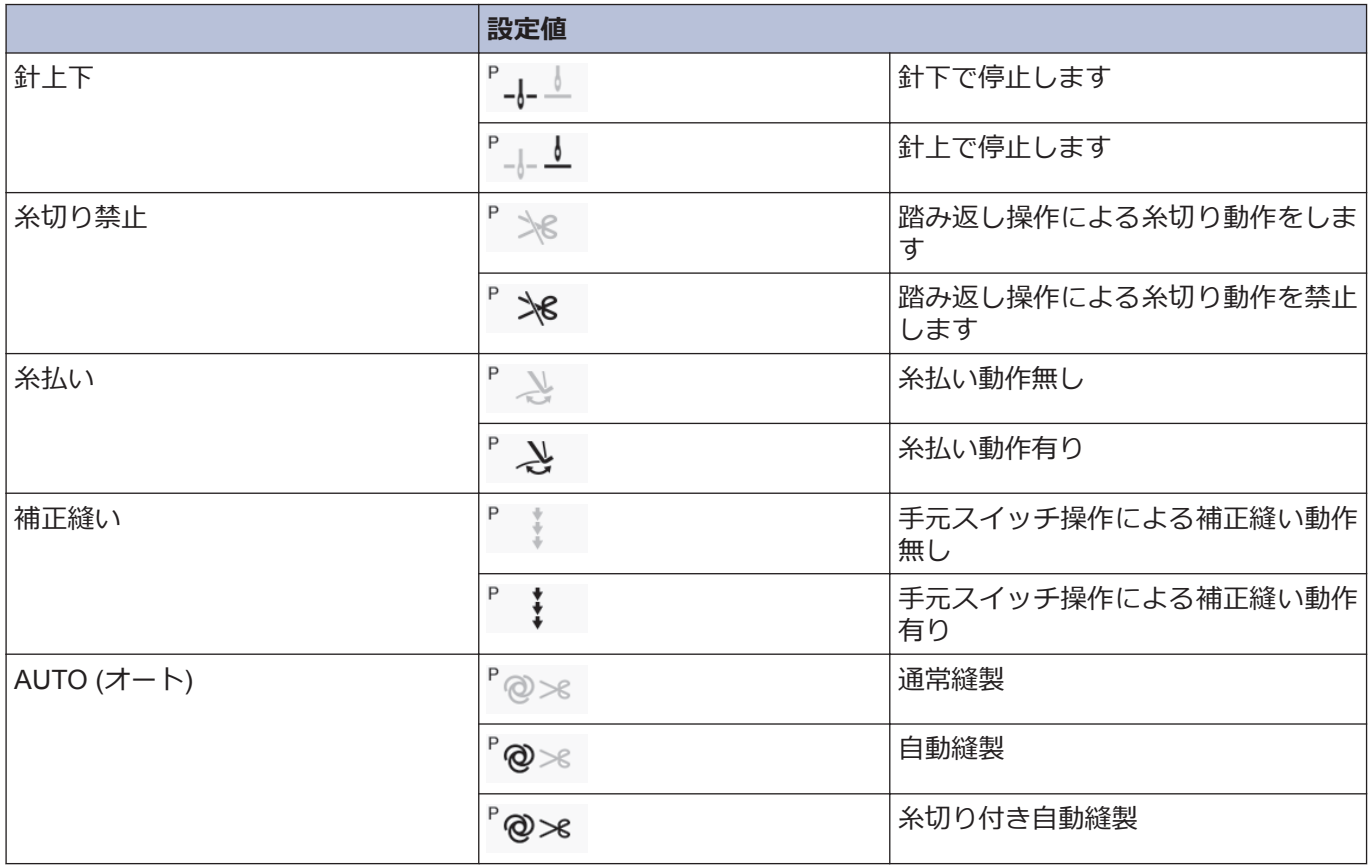

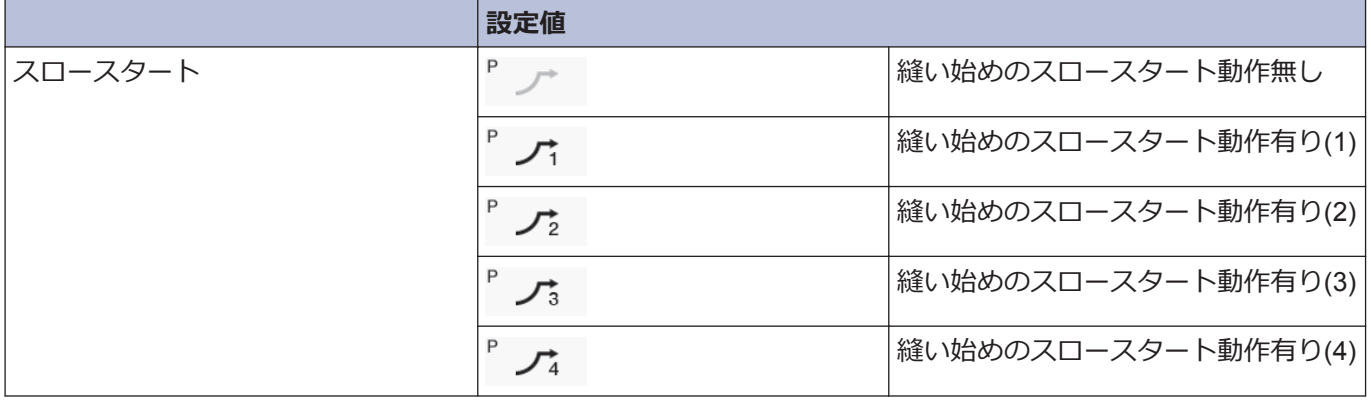

<span id="page-31-0"></span>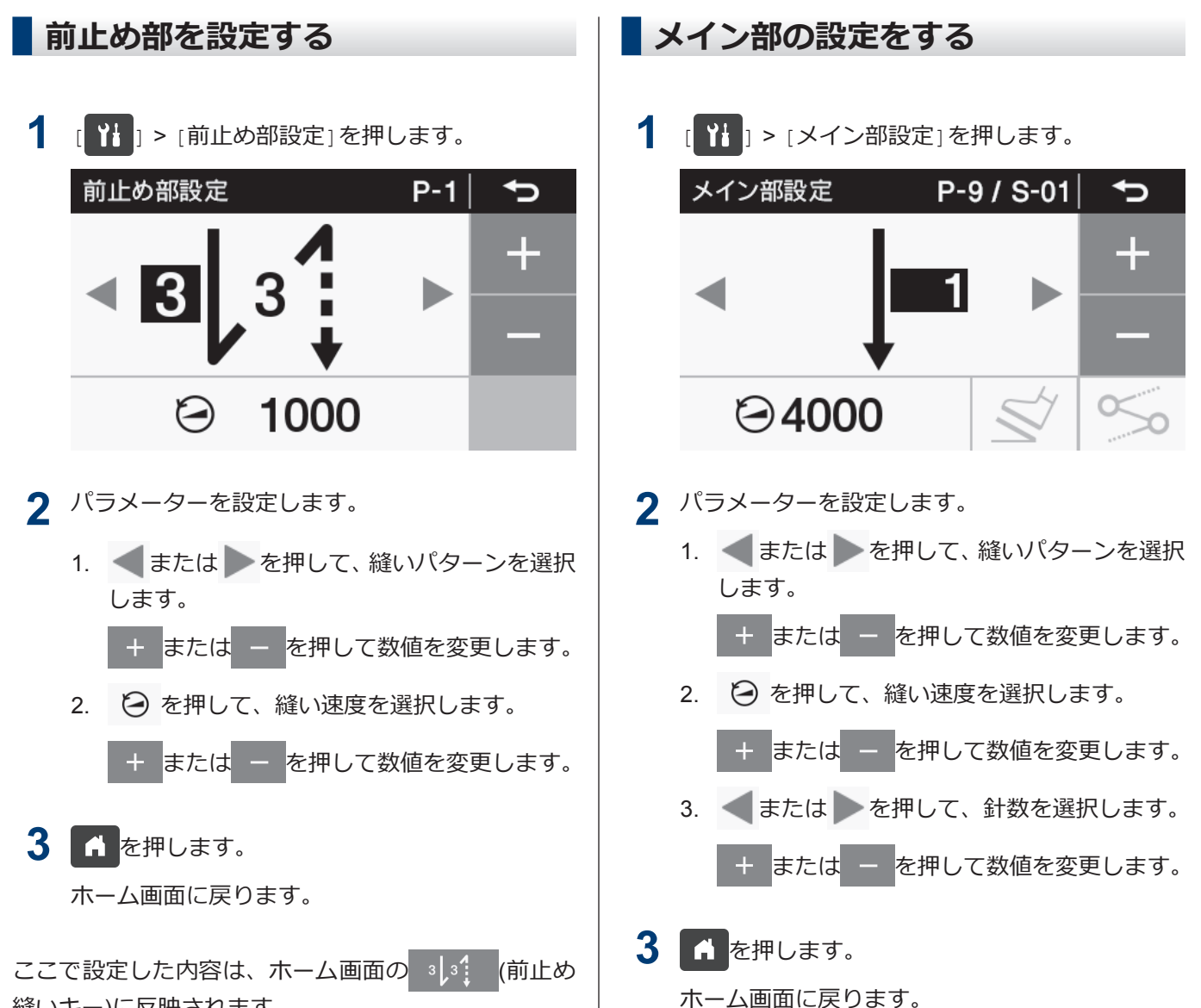

縫いキー)に反映されます。

### **前止め縫いパラメーターの設定について**

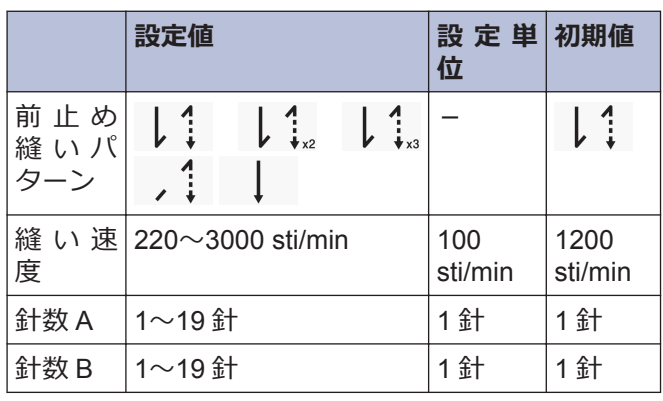

ここで設定した内容は、ホーム画面の | (メイン 縫いキー)に反映されます。

**メイン縫いパラメーターの設定について**

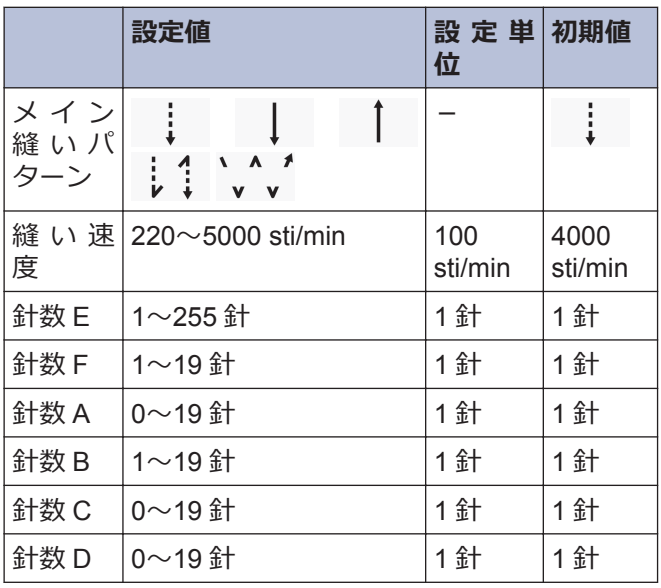

<span id="page-32-0"></span>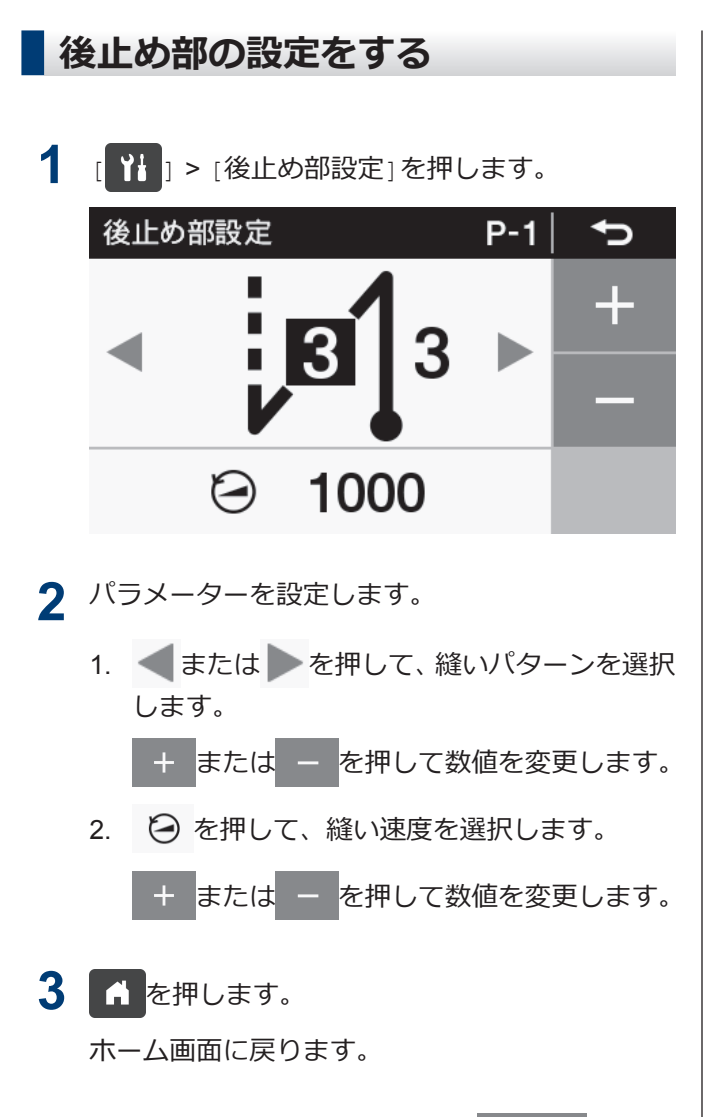

ここで設定した内容は、ホーム画面の :313 (後止め 縫いキー)に反映されます。

### **後止め縫いパラメーターの設定について**

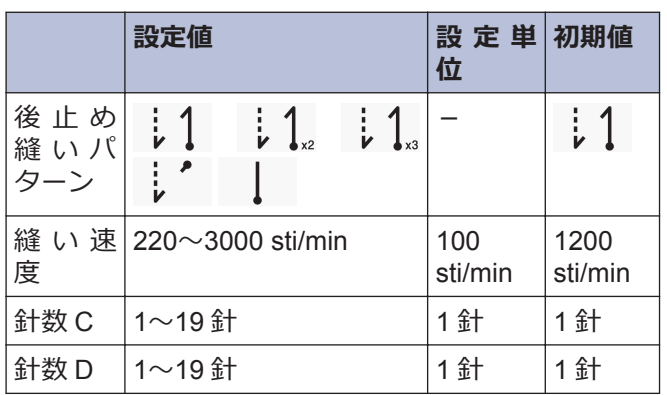

### <span id="page-33-0"></span>**プログラムの個別機能とプログラム共通機能の使い方について**

- 縫製に必要なパラメーターは、前止め部、メイン部、後止め部以外に、次の 6 種類の機能があります。 「針上下」、「糸切り禁止」、「糸払い 」、「補正縫い」、「AUTO (オート) 」、「スロースタート」
- これら 6 種類の機能のうち、プログラム毎に設定することが可能な機能をプログラム個別機能と呼びます。 プログラム個別機能に割り付けられた場合は、アイコンの左上に P マークが付いています。 一方、全プログラム(P1~P9)に対して設定することが可能な機能をプログラム共通機能と呼びます。

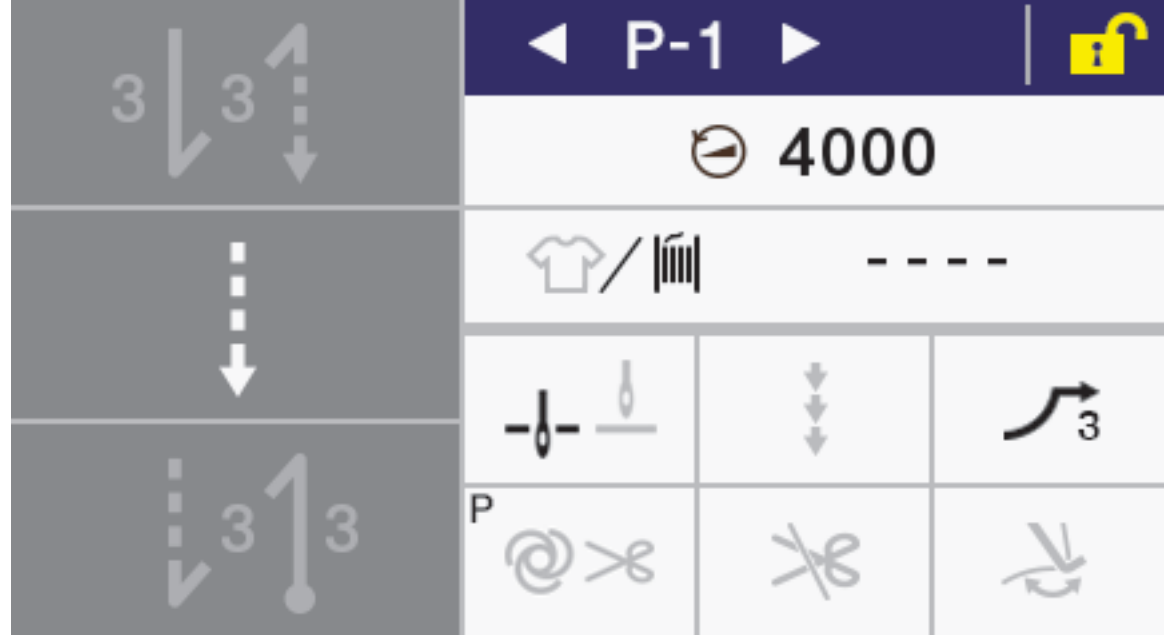

• 6 種類の機能は、それぞれプログラム個別機能として使用するかプログラム共通機能として使用するかを設定す ることができます。(メモリースイッチ No.301~306)

出荷状態では以下のようになっています。

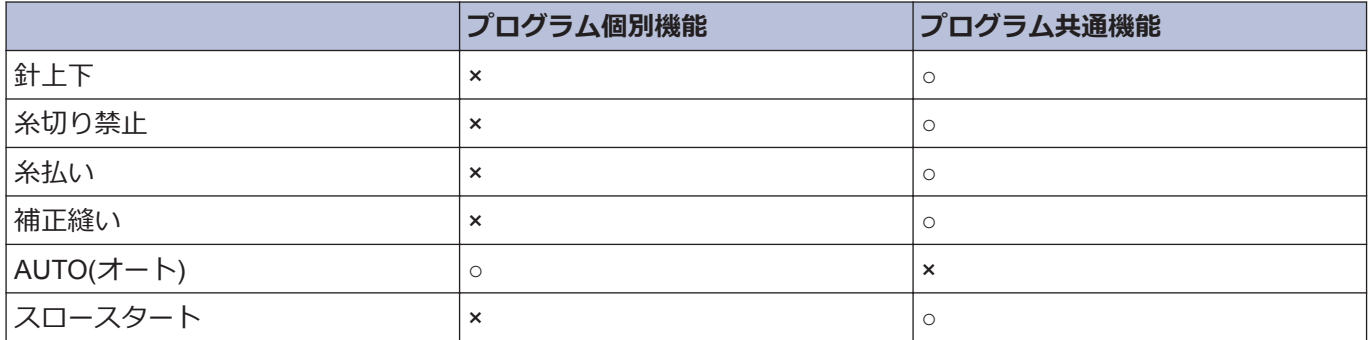

### **針上停止/針下停止**

踏板を中立にして停止させたとき、針上停止させるか針下停止させるかを設定します。

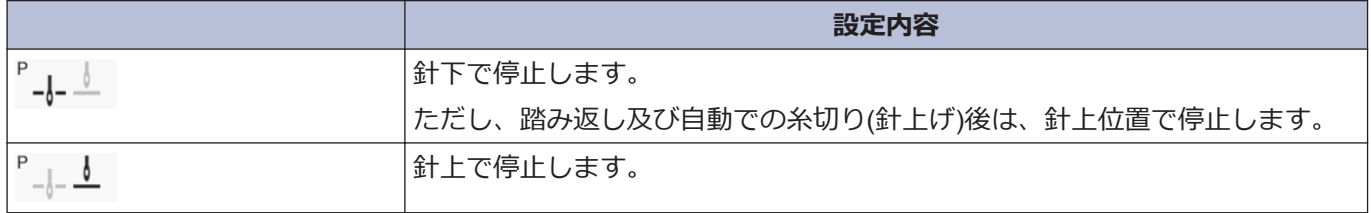

#### **糸切り禁止**

踏板を踏み返したときの糸切り動作を設定します。

**)**

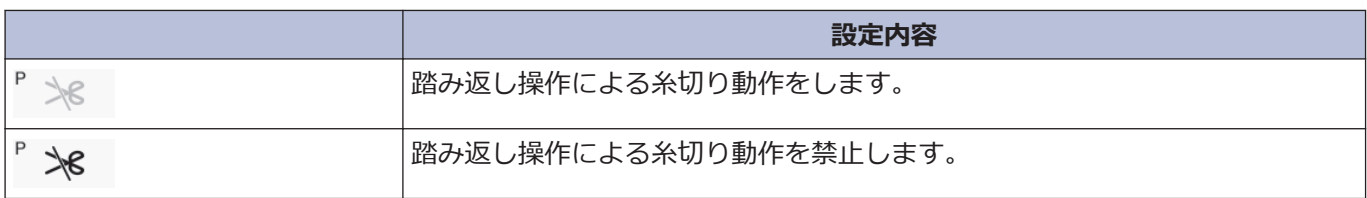

### **糸払い**

糸払い動作を設定できます。

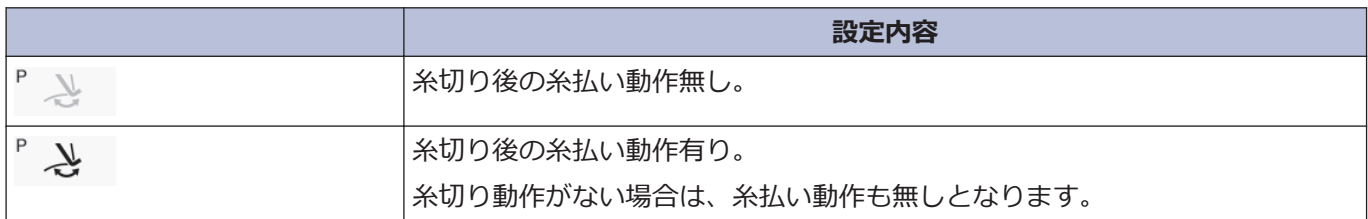

#### **補正縫い**

補正縫い動作を設定できます。

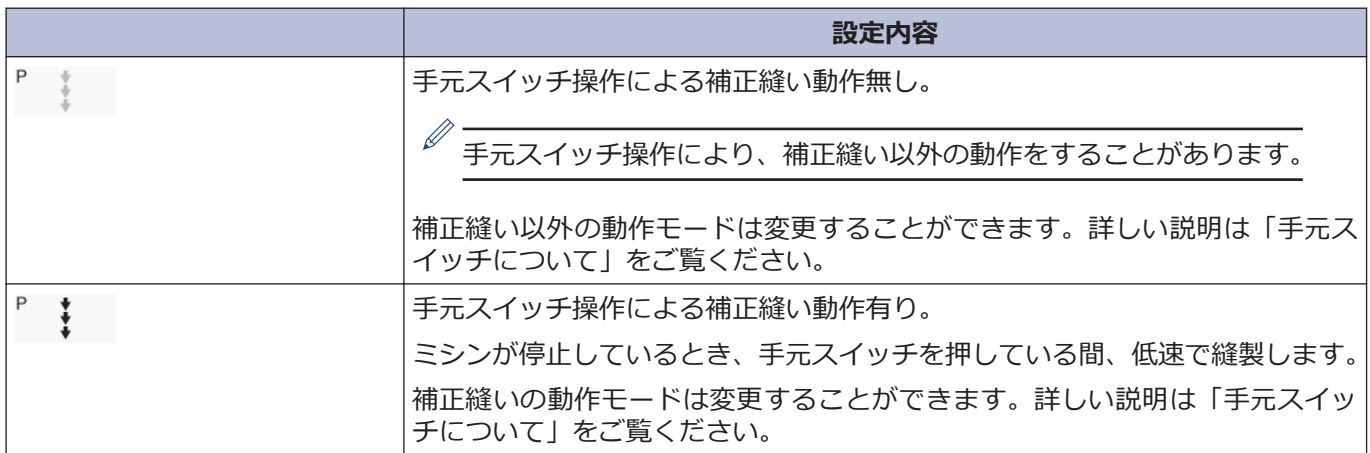

### **AUTO(オート)**

自動縫製と糸切りの動作を設定できます。 ただし、連続止め縫い、定寸縫いと併用してのみ設定できます。

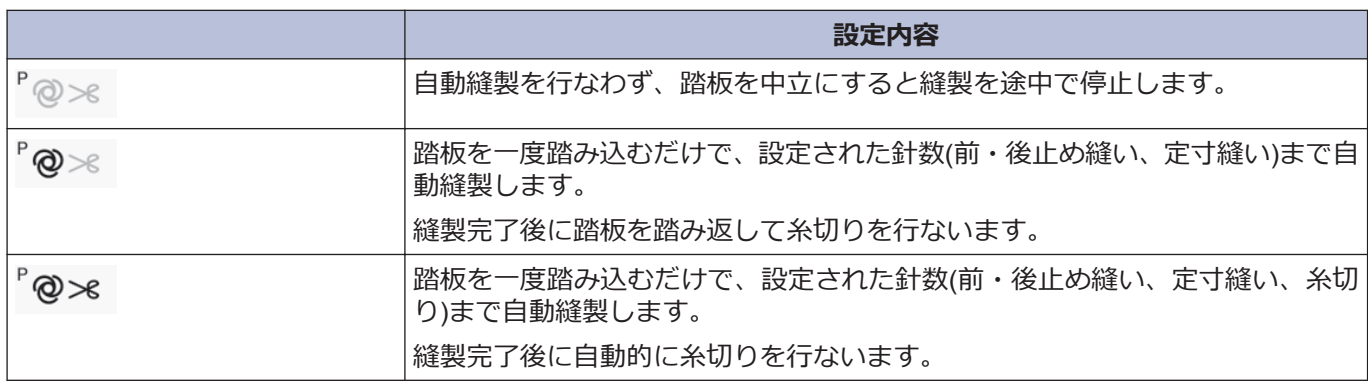

### **スロースタート**

糸切り後の縫い始めのスロースタートのパターンを設定できます。

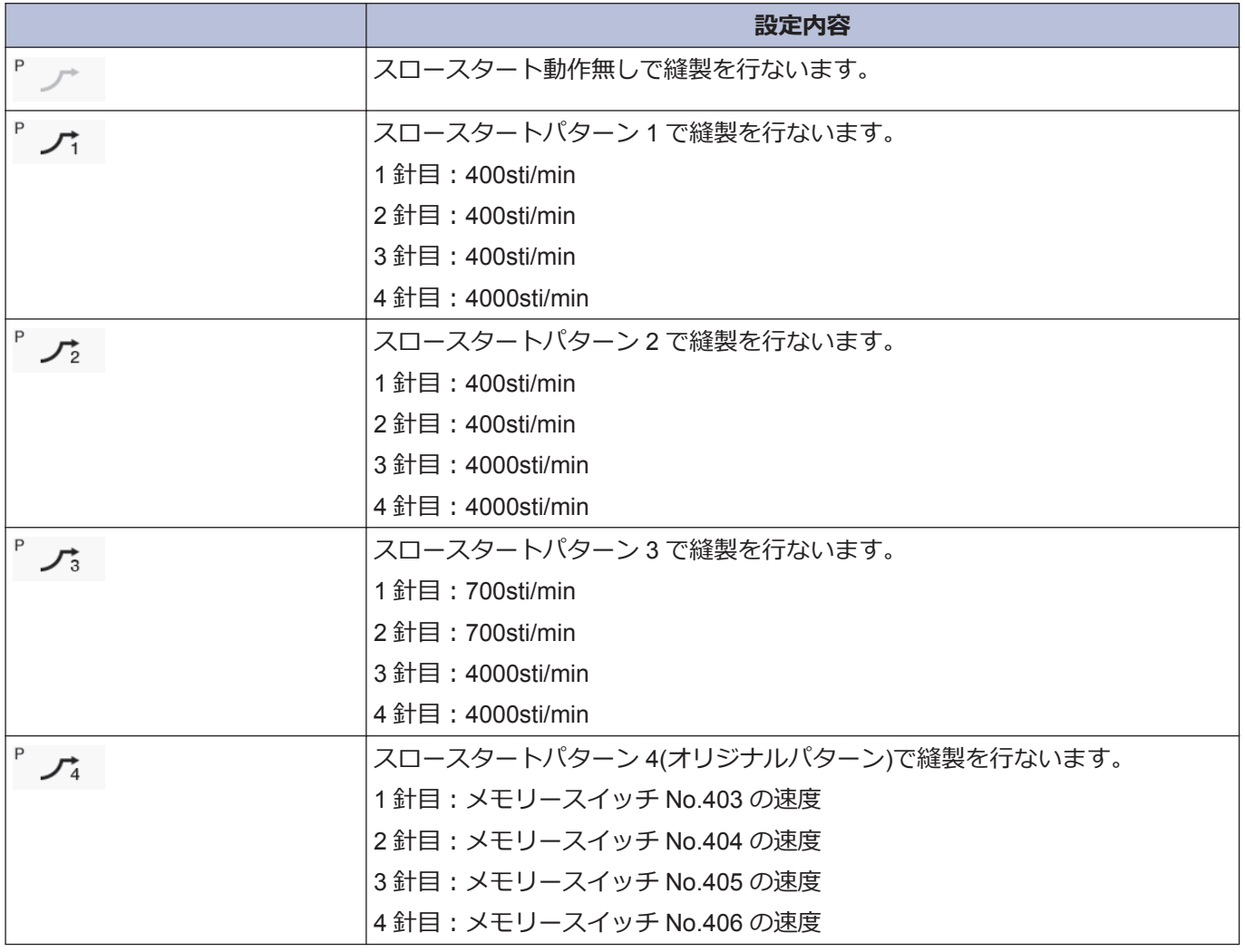
#### **生産カウンターを使う 下糸カウンターを使う** 生産カウンターを使用することで、生産枚数を知ること 下糸カウンターを使用することで、およその下糸残量を ができます。 知ることができます。  $\mathscr{D}$ 生産カウンターは、糸切りをする毎に「1」ずつ増加しま • 下糸カウンターは目安として御使用ください。 す。 • 下糸カウンターは、あらかじめ設定した初期値 から、10 針縫製する毎に下糸カウンターの数値 が「1」ずつ減少し、「-1」以下になったときに警 **1 [ ] | | | | | | | 生産カウンター編集1を押します。** 告動作を行ないます。 生産カウンター編集 ⇆  $\ddot{\phantom{1}}$ **1 [ ] ] > [下糸カウンター設定]を押します。** 1 3333:3333 下糸カウンター設定 ⇆ Ł **M** 2000 ጦ **Clear OK** !f 2 + または - を押して生産カウンターの値を ON/OFF **OK Reset** 変更します。 値が変更されると、生産カウンターが点滅表示し ます。 2 + または - を押して下糸カウンターの値を  $\mathscr{D}$ 変更します。 • "0000"に戻したい場合は、 Clear を押します。 値が変更されると、生産カウンターが点滅表示し ます。  $\mathscr{D}$ **3** ok を押します。 • 設定範囲は、1〜9999 です。 値が確定され、ホーム画面に戻ります。 • ON/OFFを押すと ON/OFF の切り替えができま す。 • [OFF]にするとカウンターは動作しなくなりま す。 • [ON]の場合のみ、 を押すと、前回の設 定値を仮設定します。 3 ok を押します。 値が確定され、ホーム画面に戻ります。

## **下糸カウンターの動作について**

縫製を行なうと、10 針縫製する毎に下糸カウンター表 示の数値が「1」ずつ減少していきます。ただし、表示更 新はペダルを中立にしたときに行ないます。

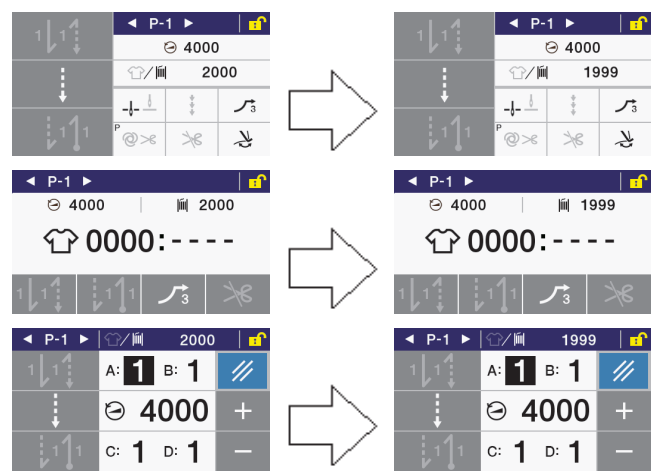

#### **途中停止時(糸切り前)の下糸無し警告**

ミシンを途中停止したときに、下糸カウンターが「-1」以下になると、警告ブザーが 5 回(1 秒 ON/1 秒 OFF)鳴って下糸カウンター警告表示を行ないます。

この時、ペダルを前踏みしても縫製はできません。

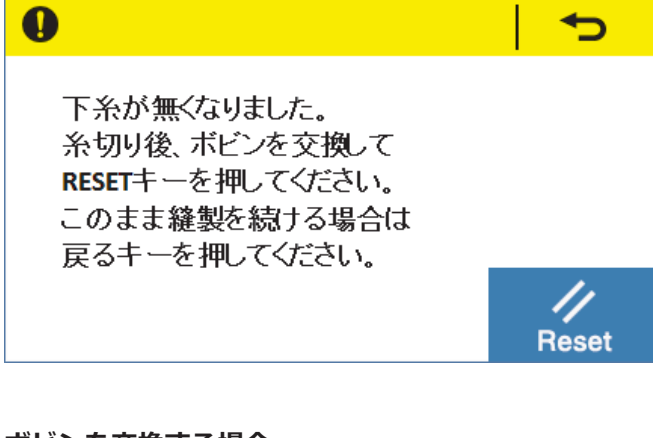

#### **ボビンを交換する場合**

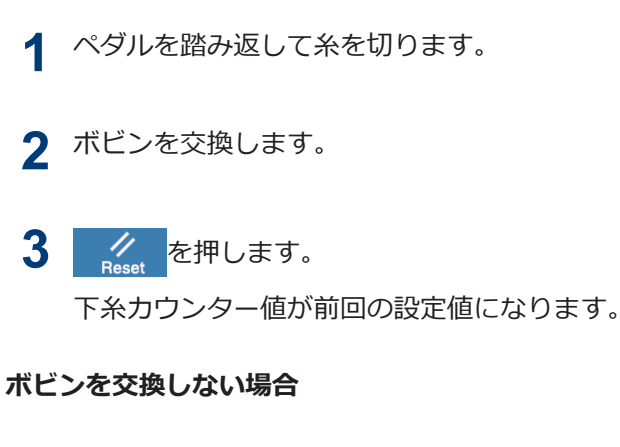

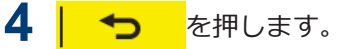

下糸カウンター値はそのままです。

下糸無し警告となる前の画面に戻り、縫製可能な状態に なります。

#### **縫製を終了時(糸切り後)の下糸無し警告**

縫製終了したときに、下糸カウンターが「-1」以下に なると、警告ブザーが 5 回(1 秒 ON/1 秒 OFF)鳴って 下糸カウンター警告表示を行ないます。

この時、ペダルを前踏みしても縫製はできません。

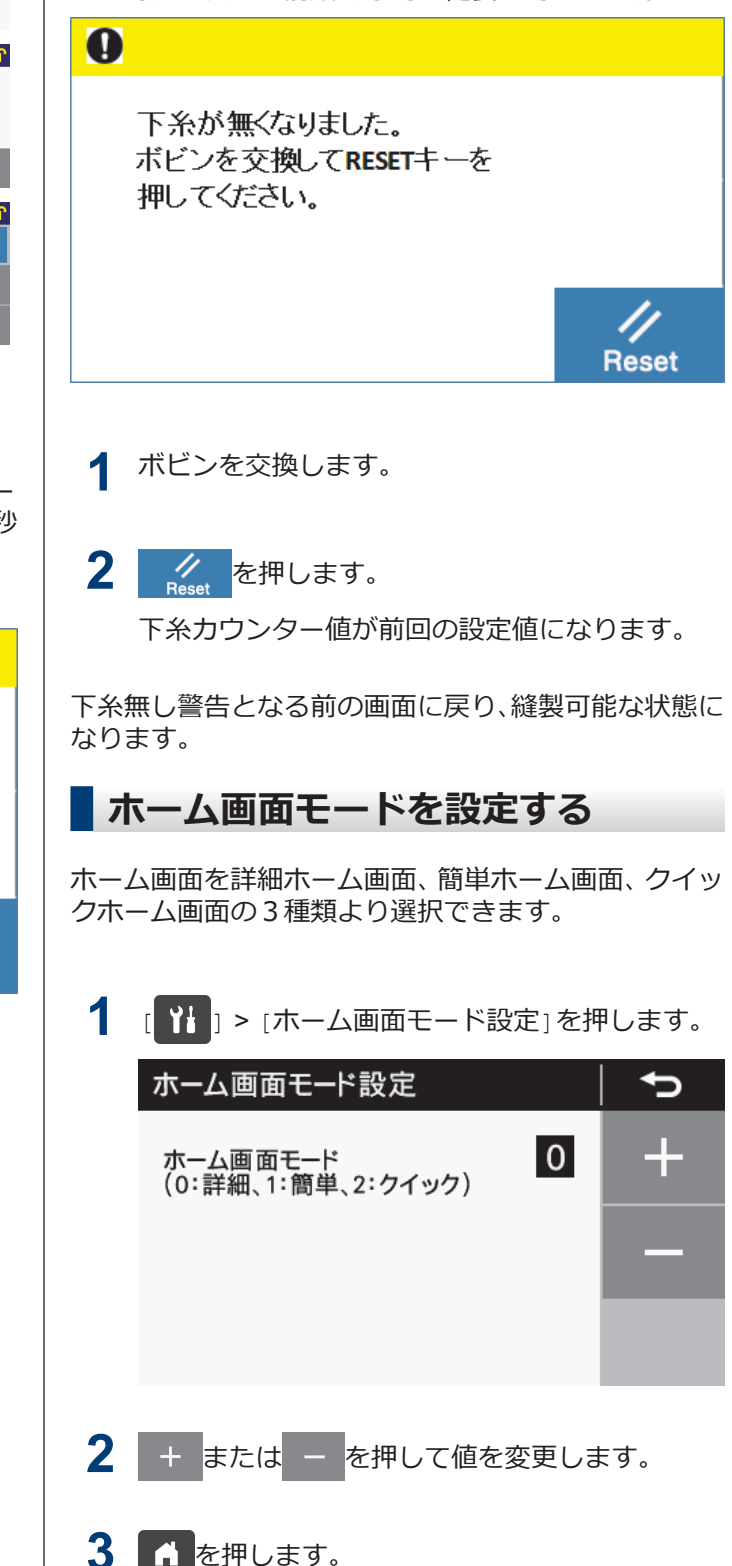

ホーム画面に戻ります。

**)**

<span id="page-38-0"></span>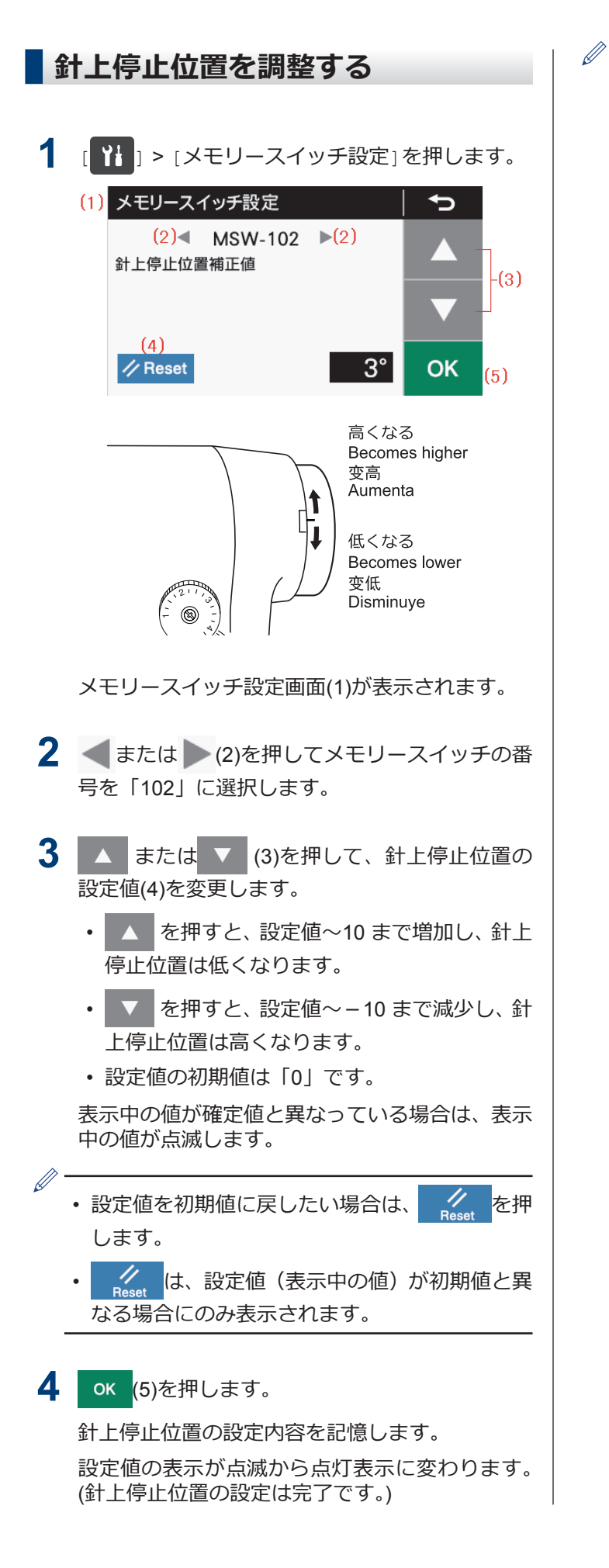

- 設定値「10」は、上軸の回転角度約 10°に相当 します。
- 針棒が針上停止位置にない場合は、「針上警告画 面」が表示されます。

# **操作パネルの使い方(応用編)**

# **ステップの追加と削除をする**

メイン部を複数ステップ登録することで、図のような ポケット縫いやネーム付けのプログラムを組むことが できます。

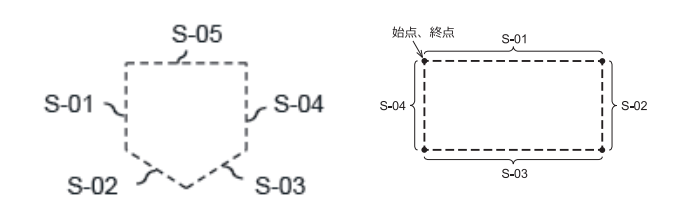

- 現在選択しているプログラムについて、ステップ の追加(最大 20 ステップ)と削除(最小 1 ステップ) を行なうことができます。
- ただし、定寸縫いまたは逆定寸縫いを選択してい ないとこのモードに入ることはできません。
- 1 [ 2 ] > [プログラム設定] > [ステップ追加/ 削除]を押します。

現在選択しているプログラム番号、ステップ番 号、縫いパターン、カーソルが表示されます。

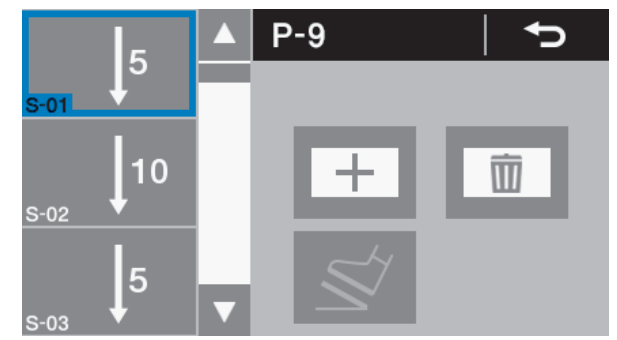

2 ▲ または ▼ を押してカーソル位置を変更し ます。

#### **ステップを追加する場合**

**3 干を押します。** 

カーソル位置の後ろにステップが追加されます。

- $\mathscr{D}$ • 追加されたステップの縫いパターンは、定寸縫 いとなります。
	- ステップ数が既に 20 個ある場合は、追加ができ ません。

#### **ステップを削除する場合**

```
4 面を押します。
   カーソル位置のステップが削除されます。
\mathscr{Q}
```
残りステップ数が 1 個のみの場合は、削除キーは無 効となります。

5 1 を押します。

ホーム画面に戻ります。

複数のステップを追加して縫製を行なうと、縫製してい るステップの針数分の動作が終了してから、次のステッ プに移行して縫製を続けます。

# **ステップを編集する**

ステップ毎に針数を変更することができます。

詳細ホーム画面から設定します。

- 1 ▲ または ▼ を押して編集ステップ番号を変 更します。
- **2 | | | (メイン縫いキー)を長押しします。**

メイン部設定モードへ移行します。

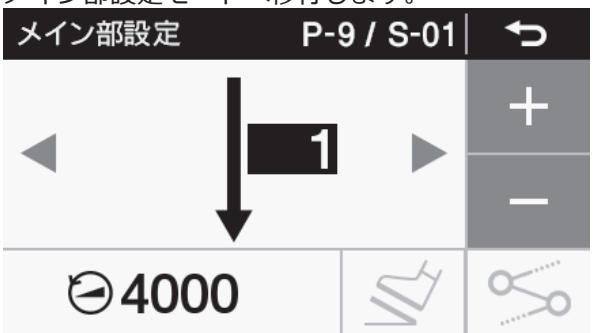

- **3** パラメーターを設定します。
	- 1. または を押して、縫いパターンを選択 します。

+ <mark>または</mark> – を押して数値を変更します。

- **4** パラメーターを設定します。
	- 1. (2) を押して、縫い速度を選択します。

**|+ または - を押して数値を変更します。** 

2. ◇◎ を押します。

連結の有無を切り替えることができます。

 $\propto$ 

次のステップと連結しない

 $\propto$ 

次のステップと連結する

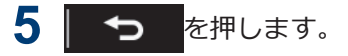

元の画面に戻ります。

## **複数ステップが存在するときのメイ ン縫いパラメーターの設定について**

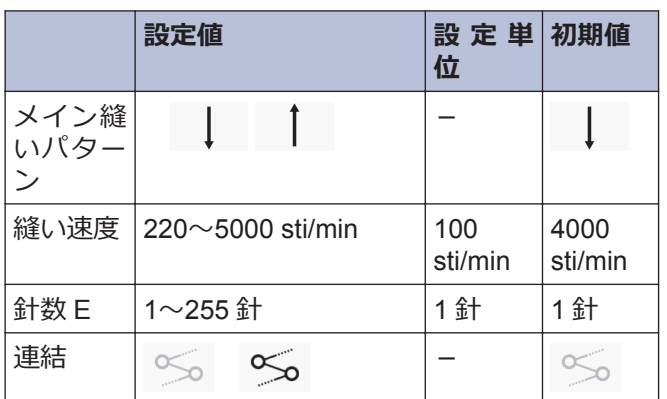

# **操作)、インクの使いか(以用 操作パネルの使いわ(応用論)**

**3**

# **縫製開始ステップを設定する**

糸切れなどのトラブルが発生して途中から縫い直しを したい場合は、ステップの途中から縫製を開始すること ができます。

詳細ホーム画面にて操作を行なってください。

1 [ ] | > [プログラム設定] > [縫製開始ステッ プ設定]を選択します。

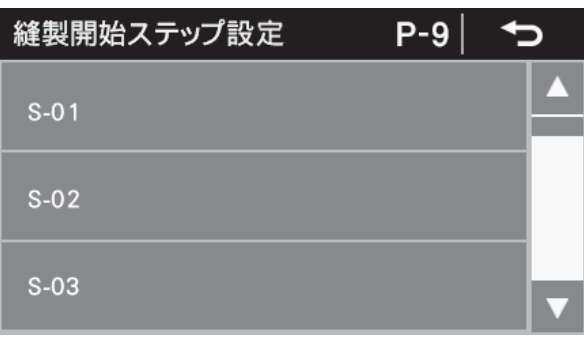

**2** 希望するステップ番号を選択します。 縫製開始ステップ番号(1)が表示されます。

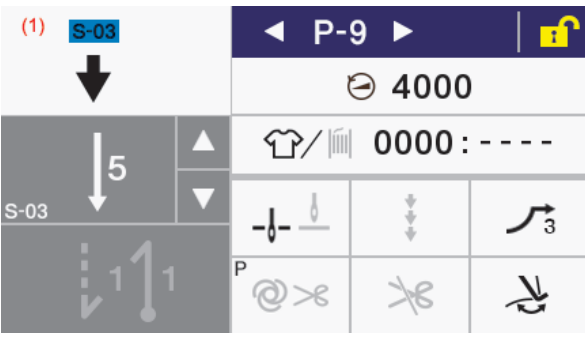

- ペダルを踏むとそのステップから縫製を開始 します。
- 縫製が終了すると縫製開始ステップ番号(1)が 消えて、通常の詳細ホーム画面に戻ります。
- プログラム番号を切り替えたり、電源を入れ直 したりした場合は縫製を行なわなくても縫製 開始ステップ番号(1)は消えます。

# **プログラムコピーをする**

あるプログラムとほぼ同じ内容のプログラムを作成す る場合、元のプログラムをコピーして必要部分だけを変 えると便利です

1 [ 3 ] > [プログラム設定] > [プログラムコピ ー1を押します。

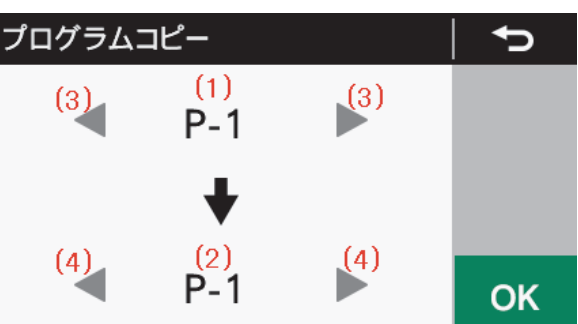

プログラムコピーモードに入ると、現在選択中の プログラム番号がコピー元プログラム番号(1)及 びコピー先プログラム番号(2)として表示されま す。

- 2 < または > (3)を押して、コピー元プログラム 番号(1)を選択します。
- 3 < または > (4)を押して、コピー先プログラム 番号(2)を選択します。
- 4 ok を押します。

プログラムコピーを実行します。 このとき、コピー先のプログラム番号が現在の選 択中のプログラム番号になります。

**5 1 を押します。** 

ホーム画面に戻ります。

## **選択中のプログラムを初期化 する**

選択中のプログラムを一から作り直す場合、ステップを 一つずつ削除することなく初期状態にすることができ ます。

1 [ ] ) > [プログラム設定] > [選択中プログラ ム初期化]を押します。

選択中プログラム初期化  $P-1$ ⇆ 初期化しますか? OK **2** OK を押します。 プログラムの初期化が実行されます。

3 Y を押します。

プログラム設定画面に戻ります。

# **作業ペースを設定する**

目標カウンターを使用することで、作業の進捗状況を知 ることができます。

目標カウンターは、作業ペースで設定した時間が経過す る毎に「1」ずつ増加します。

ただし、電源投入してから最初の縫製を開始するまでは カウントを行ないません。

- 1 [ ] | | | | | | 生産カウンター編集]を押します。 ⇆ 生産カウンター編集 Ł 42 3333:3333  $\bigcap$ **Clear OK** 2 お を押します。
- 作業ベース設定モードへ移行します。 作業ペース設定 セ Ł  $\subset$  $(1)$ // ON/OFF OK Reset H • 目標カウンターの動作状態(1)が OFF のときは、 目標カウンターの機能が働かなくなります。 こ の時、作業ペースの設定もできなくなります。 • ON/OFFを押すとON/OFFの状態になり、作業ペー スを設定できるようになります。 3 + または - を押して作業ペースの値を変更 します。  $\mathscr{D}$ •「00'01"〜59'59"」の範囲内で設定可能です。 •設定値を前回設定に戻したい場合は、 4.4 押します。 **4. ok を押します。**

値が確定され、生産カウンター編集モードに戻り ます。

## **メモリースイッチを設定する (標準)**

メモリースイッチの内容は、各プログラムに共通して有 効となります。

- 1 [ 2 ] > [メモリースイッチ設定]を押します。 メモリースイッチ設定 ⇆  $(1)$  MSW-001  $\triangleright$  (1) 糸切り後、踏み板を中立に戻したときに押<br>さえ足は上昇する  $(2)$ // Reset **OFF** OK
- 2 < または を押してメモリースイッチの番号 (1)を選択します。

このとき 4 ま押しながら または を押 すと、「確定値が初期値と異なるメモリースイッ チ番号」のみ選択することができます。

3 ▲ または ▼ を押してメモリースイッチの値 (2)を変更します。

表示中の値が確定値と異なっている場合は、表示 中の値が点滅します。

- •設定値を初期値に戻したい場合は、 《 を押 します。
- <mark>ク は、設定値 (表示中の値) が初期値と異</mark> なる場合にのみ表示されます。
- **4 ok を押します。**

 $\mathbb{Z}$ 

メモリースイッチの設定内容を記憶します。 設定値の表示が点滅から点灯表示に変わります。

5 つ を押します。

元の画面に戻ります。

# **メモリースイッチ一覧表**

#### **押え上げ、ペダル関係(001~099)**

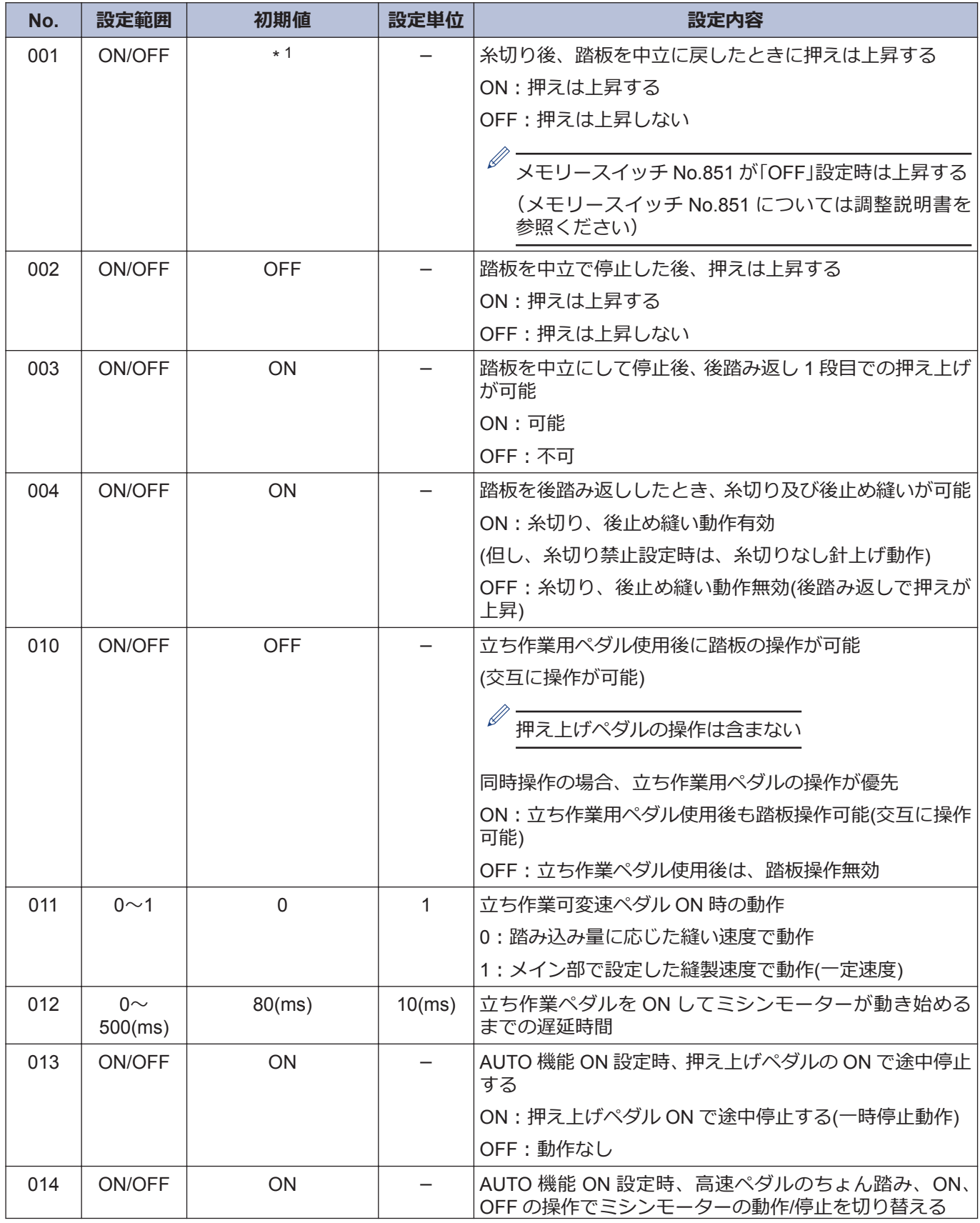

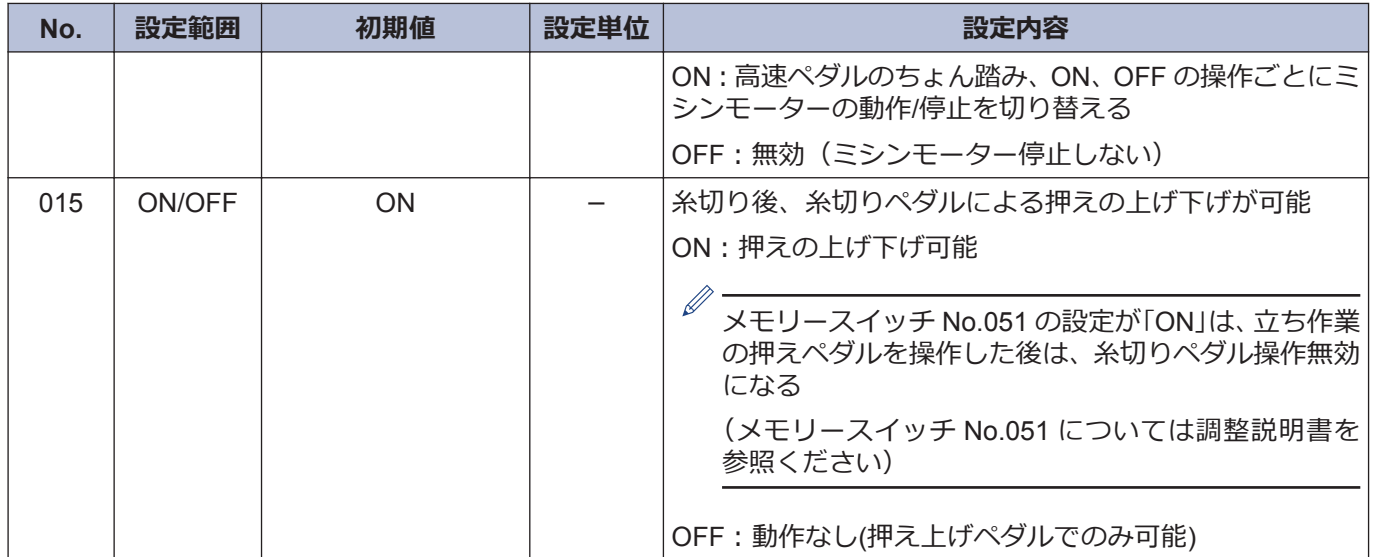

#### **ミシンモーター関係 (100~199)**

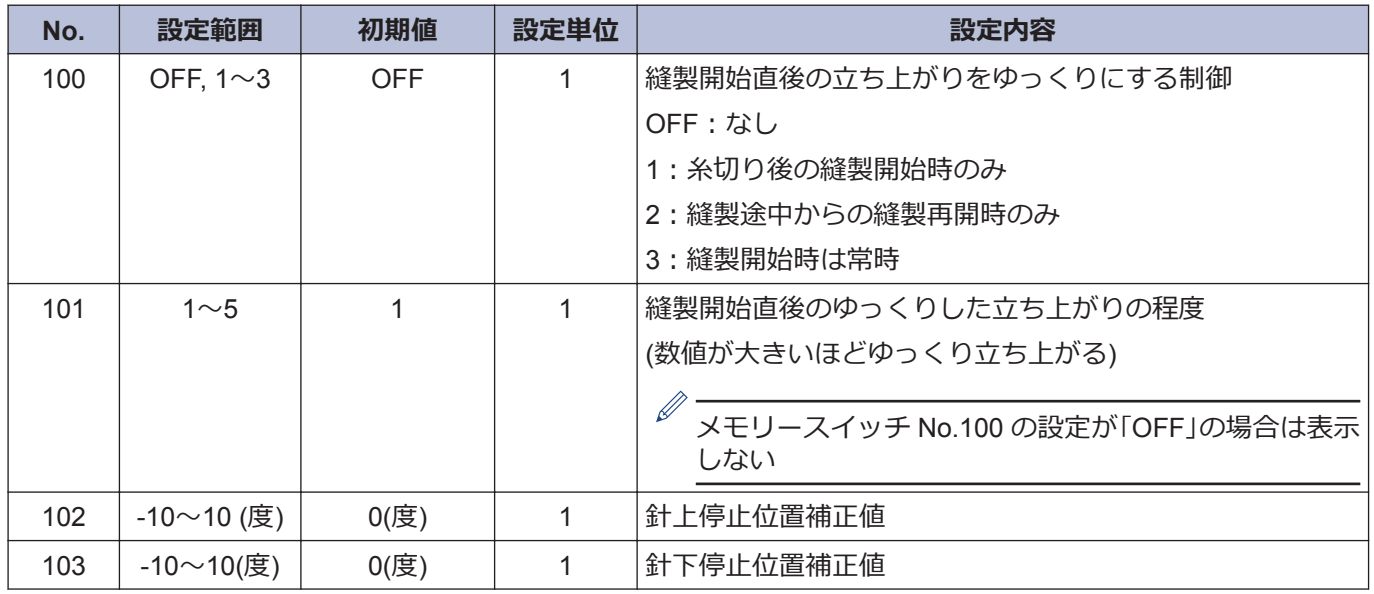

#### **パネル操作関係 (300~399)**

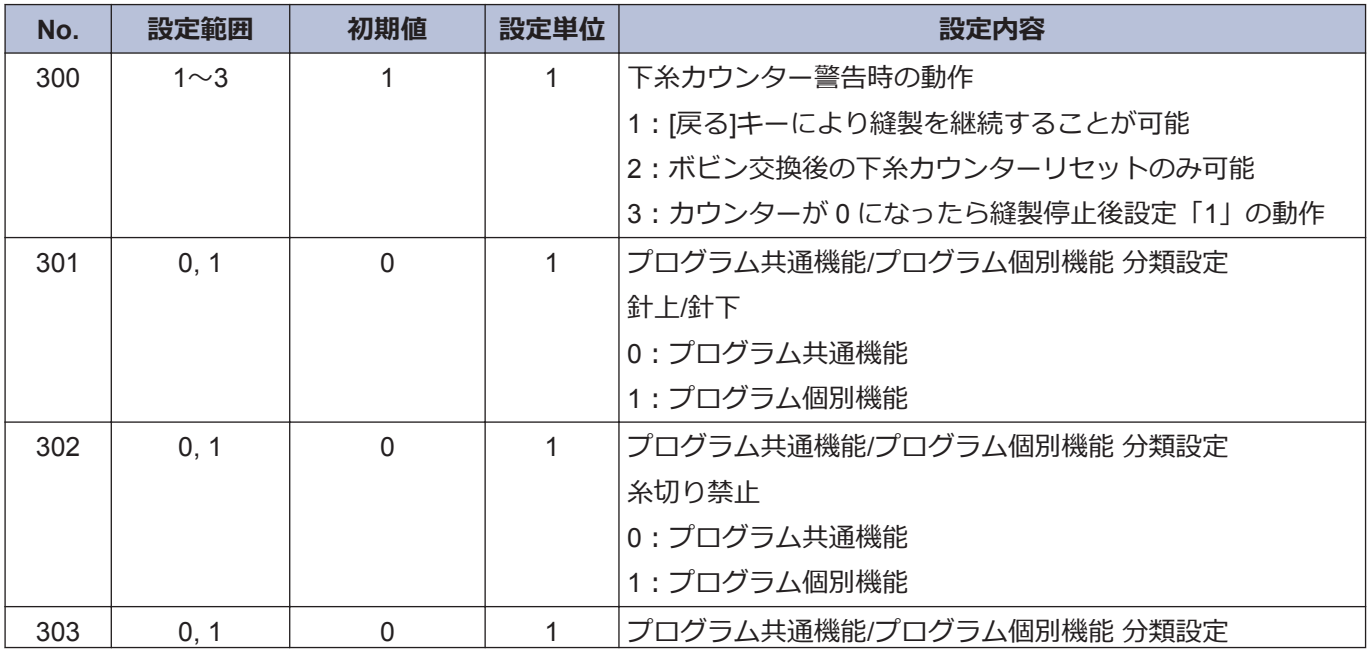

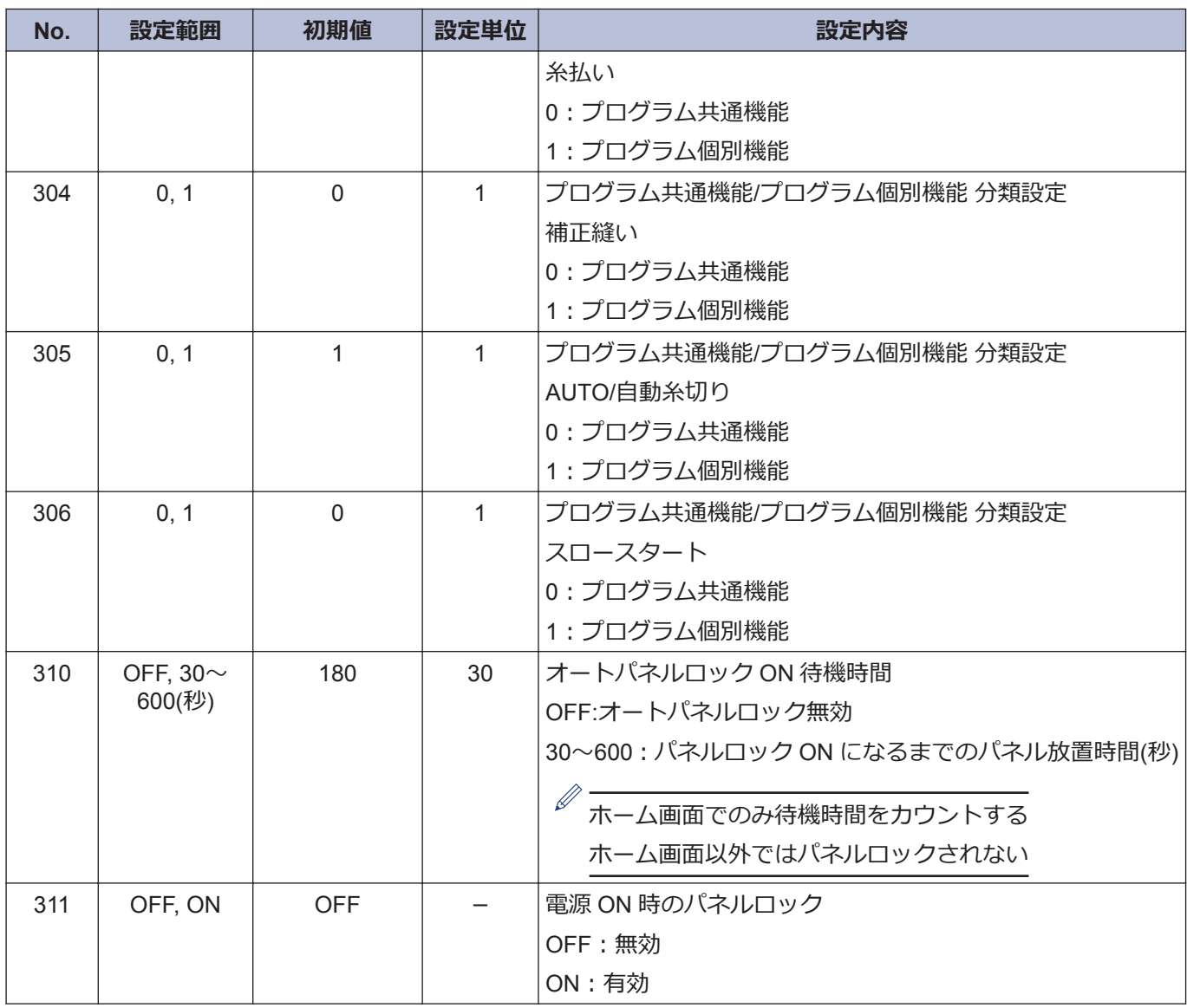

#### **縫製プログラム関係 (400~499)**

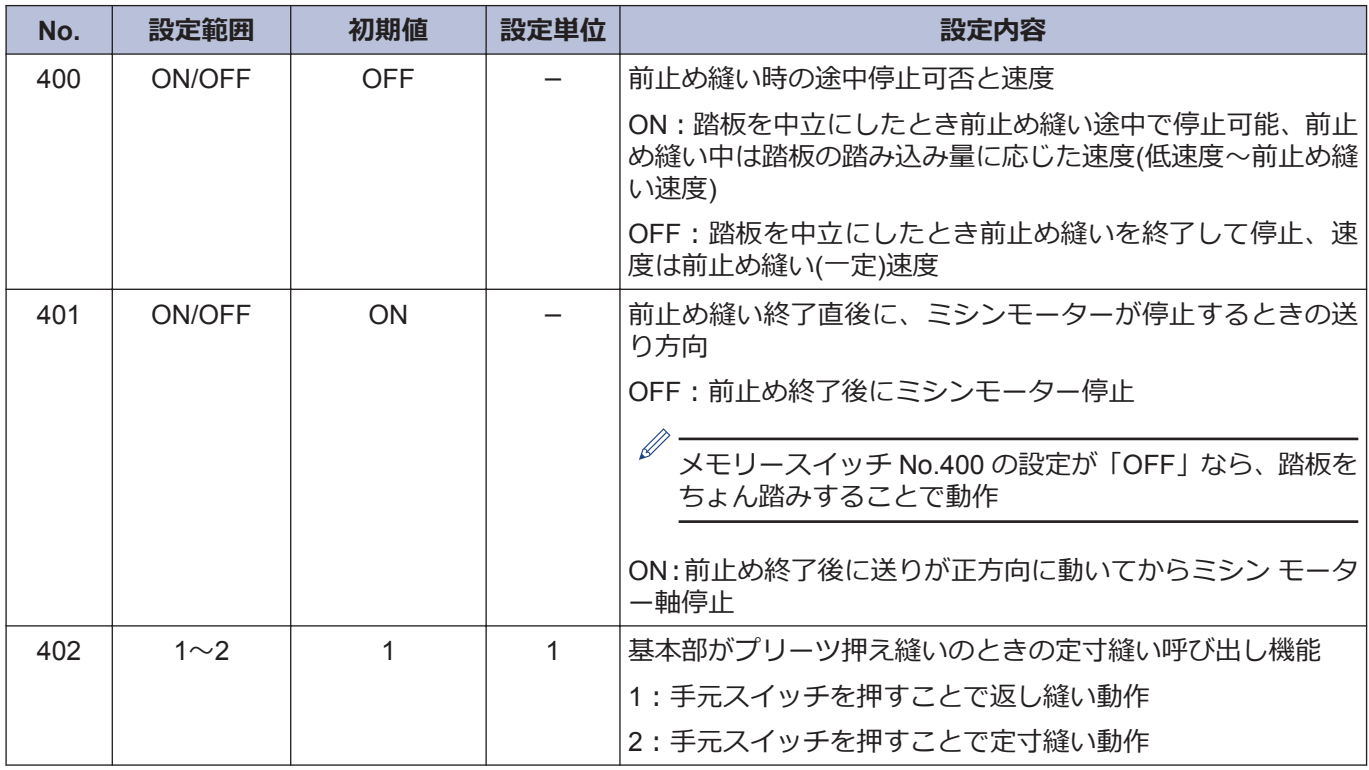

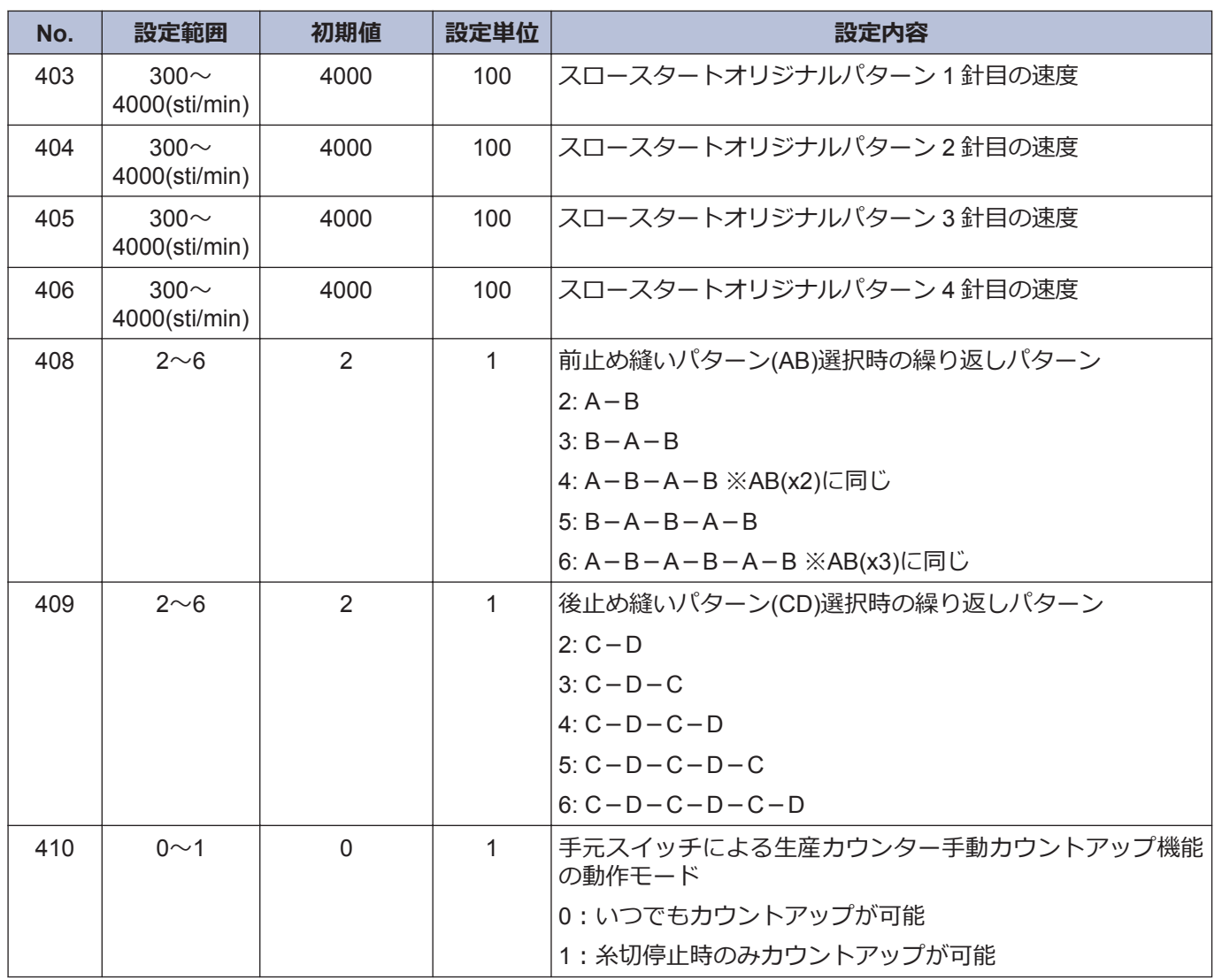

#### **標準装置関係 (500~599)**

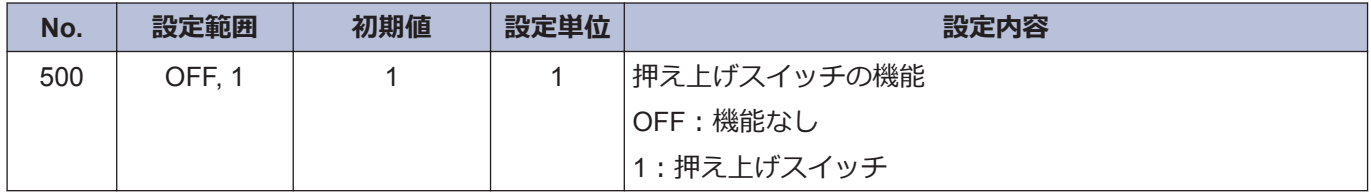

# **手元スイッチについて**

手元スイッチには下記の機能を割り付けることができます。 (補正縫いアイコンの状態によって手元スイッチの動作が異なります)

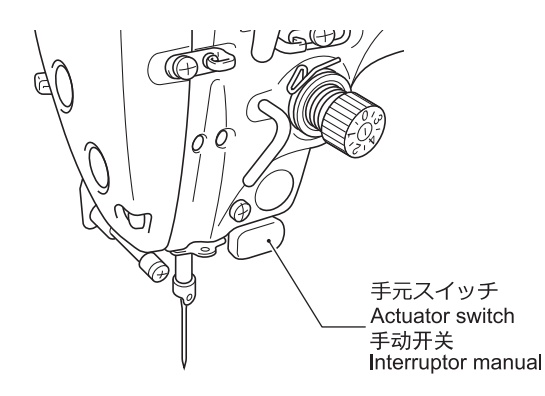

## **補正縫いスイッチとしての設定**

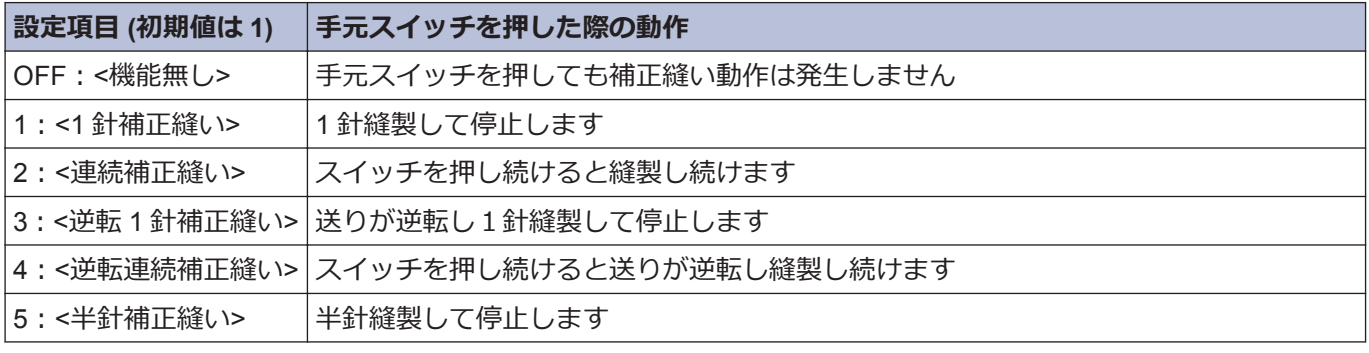

※この設定は補正縫いアイコンが点灯( 2) しているときに有効となります

## **補正縫い以外のスイッチとしての設定**

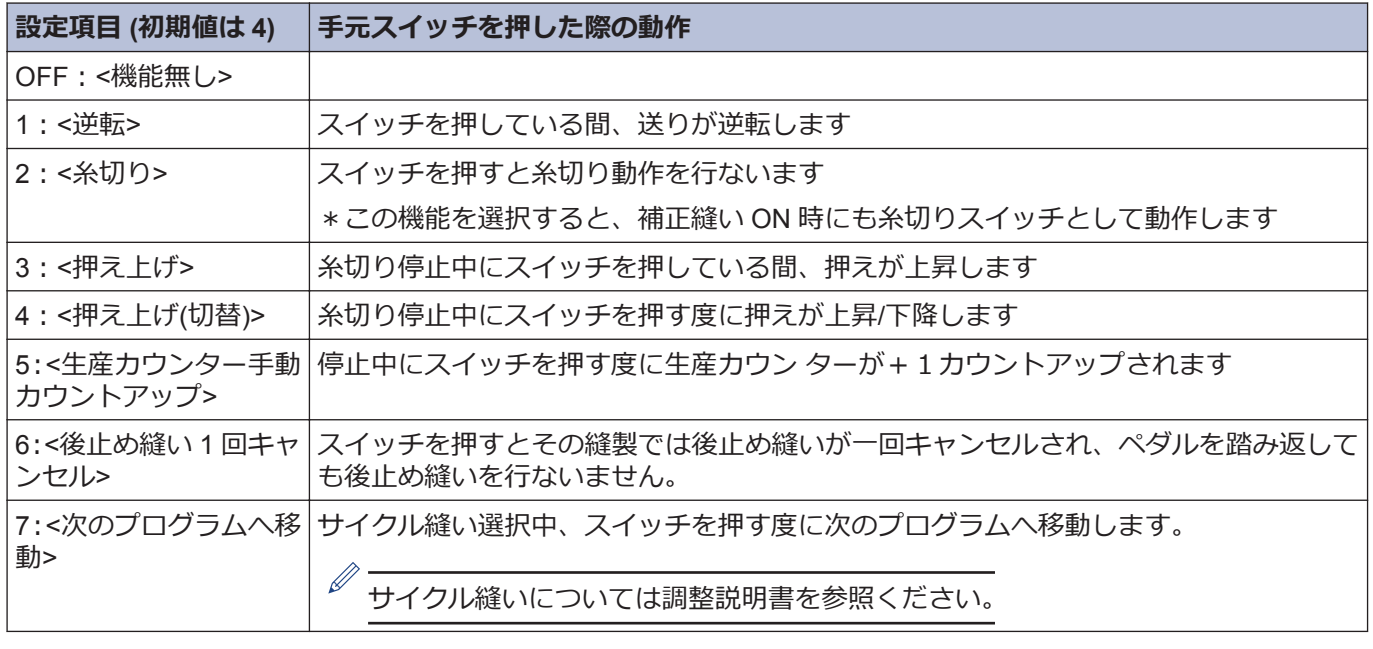

※この設定は補正縫いアイコンが消灯( )しているときに有効となります

## **手元スイッチの機能設定をする**

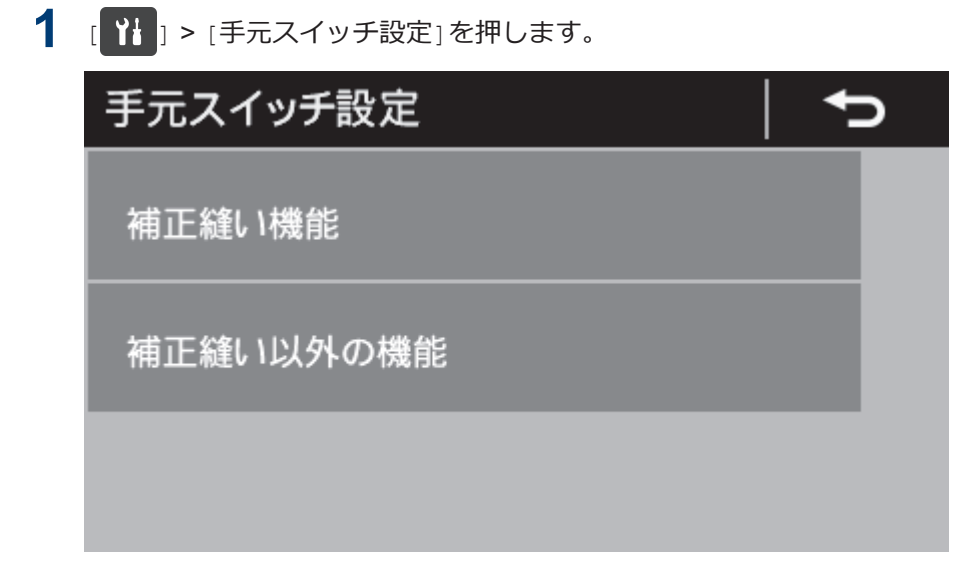

**2** 希望するメニューを選択します。 例)手元スイッチに補正縫いスイッチとしての機能を設定したい場合 1. [補正縫い機能]を押します。

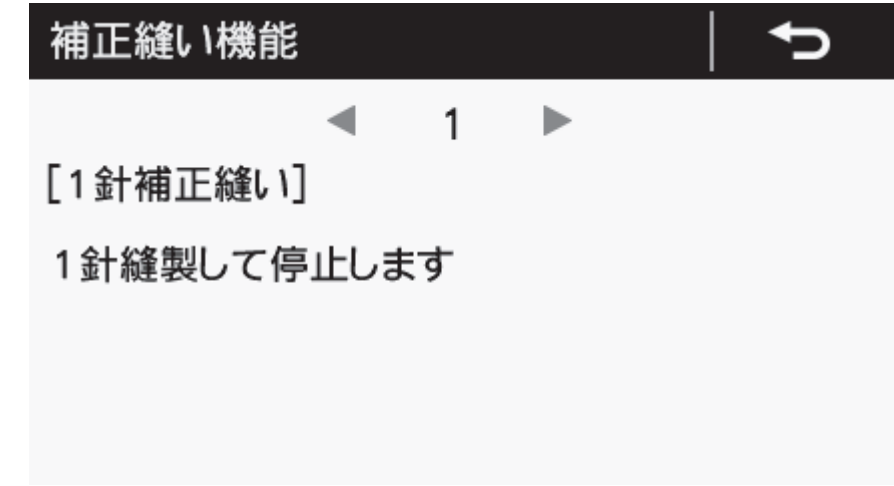

3 < または を押して希望する設定項目を選択します。

## 4 C を押します。

ホーム画面に戻ります。

## **USB メディアを利用してデー タの読み書きをする**

USB メディアを介して、ミシン間でプログラムやメモ リースイッチをコピーすることができます。

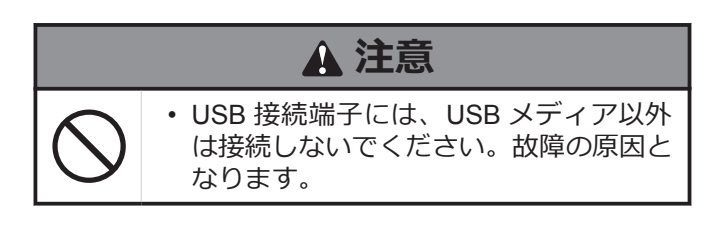

#### **USB メディア読み書きモードへ移行する**

- **1** USB メディアを本体に接続します。
- 2 [ <sup>1</sup> ] > [USB メディア読み書き]を押します。 現在、選択している読み書き項目とイラストが表 示されます。

D マルチカードリーダーは認識しないことがありま す。

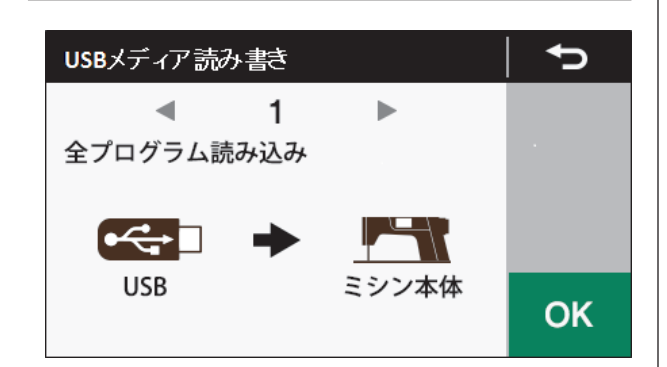

- 3 または を押して読み書き項目を変更しま す。
- **4 ok を押します。**

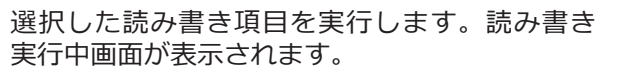

このとき、USB メディアが接続されていないと、 「USB メディアが検出されていません」のメッセー ジが表示されます。

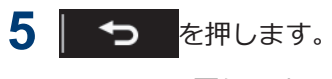

元の画面に戻ります。

## **USB メディアモードでの読み書き項 目とメディアのフォルダ構成**

USB メディア読み書きモードで選択が可能な読み書き 項目とメディアのフォルダ構成は、下記の通りです。

#### **選択が可能な読み書き項目**

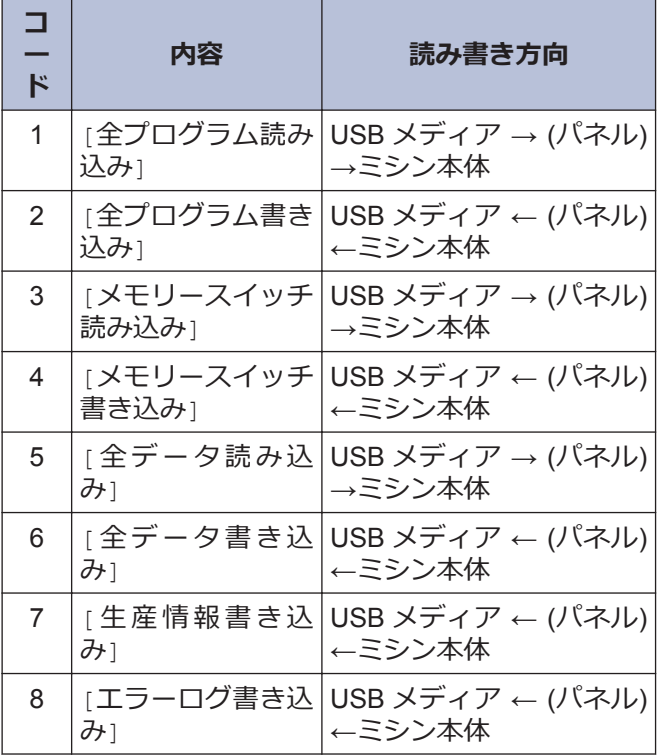

#### **USB メディアのフォルダ構成**

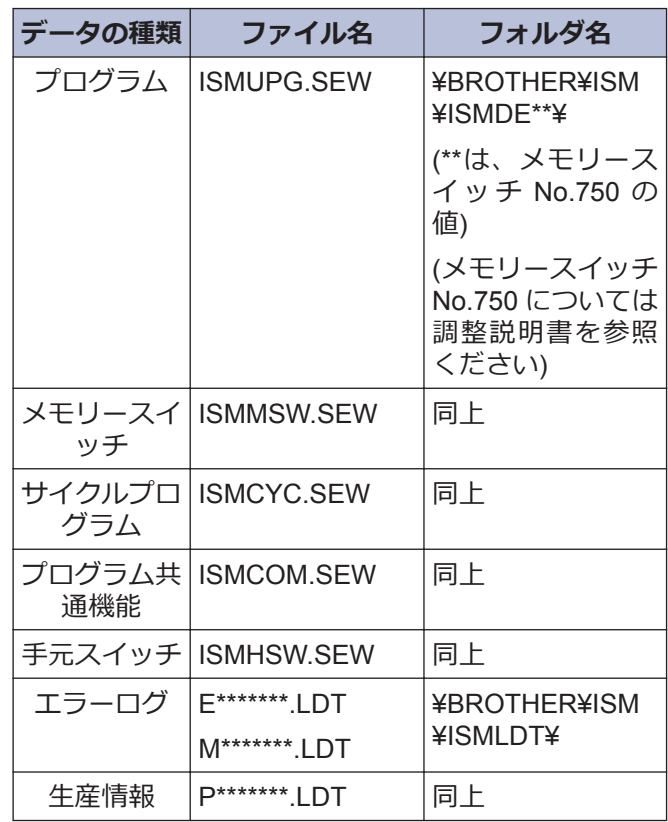

# **初期化する**

正常だったミシンが正しく動作しなくなったときの原因として、メモリースイッチ等の記憶データが異常設定され ていることがあります。このようなときには初期化すると正常動作に戻ることがあります。

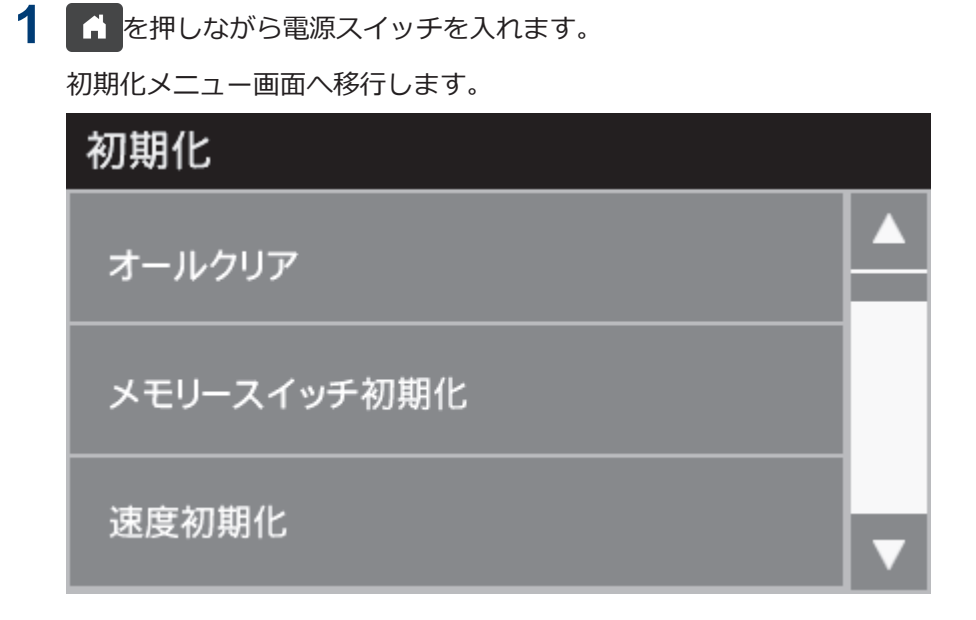

2 初期化項目を選択します。

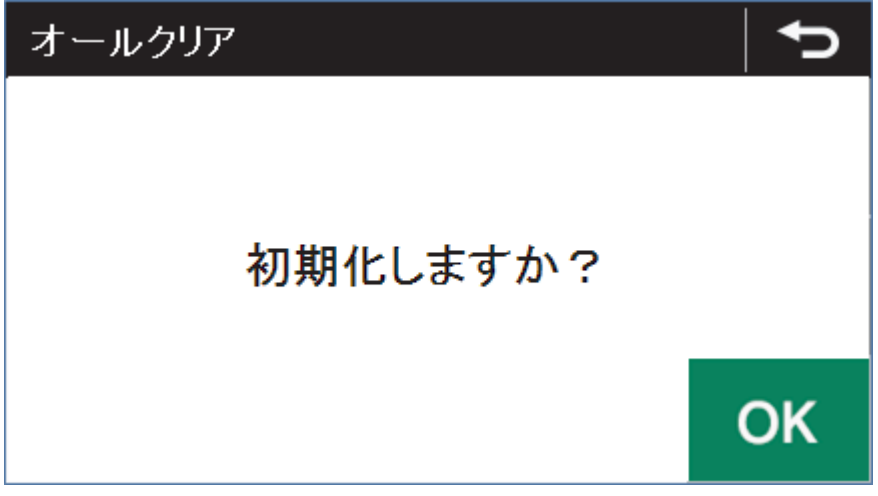

3 ok を選択します。

初期化が実行されます。初期化が終了すると、初期化メニュー画面に戻ります。

4 1 を押します。

ホーム画面に戻ります。

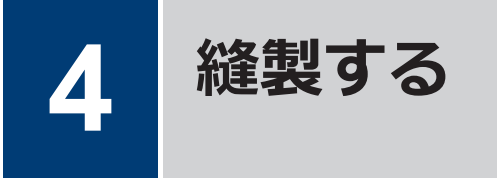

## **縫製をする前の注意事項**

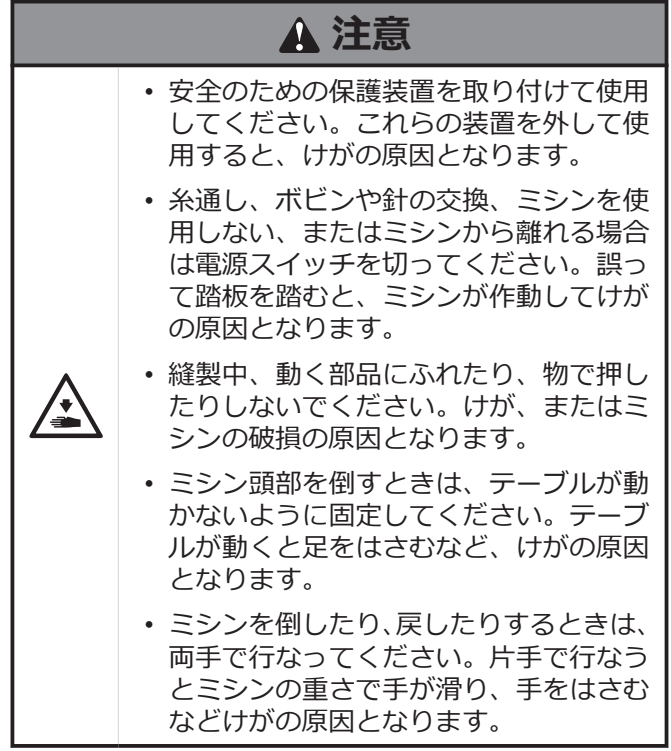

#### **押え足の浮かし量を調整する(微量押 え上げ)**

伸縮素材や起毛素材など、素材に合わせて押え足(1)の 浮かし量を細かく調整できます。

**1** ミシンプーリーを手で回し、送り歯(2)を針板(3)よ り下げます。

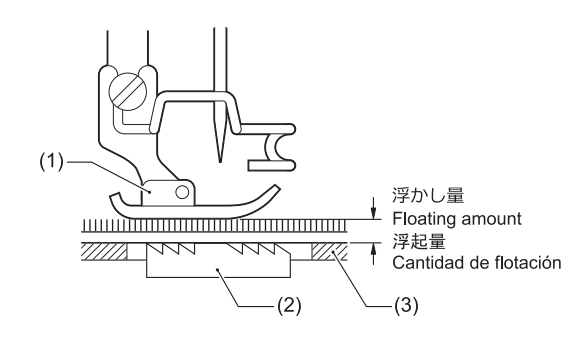

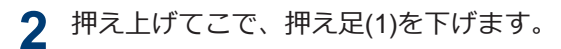

**3** ナット(4)をゆるめます。

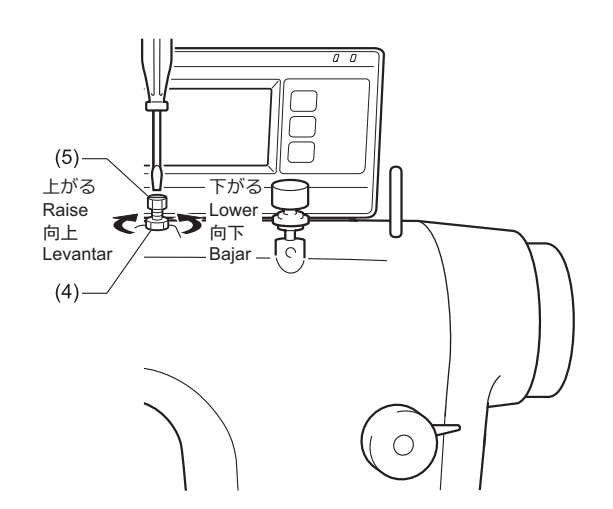

- **4** ねじまわしで調節ねじ(5)を回して、浮かし量を調<br>整します 整します。
	- 押え足(1)を上げるときは、調節ねじ(5)を右に回 します。
		- 押え足(1)を下げるときは、調節ねじ(5)を左に回 します。
- **5** ナット(4)を締めて固定します。

D

調整後、実際に布地を縫製して、浮かし量を確認してく ださい。

## **コンデンス縫いをする**

- 縫製中に、手元スイッチ(1)または返し縫いレバー(2) を押さえると、小さい縫い目長さで縫製(前進)するこ とができます。
- 縫製前にコンデンス縫いの縫い目長さを設定しま す。

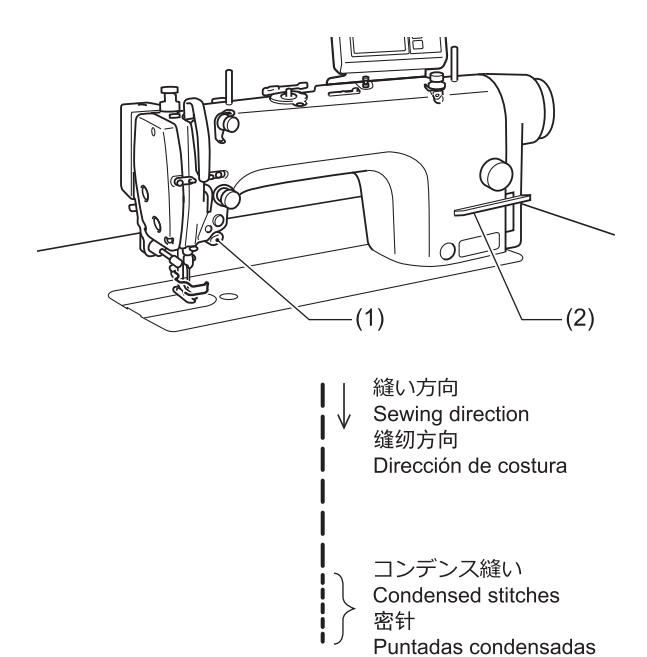

#### **コンデンス縫いの設定をする**

**1** ダイヤルロックレバー(3)を押し上げて、ロックを 外します。

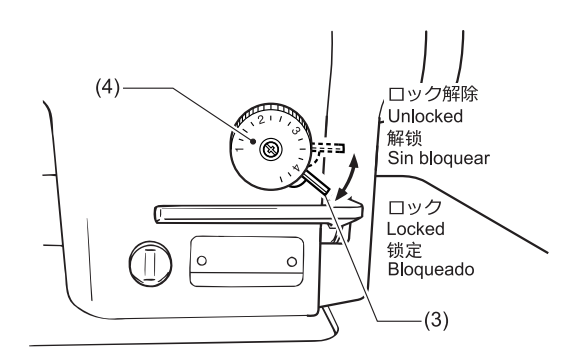

- **2** 送り目盛ダイヤル(4)を、コンデンス縫いの縫い目 長さに合わせます。
- **3** ミシン頭部を倒します。

**4** ナット(5)をゆるめ、ボルト(6)の頭部をソレノイド レバー(7)に当たるまで回します。

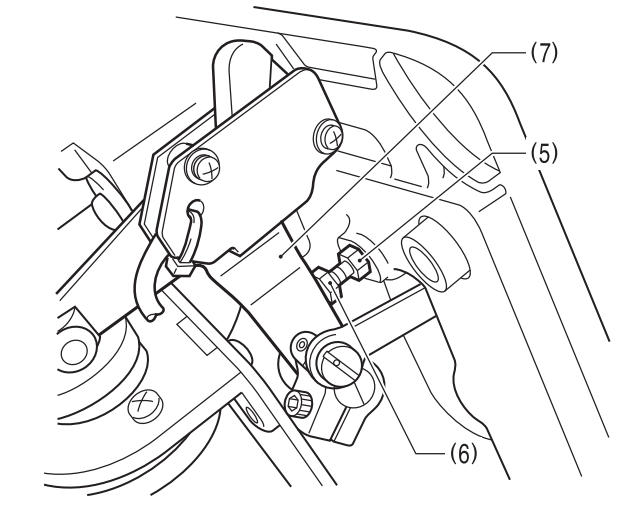

- **5** ナット(5)を締めて、ボルト(6)を固定します。
- **6** ミシン頭部をもどします。

#### **コンデンス縫いをする**

- **7** 送り目盛ダイヤル(4)を、通常縫いの縫い目長さに もどします。
- **8** ダイヤルロックレバー(3)を押し下げて、ロックし ます。
- **9** 縫製を始めます。
- **10** コンデンス縫いを始める位置で、手元スイッチ(1) または返し縫いレバー(2)を押します。 押している間、コンデンス縫いで縫製します。

#### **お願い**

コンデンス縫いをやめる場合は、ボルト(6)をソレノイ ドレバー(7)に当たらない位置まで締め込んでくださ い。

**毎日のお手入れをする**

**5**

このミシンの機能を保持し、末永くご愛用いただくために、お手入れは次のように毎日行なってください。また長 い間使用されていない場合も、下記のお手入れを行なってからミシンを使用してください。

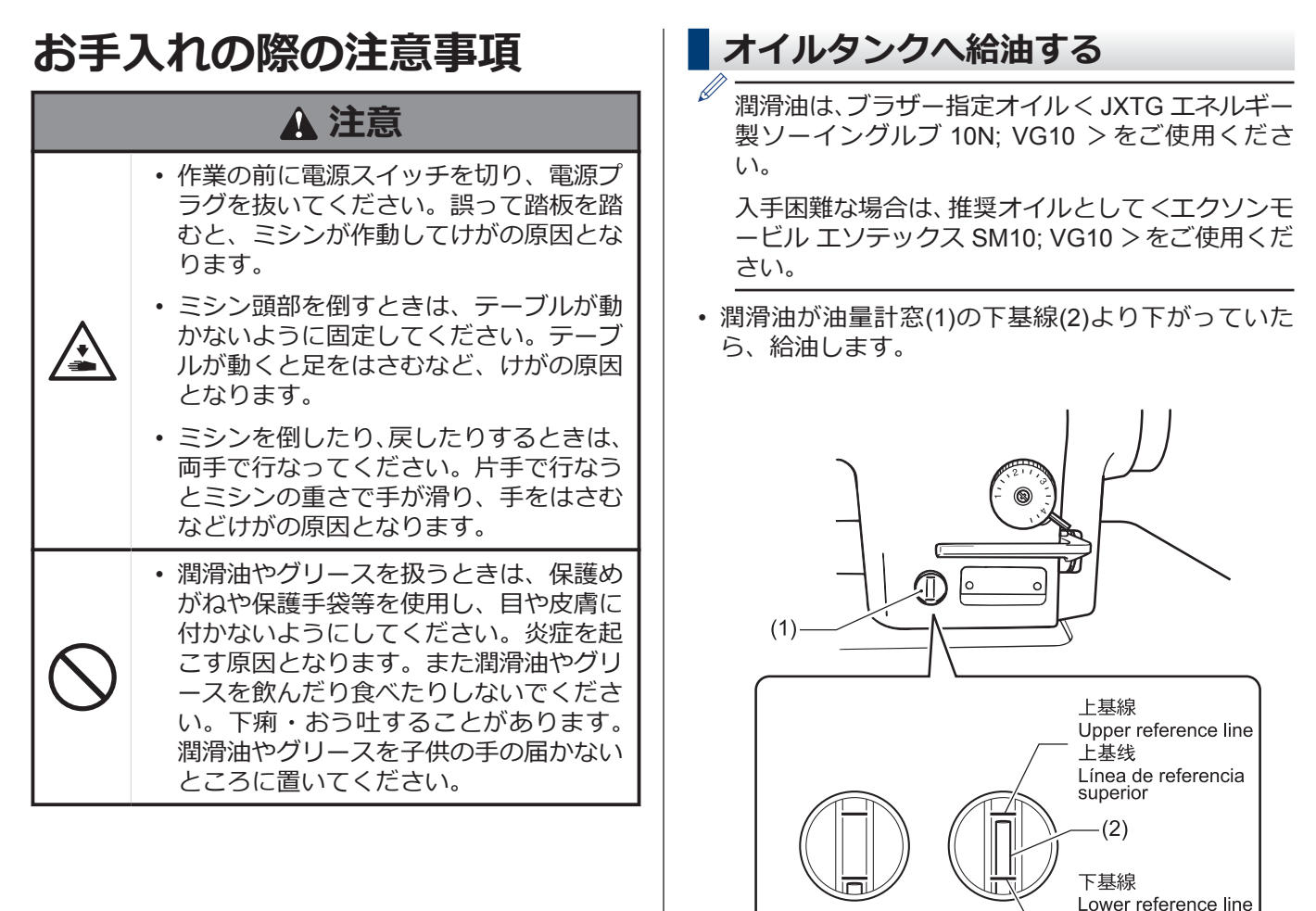

• [給油する](#page-17-0) >> 7 **関連情報**

X

下其线

inferior

Línea de referencia

## **ギアボックス内の油量を調整する**

## **注意**

- ギアボックス内の油量は、ミシン頭部を倒した直後 に確認してください。 ミシン頭部を倒したまま長 時間放置すると、ギアボックス内のフェルトに含ま れていた潤滑油が下がり、底蓋窓(1)から見える油面 が上がって、正確な油量を測ることができません。
- 底蓋窓(1)の油面の位置は、ミシン頭部の傾き量によ り上下します。 まくら(2)を、正しく取り付けた状態 で、ミシン頭部を傾けてください。

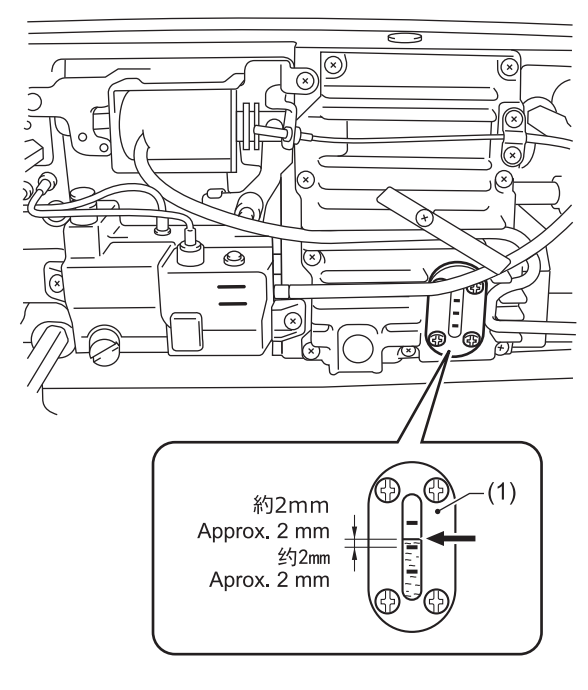

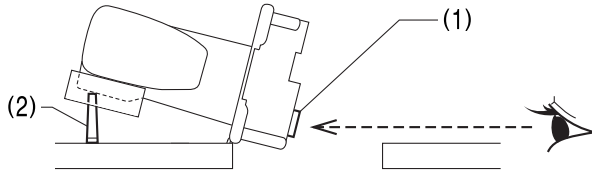

#### **油量を確認する**

- $\mathscr{D}$ 底蓋窓(1)の中央の基線より、約 2mm 上に油面があ るのが正常です。(ギアボックス内には、出荷時に 70ml の潤滑油が注入されています。)
- **1** 底蓋窓(1)の油量を、正面から見て確認します。
- **2** 油面が正常位置より下がっていたら、潤滑油を補 給します。

#### **給油する**

**1** ゴム栓(3)を外します。

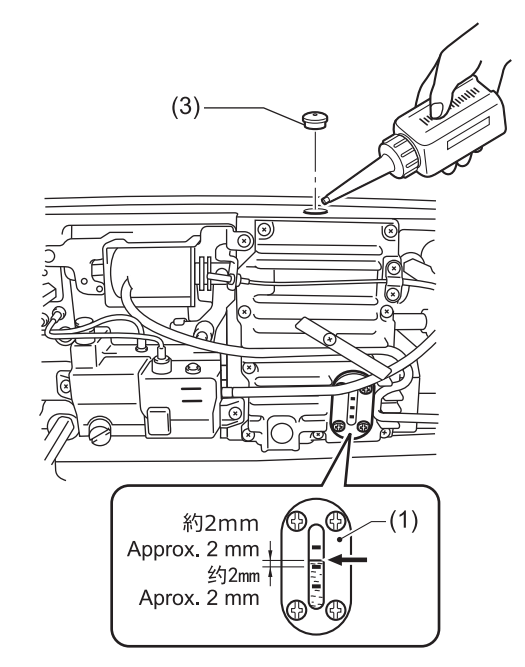

**2** 潤滑油を、底蓋窓(1)の中央の基線より、約 2mm 上に油面がくるまで注入します。

## **注意**

- 潤滑油は一気に入れず、油面を確認しながら 10ml 程 度ずつ入れてください。
- 潤滑油は、規定位置より入れすぎないようにしてく ださい。 入れすぎると油漏れの原因となります。
- **3** ゴム栓(3)をしっかりはめます。
- **4** ミシン頭部をもどします。

#### **お願い**

ゴム栓(3)には、気圧調整用の穴が開いています。交換 する場合は、当社指定の交換部品を使用してください。

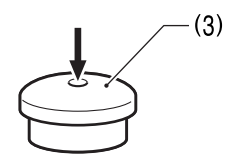

## <span id="page-56-0"></span>**針や上糸の状態を確認する**

**1** 針が曲がっていたり、針先がつぶれていたら、針 を取り替えます。

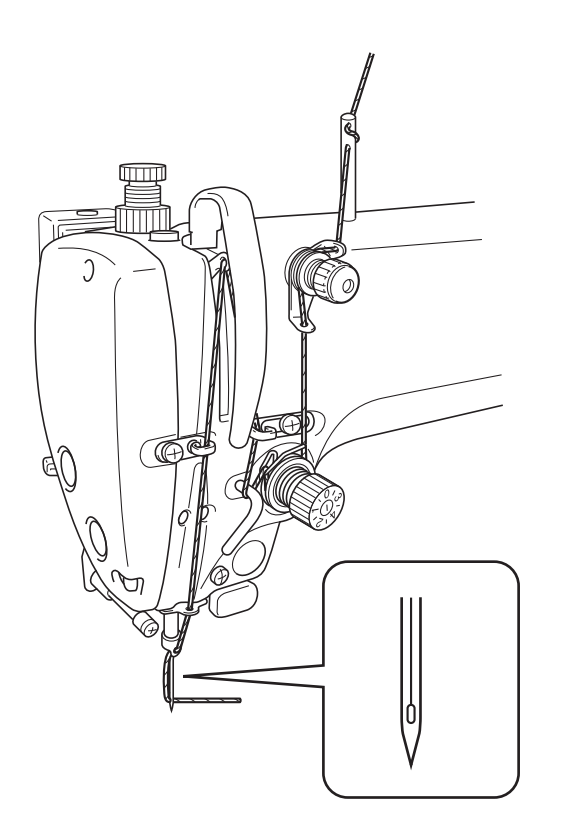

- **2** 上糸が正しく通っているかを確認します。
- **3** 試し縫いをします。

## **グリースを補給する(グリースアップ 警告画面が表示されたら...)**

電源スイッチを ON にしたとき、グリースを補給する 時期になると、警告ブザーが 5 回(1 秒 ON/1 秒 OFF) 鳴りパネル表示が「グリースアップ警告画面」になりま す。このとき、踏板を踏み込んでも、ミシンは作動しま せん。

グリースの補給時期が近づきました グリースを補給してください グリースを補給せずに縫製を続ける場合は OKキーを押してください

OK

#### **一時的にグリースを補給しないで、縫製を続 ける**

#### 1 ok を押します。

パネル表示がホーム画面に変わり、踏板を踏み込 めば縫製できるようになります。

## **注意**

- グリースの補給とクリア操作を行なうまで、電源ス イッチを ON にする度に[グリースアップ警告画面] が表示されます。
- [グリースアップ警告画面] が表示されてから、グリ ースの補給(クリア操作)を行なわずにそのまま一定 期間使用していると、[**E 100**] を表示し、安全のため 強制的にミシンを作動させないようにします。

その場合は、グリースを補給し、クリア操作を行な ってください。

• **グリース補給をしないままクリア操作を行ない、ミ シンを操作し続けると、ミシンの故障の原因となり ます。**

#### **グリースを補給する**

#### **お願い**

グリースは 、 ブラザー指定 の < グリース 組 (SB6659-101)>を使用してください。

**チューブの使い方**

**1** 図に従って、チューブに穴をあけ、ノズルを装着 します。

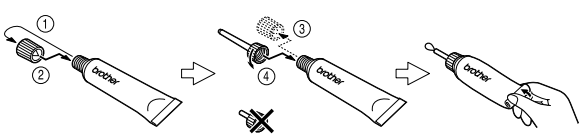

#### **グリースの補給方法**

**2** 以下の手順で矢印の箇所にグリースを補給しま す。

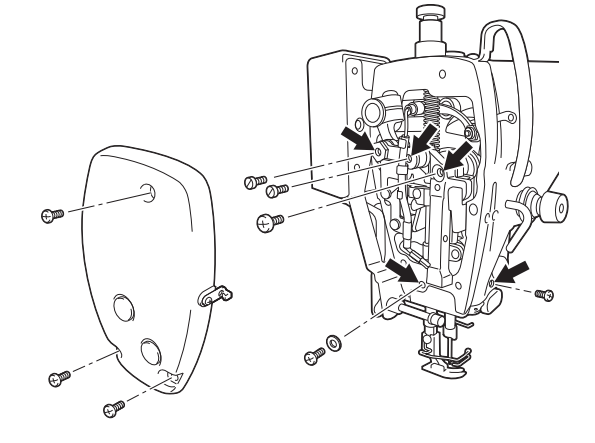

**S-7220D-433**

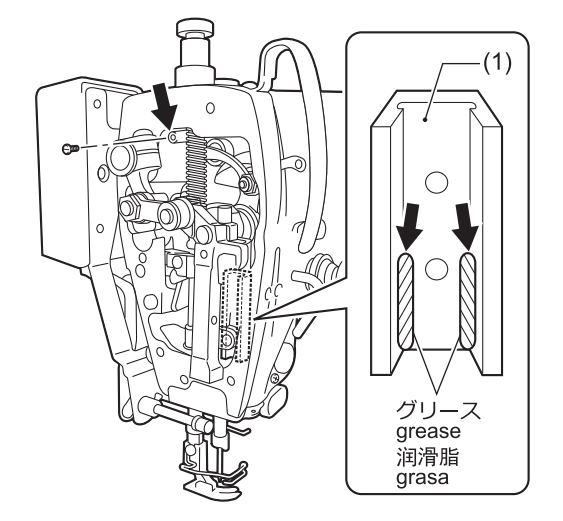

- 1. 電源スイッチを OFF にします。
- 2. 締ねじを外します。
- 3. 各穴に、グリースを少しあふれる程度に注入 します。
- 4. プーリーを回して針棒を上げ、角こま案内(1) を見える位置にして、図の位置にグリースを 塗布します。(S-7220D-433)
- 5. 締ねじを締めることにより、グリースを押し 込みます。
- 6. ミシンプーリーを手で回し、針棒を数回上下 に動かして、グリースをなじませます。

7. 締ねじの周囲にあふれたグリースを、布でふ き取ります。

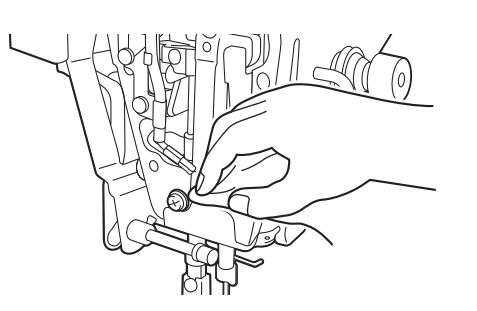

詳しい説明は「関連情報」をご覧ください。

8. 矢印の箇所にグリースを補給後、積算時間の クリア操作を行ないます。

### **お願い**

- 開封後のグリースはチューブからノズルを外し、し っかりふたを閉めて、冷暗所に保管してください。
- グリースは、できるだけ早く使いきってください。
- 再び使用するときには、ノズル内に残った古いグリ ースを捨ててから、使用してください。
- 開封後のグリースは劣化する可能性があり、性能が 充分発揮されない場合がありますので、保管にはご 注意ください。

**グリース補給までの積算時間をクリアする**

**1** (1)を押しながら電源スイッチ(2)を入れま す。

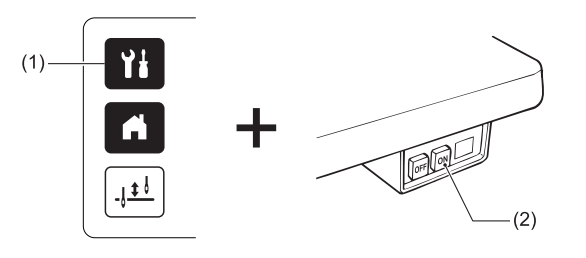

**2** [グリースアップ] を選択します。

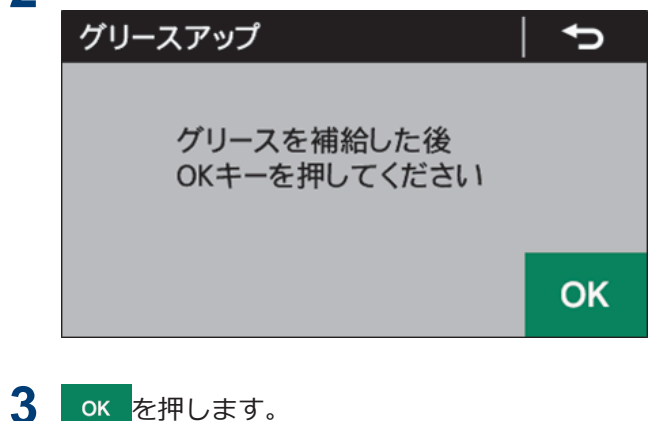

4 6 を押します。

ホーム画面へ移行します

- **5** 踏板を踏み込み、ミシンを 1 秒以上作動させま す。
- **6** 電源スイッチを OFF にします。 クリア操作が完了しました。

# **部品を取り替える**

## <span id="page-59-0"></span>**部品を取り替える際の注意事 項**

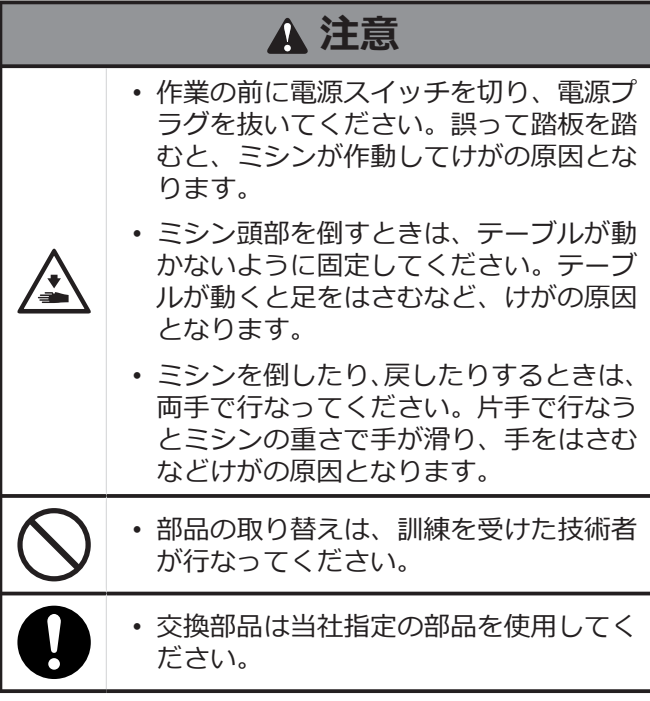

## **固定刃と移動刃を取り替える**

#### **固定刃を取り替える**

**2**

- **1** ミシンを倒します。
	- $(2)$  $(1)$  $(4)$  $(3)$ 0

締ねじ(1)を外し、内かま止め(2)を取り外します。

- **3** 皿ねじ(3)を外し、固定刃(4)を取り外します。
- **4** 新しい固定刃を、取り外しの逆順に取り付けま す。

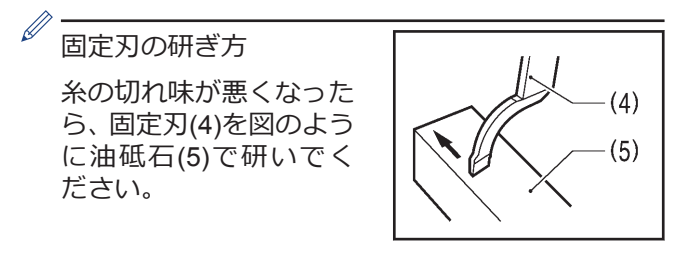

#### **移動刃を取り替える**

- **5** 針を取り外し、次に押え上げてこで押え足を上げ ます。
- **6** 皿ねじ(6)[2 本]を外し、針板(7)を取り外します。

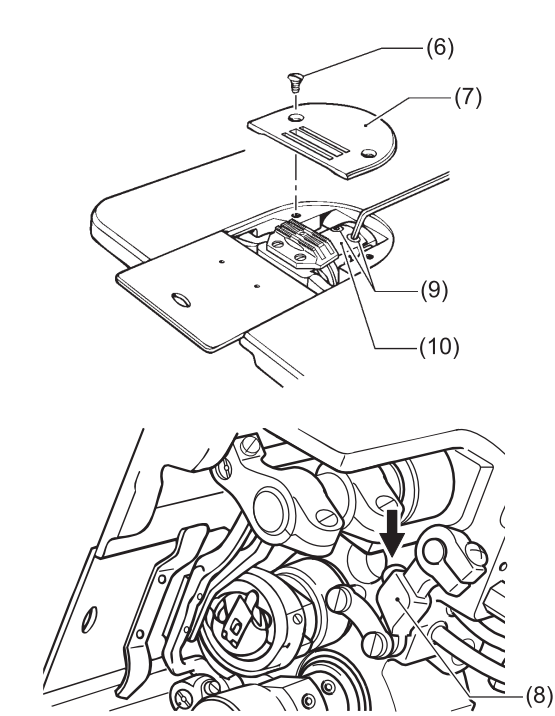

- **7** ミシンプーリーを回し、針棒を最上位置で止めま す。
- **8** ミシンを倒します。
- **9** 糸切りレバー(8)を手で矢印の方向に押し、皿ねじ (9) [2 本]の見える位置で止めます。
- **10** 皿ねじ(9) [2 <sup>本</sup>]を外し、移動刃(10)を取り外しま す。
- **11** 新しい移動刃を、取り外しの逆順に取り付けま す。

## **7 ミシンを調整する(標準調整) ミシンを調整する際の注意事 項 注意** • ミシン頭部を倒すときは、テーブルが動 かないように固定してください。テーブ ルが動くと足をはさむなど、けがの原因 となります。 • ミシンを倒したり、戻したりするときは、  $\circ$ 両手で行なってください。片手で行なう とミシンの重さで手が滑り、手をはさむ などけがの原因となります。 全 • 点検・調整・修理・かまやメス等の消耗 部品の交換の際には、電源スイッチを切 り、電源プラグを抜いてください。誤っ

て踏板を踏むと、ミシンが作動してけが の原因となります。 • 電源スイッチを入れたまま調整を行なう 必要がある場合、安全には十分に注意し てください。 • ミシンの保守・点検は、訓練を受けた技 術者が行なってください。 • 電気関係の保守・点検は、お買求めの販 売店または電気の専門技術者に依頼して ください。 • 安全保護装置を外した場合、必ずもとの 位置に取り付け、正しく機能することを 確認してください。 • モーターカバーを開けるときは必ず電源

スイッチを切り、その後 1 分間待ってか らカバーを開けてください。モーター表 面にふれると、やけどをすることがあり ます。

## **セーフティースイッチの位置を調整 する**

**All** 

ミシンベッドとテーブル穴の、すき間の標準寸法は 1.5mm です。テーブルの加工寸法により、ミシンベッ ドとテーブル穴のすき間が広過ぎる(3.5mm 以上)と、 セーフティースイッチ(1)の作動が悪くなることがあり ます。その場合は、セーフティースイッチ(1)の位置を 調整します。

- $\mathscr{D}$ • セーフティースイッチ(1)は、通常[A]図のように 取り付けます。
	- バネの作動量が少ないと、セーフティースイッ チ(1)の作動が悪くなるため、踏板を踏んでもミ シンが起動しなくなります。

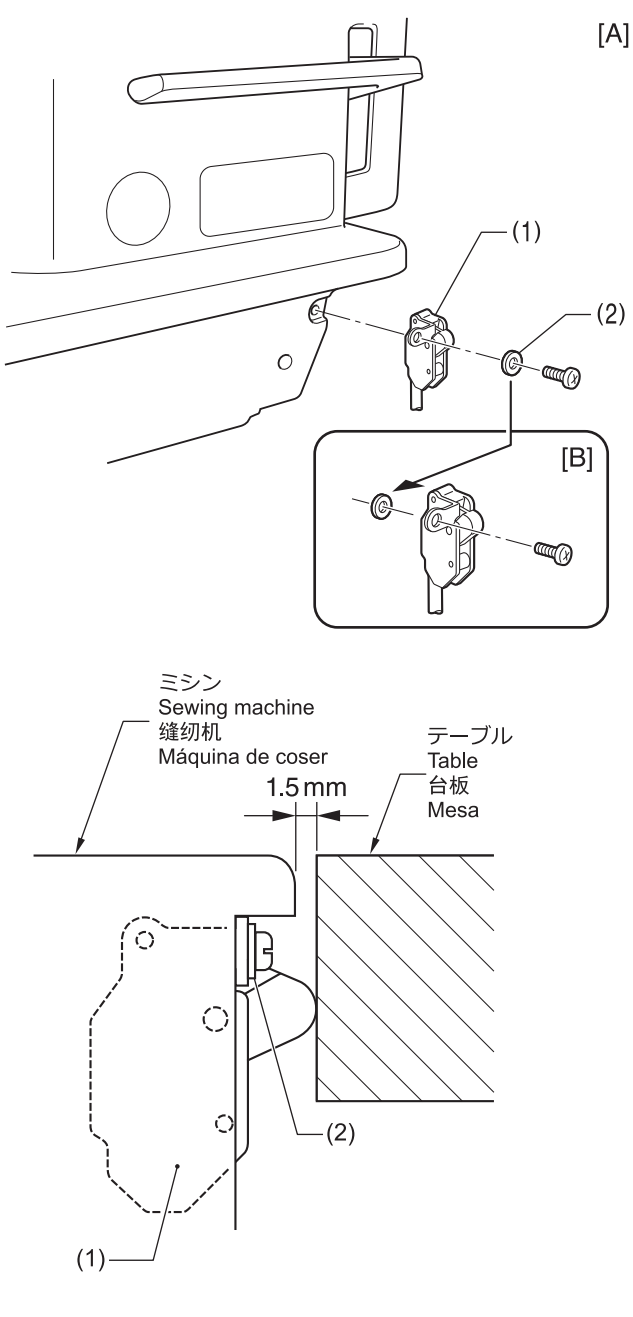

- (1) セーフティースイッチ
- (2) 座金
	- **1** セーフティースイッチ(1)を取り外します。

<span id="page-61-0"></span>**2** [B]図のように、座金(2)の位置をミシンベッド側に 変えて、セーフティースイッチ(1)を取り付けま す。

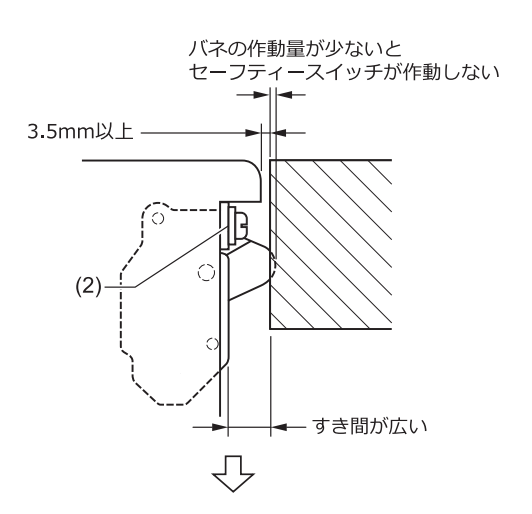

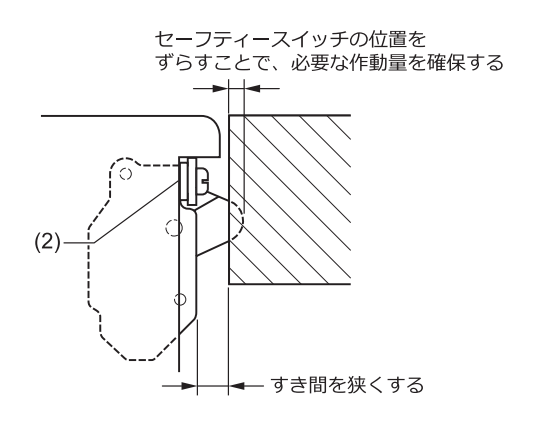

さらに調整が必要な場合は、同等の座金を追加して ください。

## **針棒の高さを調整する**

 $\mathscr{D}$ 

針棒(1)が最下位置にきたとき、図のように、針板取付 面 A から針棒(1)の下端までが、付属の出合いゲージ(2) の<1>側の B 面の高さと一致するようにします。

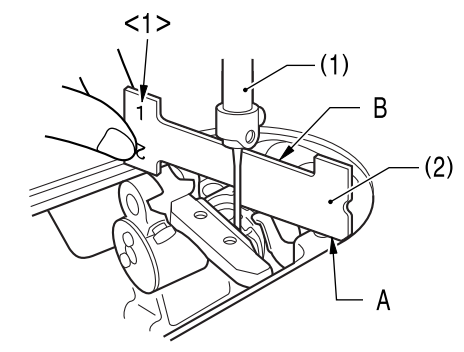

**1** 押え足(3)・針板(4)・送り歯(5)を取り外します。

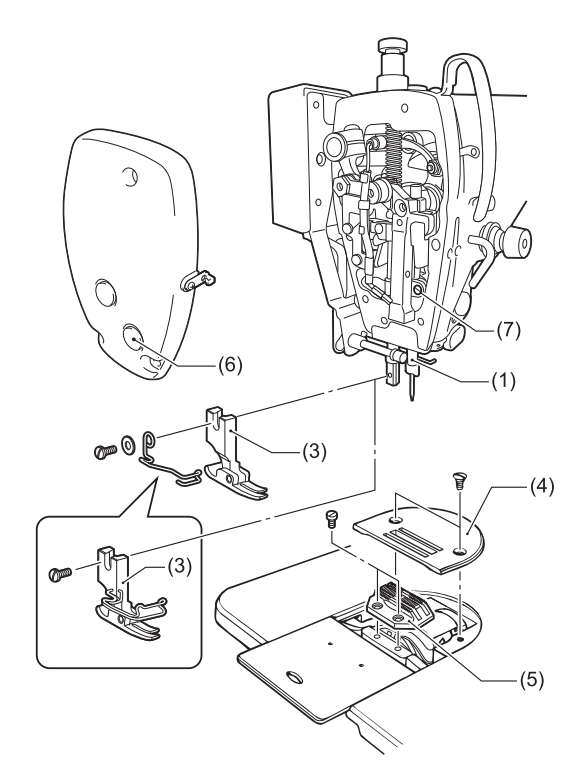

- **2** ミシンプーリーを回し、針棒(1)を最下位置にしま す。
- **3** 面板のゴム栓(6)を取り外します。
- **4** 締ねじ(7)をゆるめます。
- **5** 針板取付面 A から針棒(1)の下端までが、付属の出 合いゲージ(2)の<1>側の B 面の高さと一致する ように、針棒(1)を上下させて調整します。
- **6** 締ねじ(7)をしっかり締めます。
- **7** ゴム栓(6)を取り付けます。
- **8** 送り歯(5)・針板(4)・押え足(3)を取り付けます。

## <span id="page-62-0"></span>**針とかまのタイミングを調整する**

ミシンプーリーを手前に回して針棒(1)が最下位置より 1.8mm (-405 仕様は 2.2mm) 上昇し、図のように、針板 取付面 A から針棒(1)の下端までが、付属の出合いゲー ジ(2)の<2>側の C 面の高さと一致するとき、かま剣先 (3)が針(4)の中心と一致するようにします。このとき、 針穴上縁とかま剣先(3)のすき間は 0.5〜1.0mm (-405 仕様は 0.8〜1.3mm)の寸法になります。

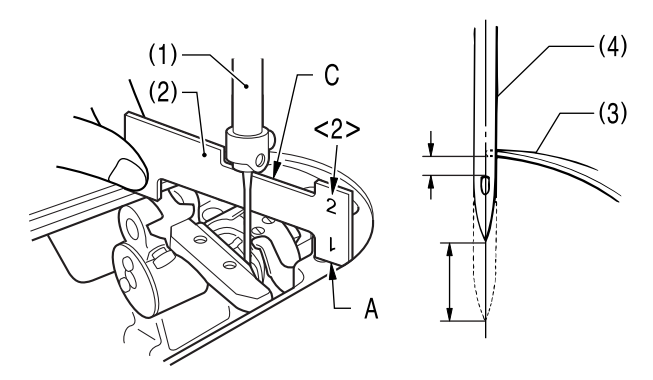

**1** 押え足(5)、針板(6)、送り歯(7)を取り外します。

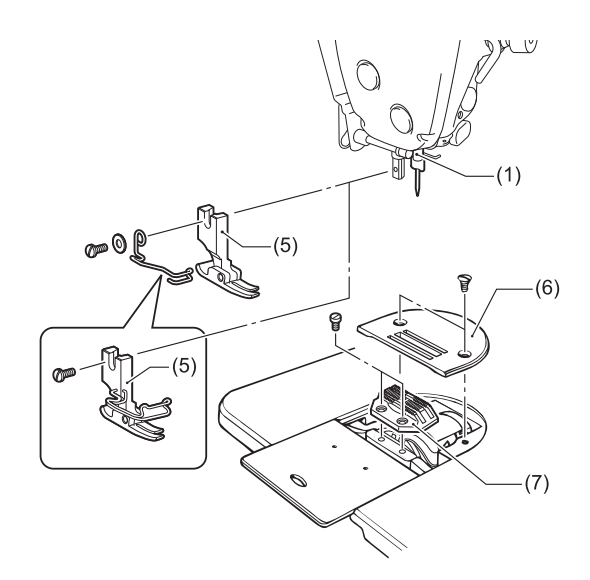

**2** 送り目盛ダイヤルを、下記のように合わせます。 **標準縫い目長さ**

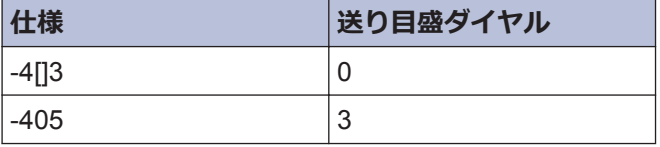

**3** かま(8)を固定している止ねじ(9)[3 本]のうち2本 をゆるめます。

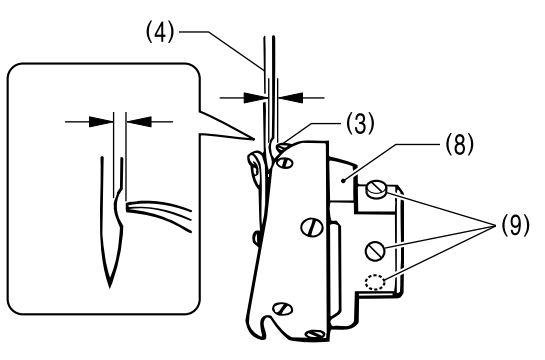

- **4** ミシンプーリーを回し、針棒(1)を最下位置より上 昇させ、針板取付面 A から針棒(1)の下端までを、 付属の出合いゲージ(2)の<2>側の C 面の高さと 一致するようにします。
- **5** 止ねじ(9)の残りの1本をゆるめ、かま剣先(3)を針 (4)の中心と一致させます。 このとき、かま剣先 (3)と針(4)のすき間は、0〜0.1mm にします。
- **6** 止ねじ(9)[3本]をしっかり締めます。
- **7** 送り歯(7)、針板(6)、押え足(5)を取り付けます。

#### **かまと内かま止めのすき間の確認**

**8** かま(8)と内かま止め(10)のすき間に、使用してい る糸がスムーズに通ることを確認します。

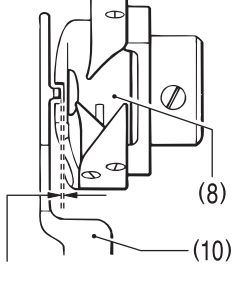

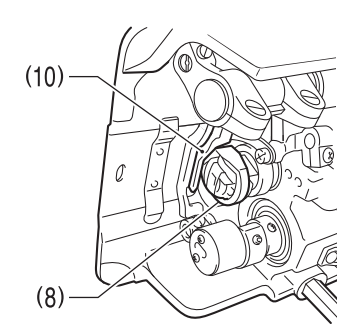

#### **標準すき間寸法**

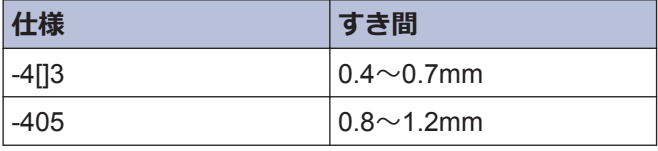

## <span id="page-63-0"></span>**送り歯の高さを調整する**

#### 送り歯(1)が針板上面より最も上がったときの標準高さ は以下の通りです。

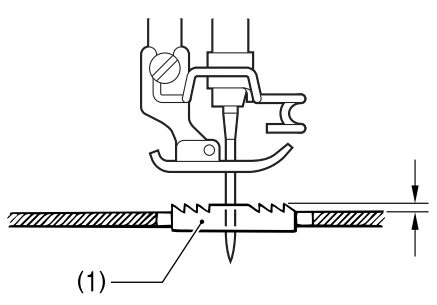

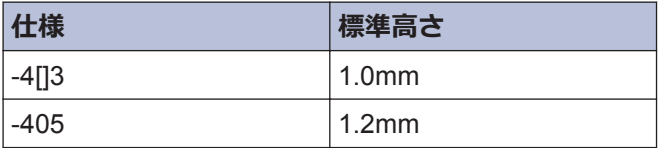

- **1** ミシンプーリーを回し、送り歯(1)を最上位置で止 めます。
- **2** ミシンを倒します。
- **3** 止ねじ(2)をゆるめます。
- **4** 上下送り軸(3)を基線(4)より 90 ゜の範囲内で回 し、送り台(5)を上下させて調節します。([A]図)

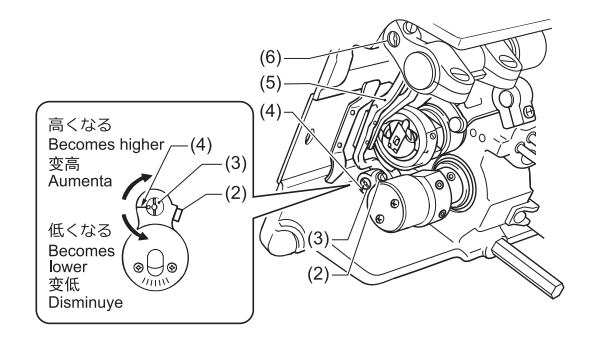

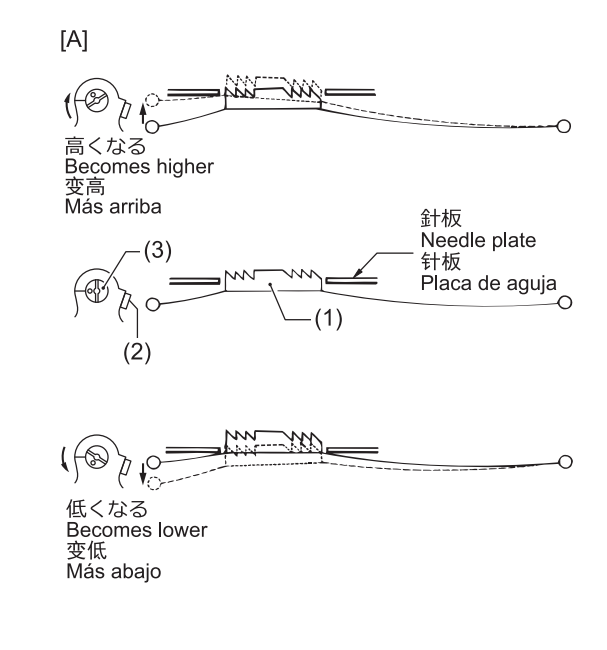

## **5** 止ねじ(2)を締めます。

 $\mathscr{Q}$ もし送り歯(1)の傾斜が気になる場合は、上記の操 作と合わせて、送り台軸(6)を回して調整してくだ さい。([B]図) 詳しい説明は「関連情報」をご覧く ださい。

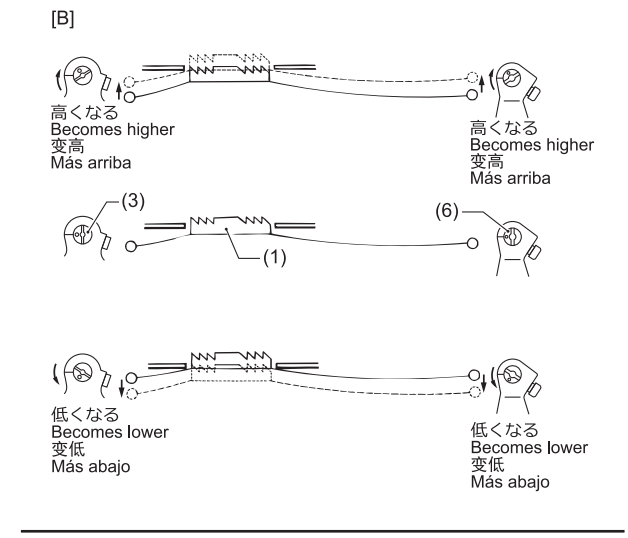

#### **関連情報**

• [送り歯の傾斜を調整する](#page-64-0) >> 54

## <span id="page-64-0"></span>**送り歯の傾斜を調整する**

ミシンプーリーを手前に回して送り歯(1)を最下位置よ り上昇させ、針板上面に一致したときの標準の傾斜は、 送り歯(1)と針板が平行になっています。

- **1** ミシンプーリーを手前に回して送り歯(1)を最下 位置より上昇させ、針板上面に一致した位置で止 めます。
- **2** ミシンを倒します。
- **3** 止ねじ(4)[2 本]をゆるめます。
- **4** 送り台軸(2)を標準位置に対して、矢印方向に 90 ゜の範囲内で調整します。([C]図)

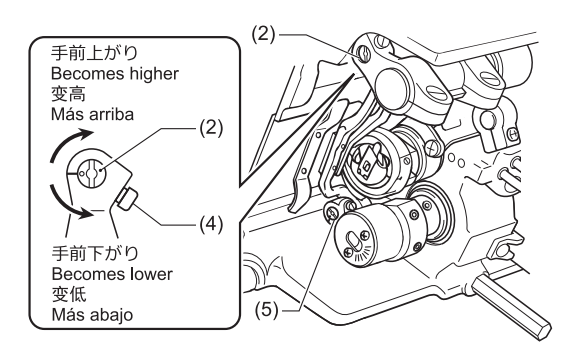

 $|C|$ 

 $\mathscr{D}$ 

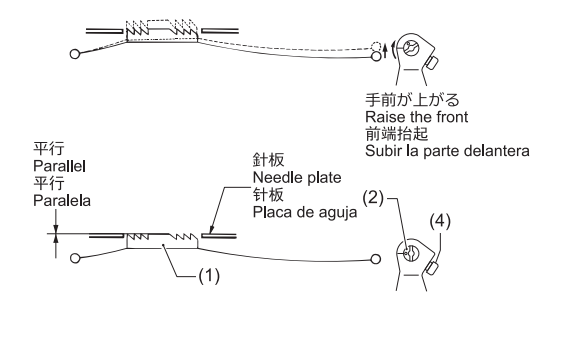

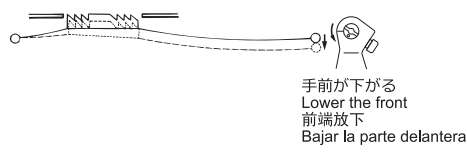

- パッカリングを防ぐためには、送り歯(1)上面の 傾斜を手前下がりにしてください。
- 布ずれ[縫いずれ]を防ぐためには、送り歯(1)上面 の傾斜を手前上がりにしてください。
- **5** 止ねじ(4) [2 本]をしっかり締めます。

 $\mathscr{D}$ • もしも送り歯(1)をさらに傾斜させたい場合は、 上記の操作と合わせて、上下送り軸(5)を回して 調整します。([D]図) 詳しい説明は「関連情報」 をご覧ください。

 $[D]$ 

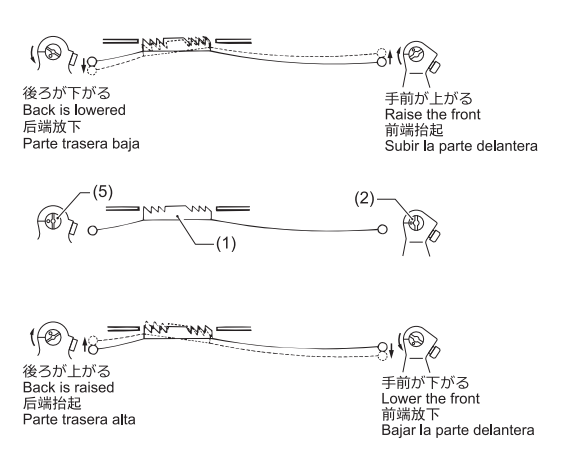

• 送り歯(1)の傾斜を調整すると、送り歯(1)の高さ が変わります。再度送り歯(1)の高さを調整して ください。

#### **関連情報**

• [送り歯の高さを調整する](#page-63-0) >> 53

## **針と送りのタイミングを調整する**

ミシンプーリーを手前に回して送り歯(1)を最下位置よ り上昇させ、針板(2)の上面と一致したとき、針の先端 が下記のような状態が標準です。(このとき下軸の「-」 マークは、上下偏心輪(3)の目盛り(4)の中央(o マーク)に 一致しています。)([A]図)

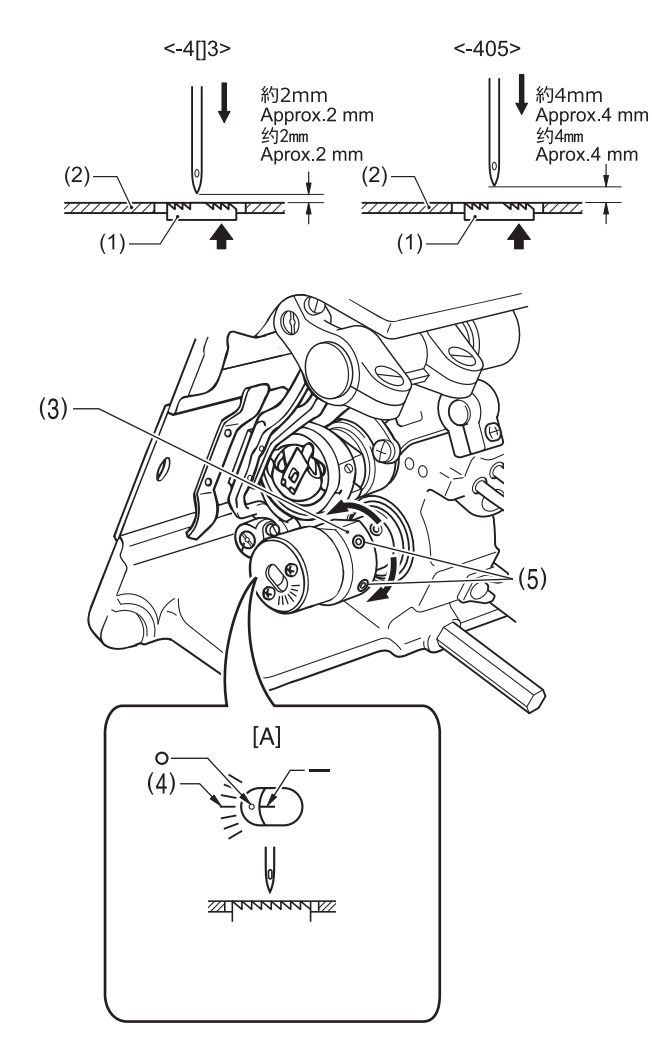

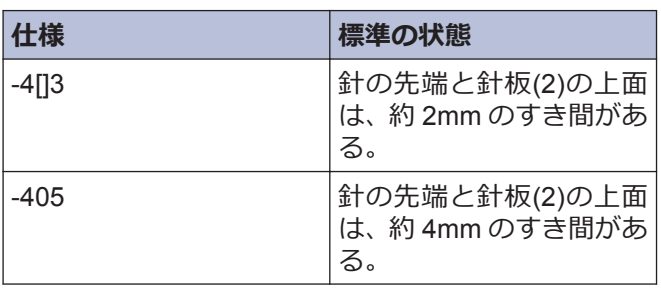

- **1** 送り目盛ダイヤルを最大に合わせます。
- **2** ミシン頭部を倒します。
- **3** 穴止ねじ(5)[2 本]をゆるめ、上下偏心輪(3)を回し て調整します。

## **注意**

**4**

針と送りのタイミングは標準状態で使用してくださ い。 変更すると針折れの原因となります。

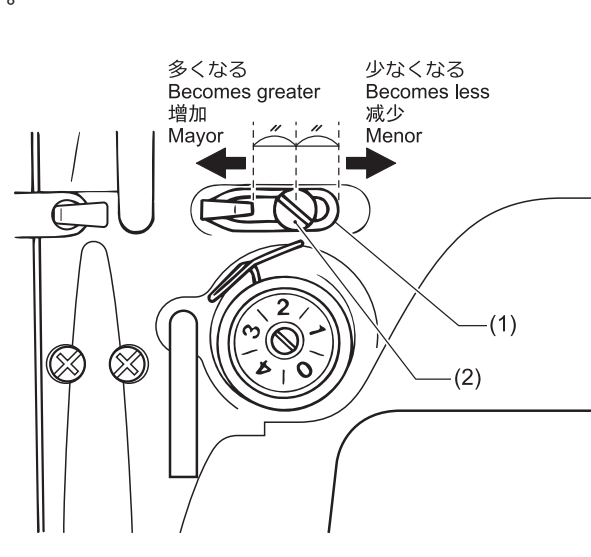

- **1** 締ねじ(2)をゆるめます。
- **2** アーム糸案内 R(1)を動かして調整します。
	- 厚物を縫うときは、アーム糸案内 R(1)を左に動 かします。(天びん糸量が多くなります。)
	- 薄物を縫うときは、アーム糸案内 R(1)を右に動 かします。(天びん糸量が少なくなります。)

調整後、穴止ねじ(5)をしっかり締めます。

## **アーム糸案内 R の位置を調整する**

アーム糸案内 R(1)の位置は、締ねじ(2)がアーム糸案内 R(1)調整範囲の中心にセットされている状態が標準で す。

## <span id="page-66-0"></span>**押え足の高さを調整する**

押え足(1)を押え上げてこ(2)で上げたとき、押え上昇量 は 6mm が標準です。

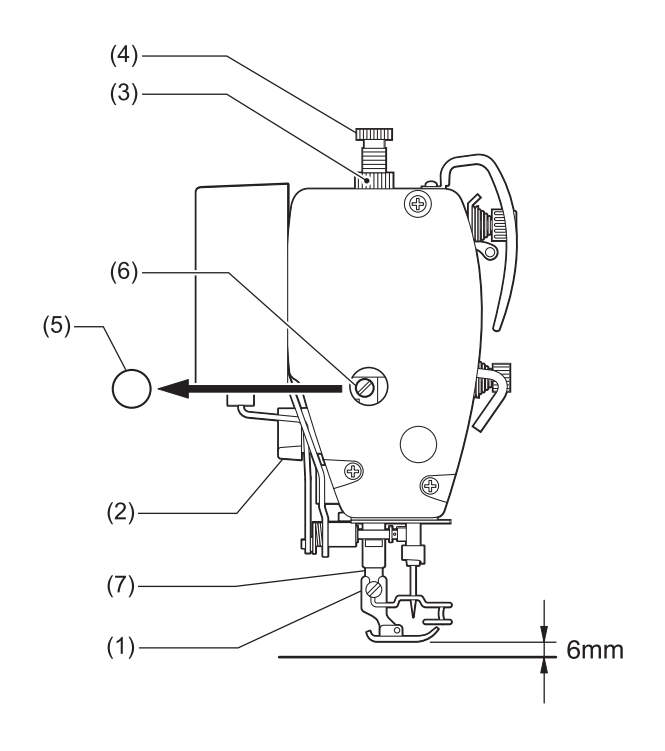

- **1** ナット(3)をゆるめ、押え調節ねじ(4)をゆるめて押 え圧力が加わらないようにします。
- **2** 押え上げてこ(2)で押え足(1)を上げます。
- **3** 面板のゴム栓(5)を外します。
- **4** ボルト(6)をゆるめ、押え棒(7)を上下させて、押え 足(1)の高さを 6mm に調節します。
- **5** ボルト(6)を締めます。
- **6** ゴム栓(5)を取り付けます。
- **7** 押え調節ねじ(4)で押え圧力を調節し、ナット(3)を 締めます。

## **お願い**

調整後ミシンプーリーを回し、押え足の溝の中心に針が 下がることを確認してください。

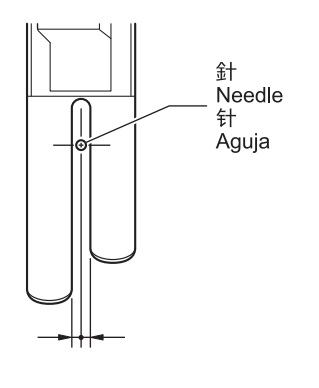

## **かま給油量を調節する**

かまを取り替えたとき、または縫い速度を変更するとき は、下記の手順でかまの給油量の調節をしてください。

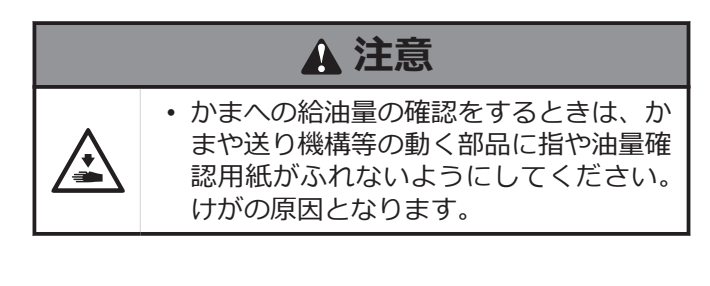

#### **給油量を確認する**

- **1** 天びんから針までの、上糸を外します。
- **2** 押え上げてこで押え足を上げます。
- **3** 実際に縫製を行なうミシン回転数で約 1 分間の 空運転[適度な断続運転]を行ないます。
- **4** 油量確認用紙(1)をかま(2)の左側に差し入れて持 ち、実際に縫製を行なうミシン回転数で、8 秒間 ミシンを運転します。

 $\mathscr{D}$ 油量確認用紙(1)はどんな紙質でもかまいません。

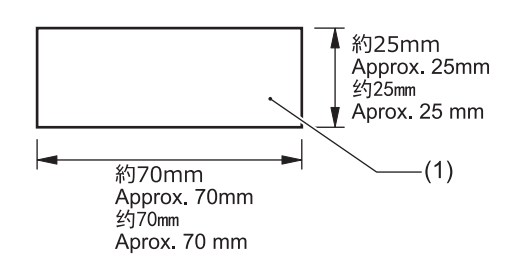

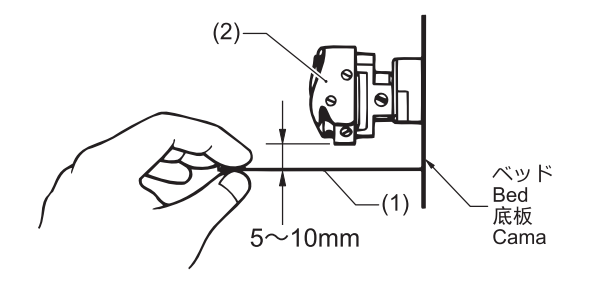

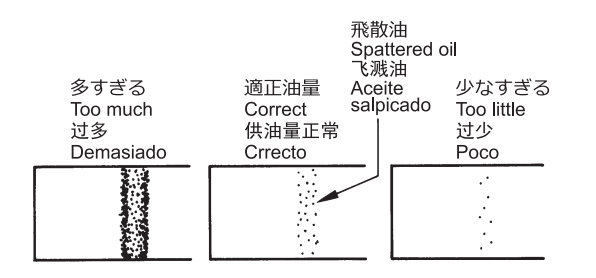

**5** 用紙に飛散した油量を確認します。 調整が必要な場合は、給油量の調節を行ないま す。

#### **給油量を調節する**

#### **お願い**

**8**

確認した油量が図の状態にない(飛散油が完全な帯状、 または全く出ていない)場合、一旦オイル調節ねじ(3)を 右に回して完全に締め込み、その後左に 2 回転半回し てゆるめた状態で、調節作業を行なってください。

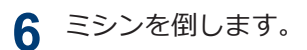

- **7** オイル調節ねじ(3)を回して、給油量を調節しま す。
- $\mathscr{D}$ • オイル調節ねじ(3)を右へ回すと給油量が多くな ります。
	- オイル調節ねじ(3)を左へ回すと給油量が少なく なります。

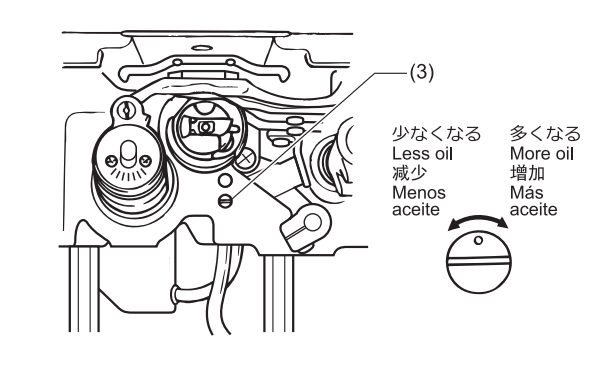

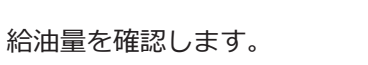

適正油量になるまで、オイル調節ねじ(3)の調節と 給油量の確認を繰り返してください。

**9** 約 2 時間の縫製後、再度給油量を確認します。

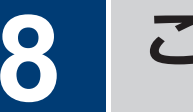

# **こんなときには**

- 修理、サービスをお申しつけになる前に次の点をお調べください。
- パネルでも簡易的な内容を確認できます。
- 次の処置で不具合が改善しない場合は、電源スイッチを切って、訓練を受けた技術者またはお買い上げの販売店 へご相談ください。

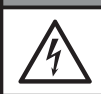

/ ↓<br>=

## **危険**

• コントロールボックスのカバーを開ける時は必ず電源スイッチを切り、電源プラグを抜いて、その後 5 分間待ってからカバーを開けてください。高電圧部分にふれると、大けがをすることがあります。

## **注意**

• 作業の前に電源スイッチを切り、電源プラグを抜いてください。誤って踏板を踏むと、ミシンが作動 してけがの原因となります。

## **縫製時に困ったときは**

参照ページに[\*]マークが表示されている項目は、訓練を受けた技術者が調べてください。

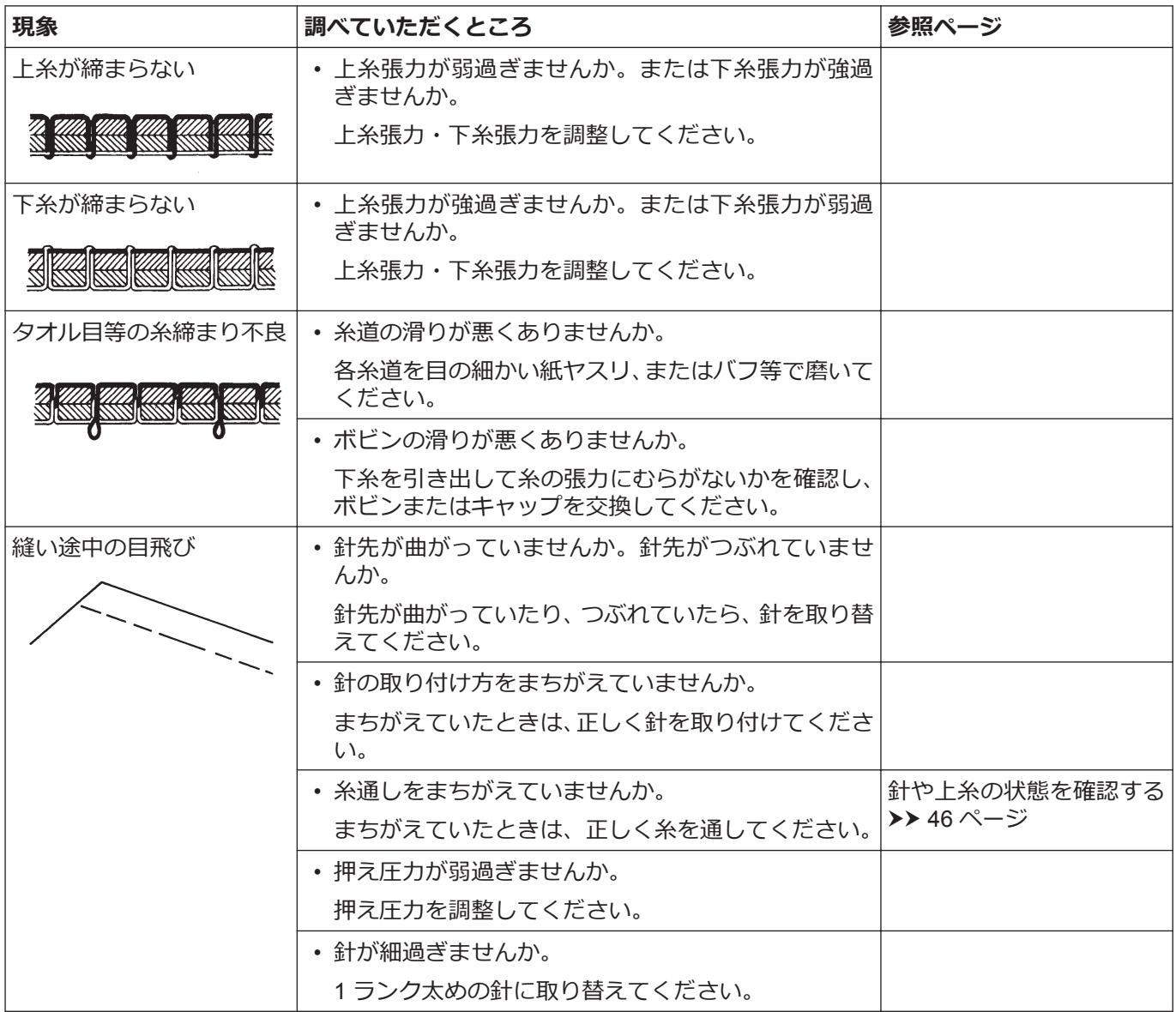

<span id="page-69-0"></span>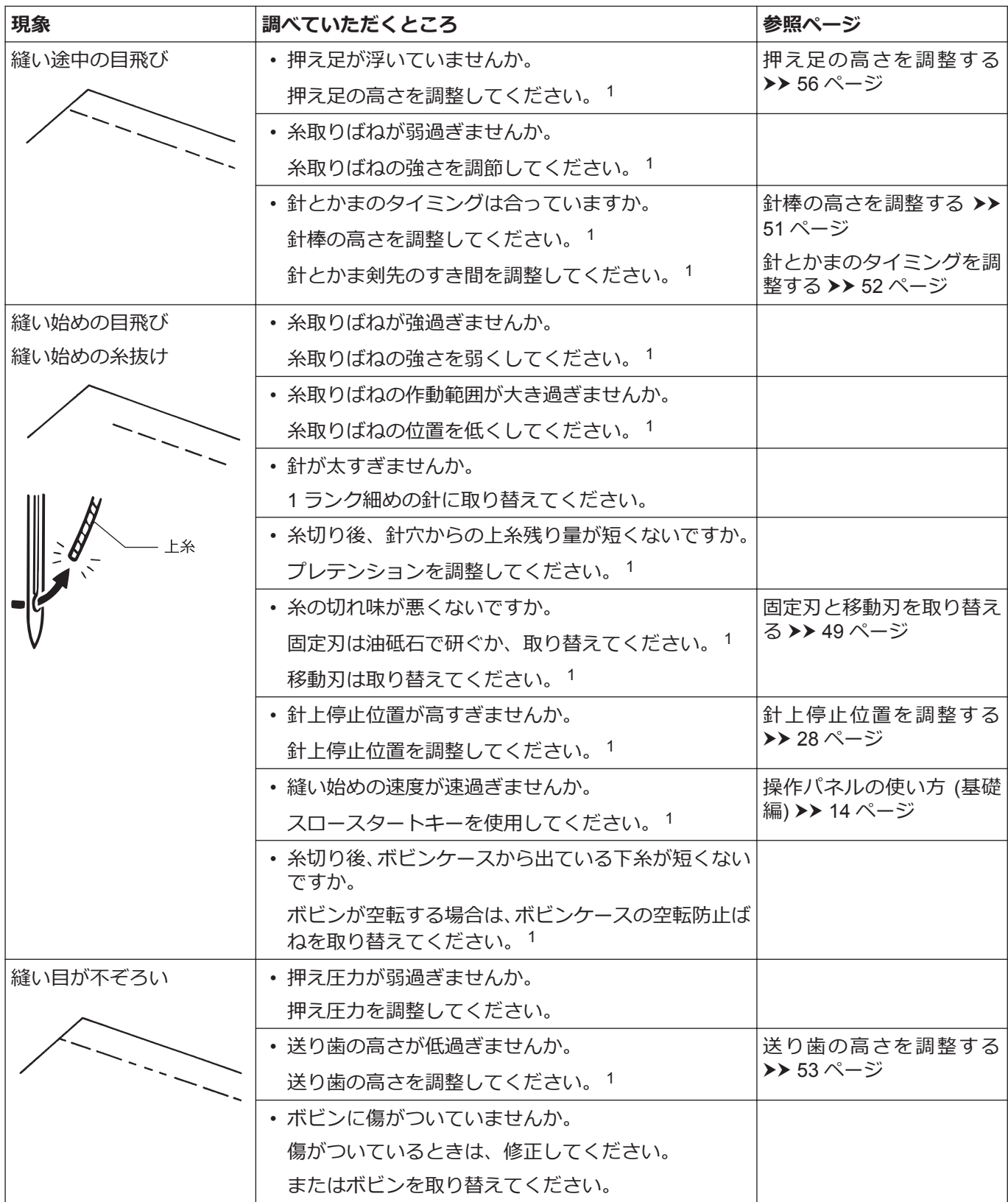

<sup>1</sup> この項目は訓練を受けた技術者が調べてください。

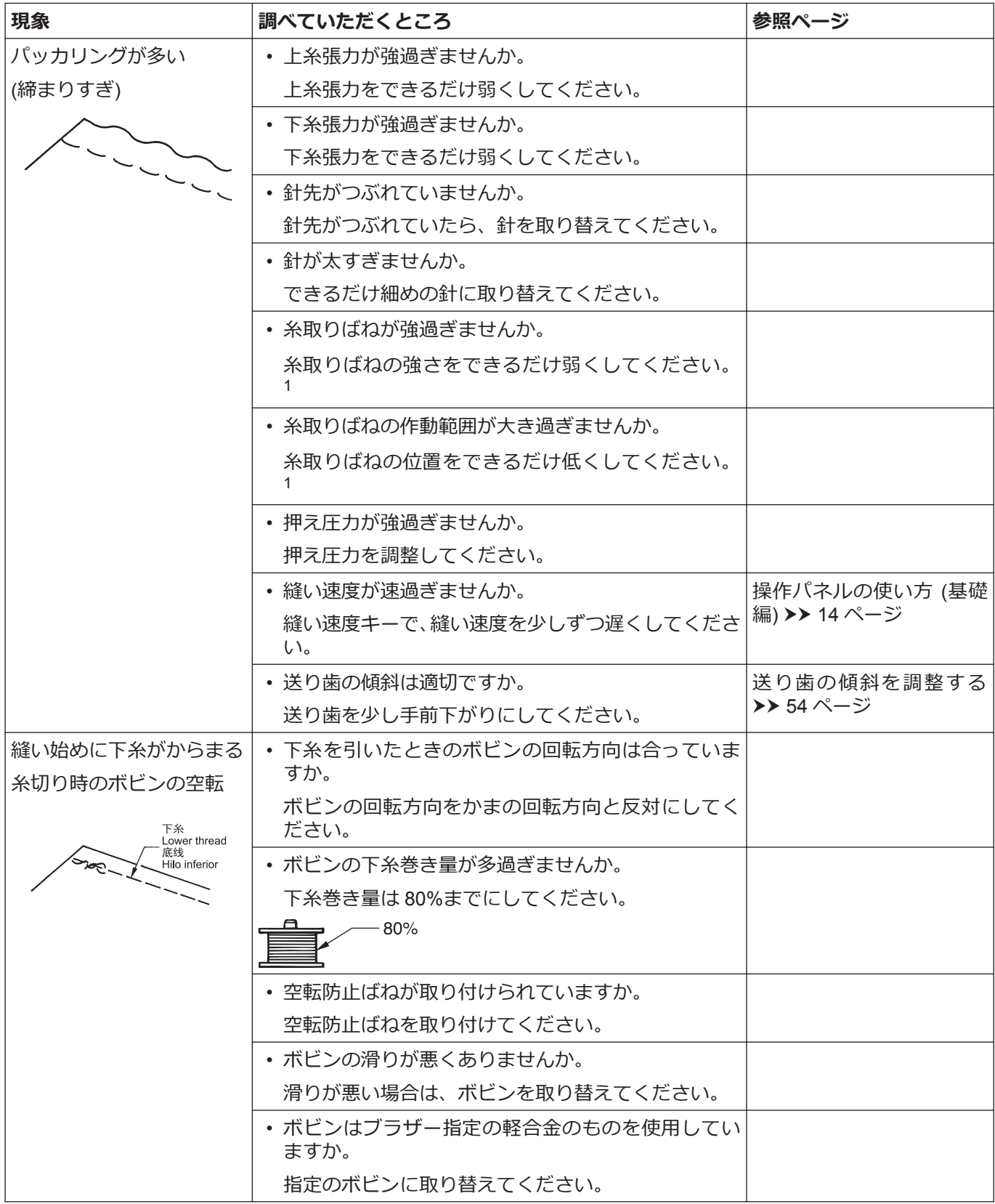

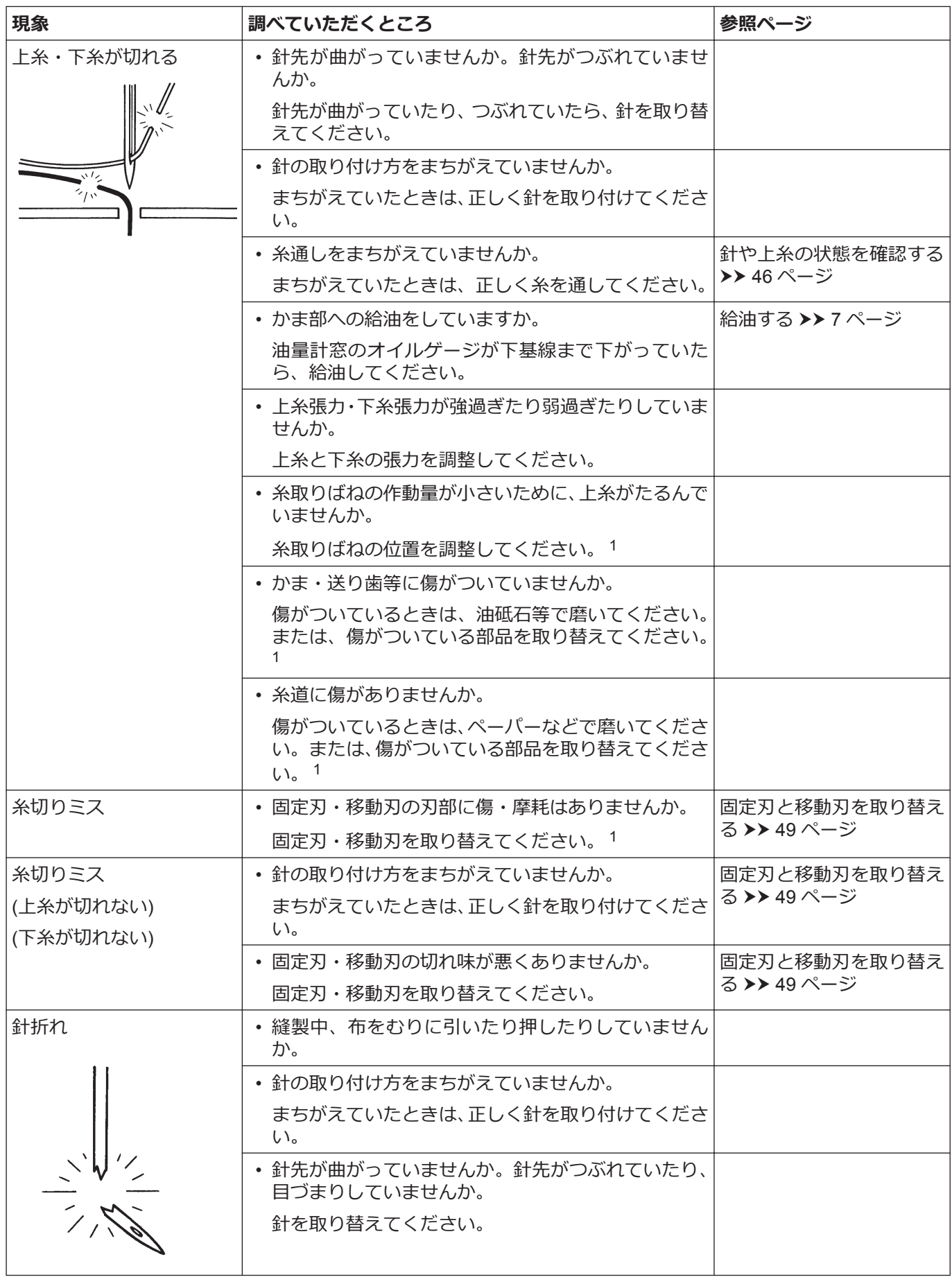
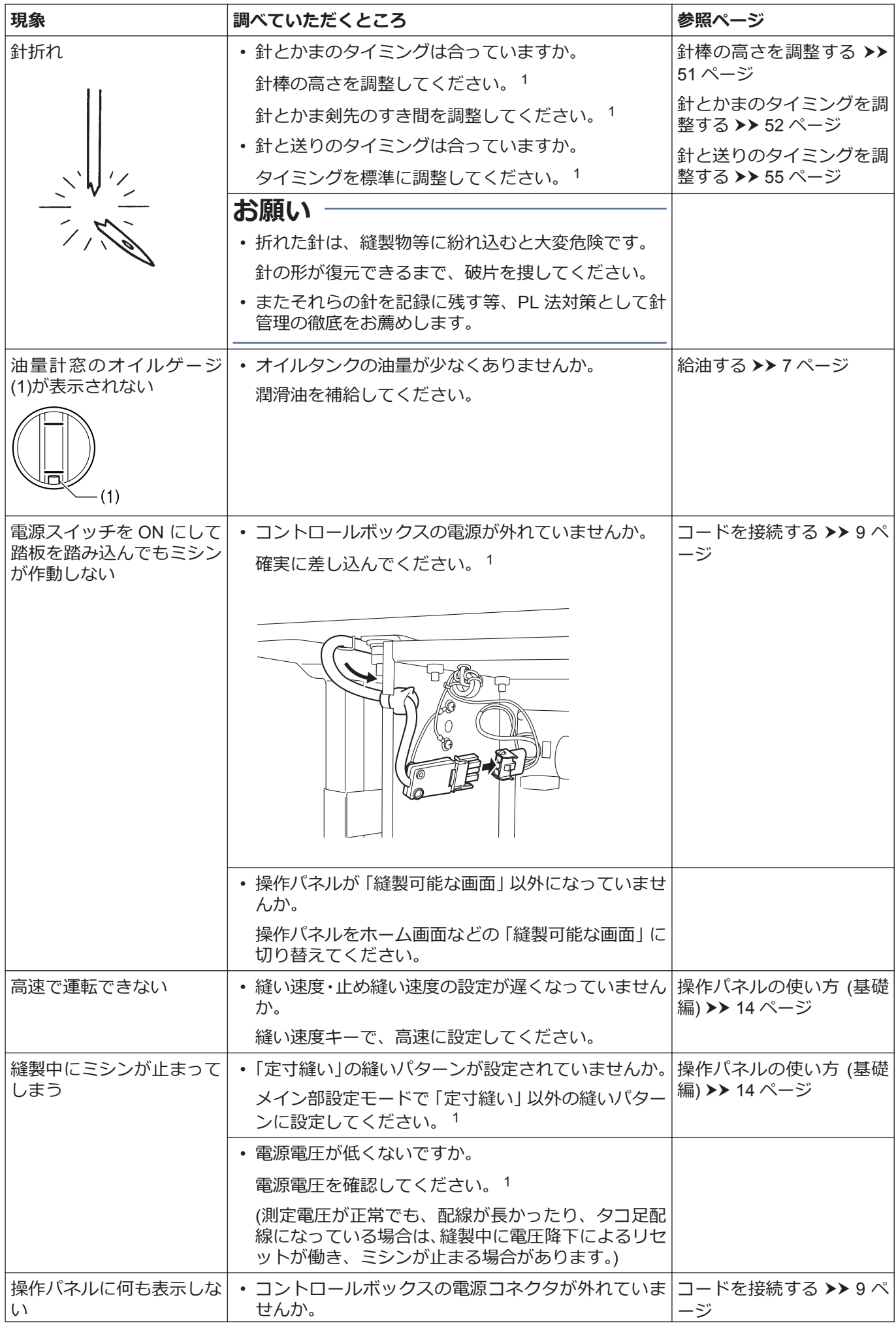

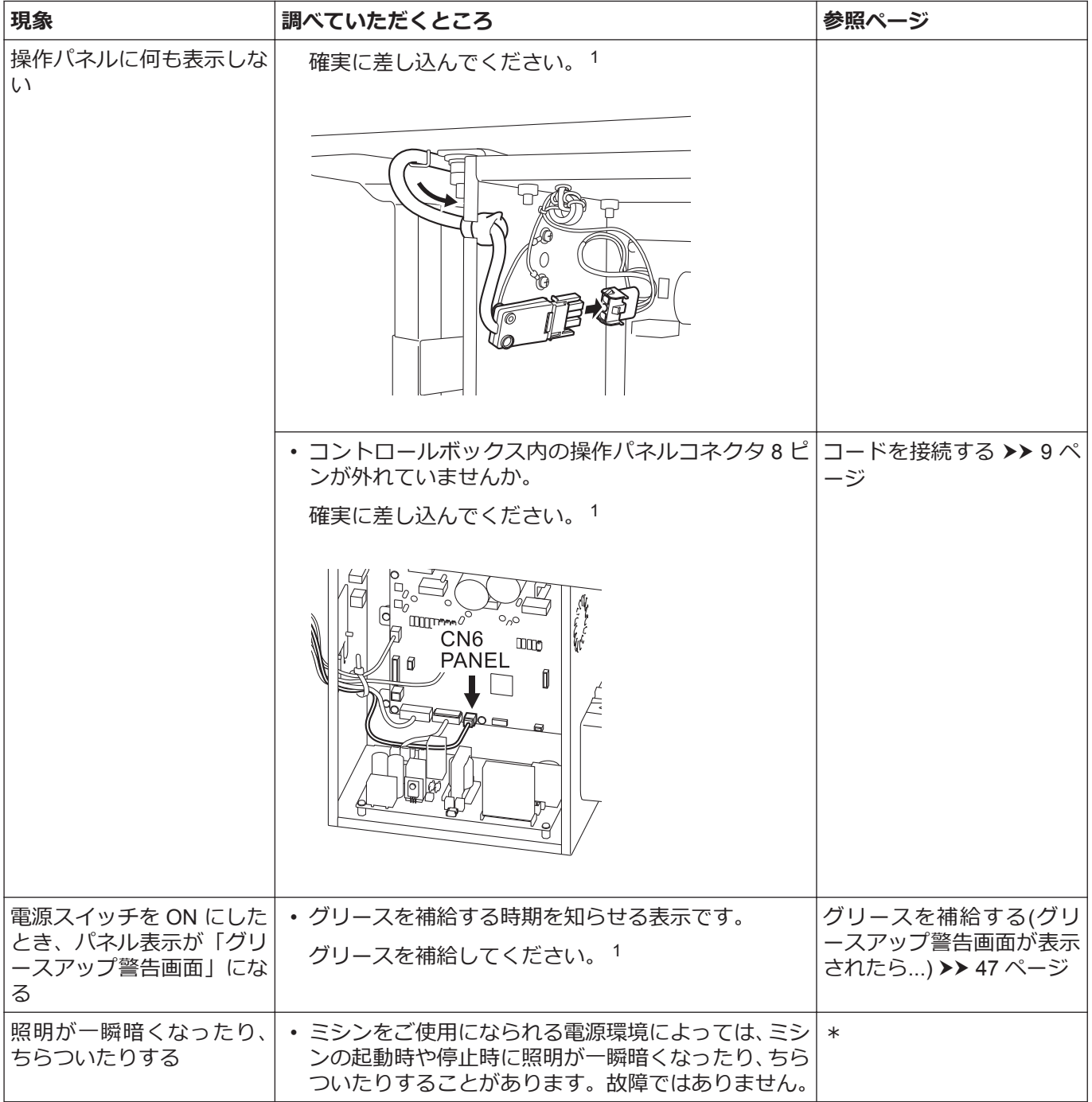

# **エラーコード一覧**

エラーコード一覧表 タッチパネル上に、エラーコードが表示された場合

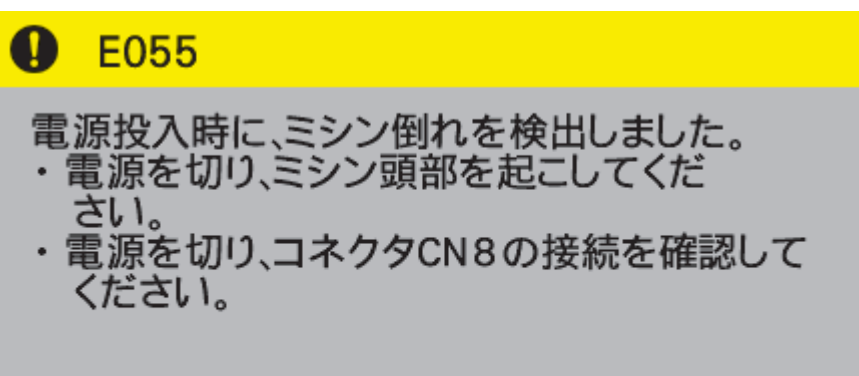

**コネクタ配置図**

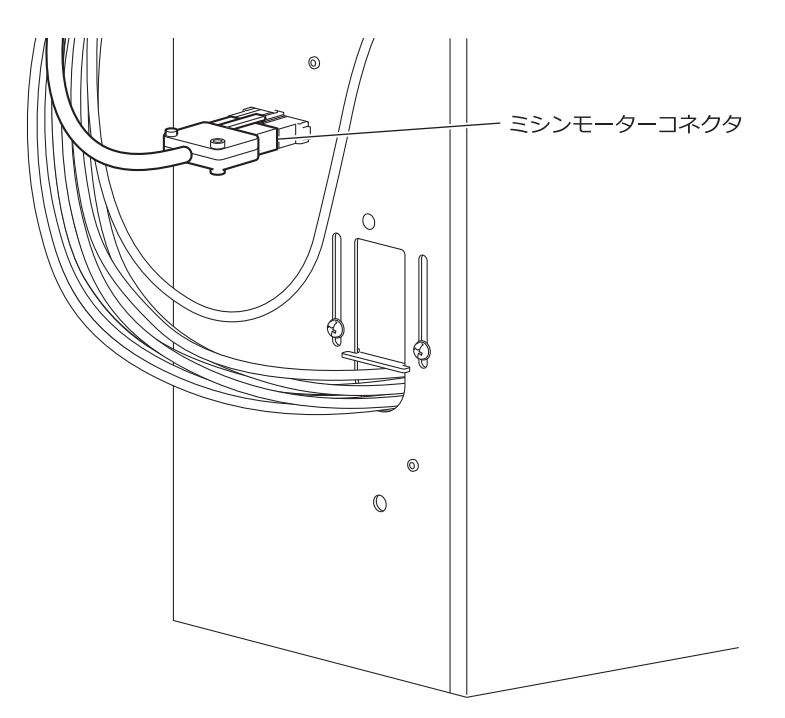

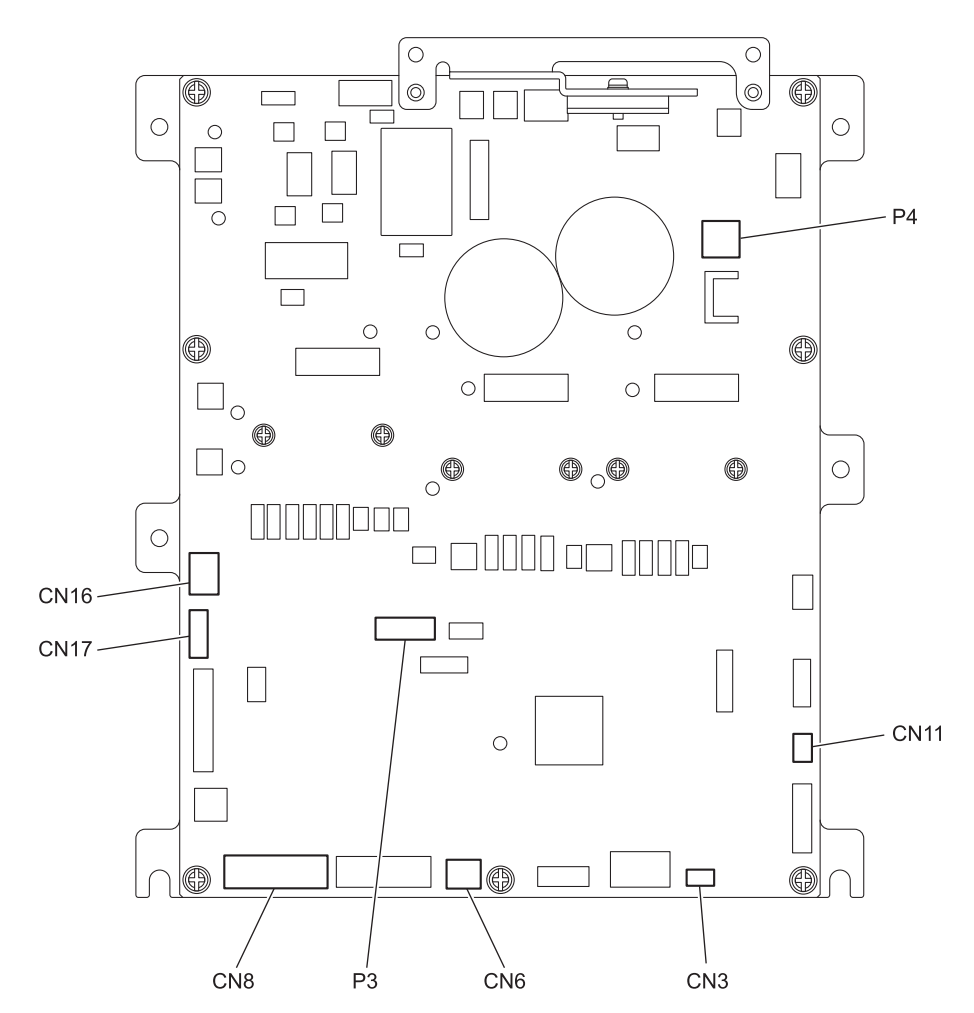

#### **スイッチ関係のエラー**

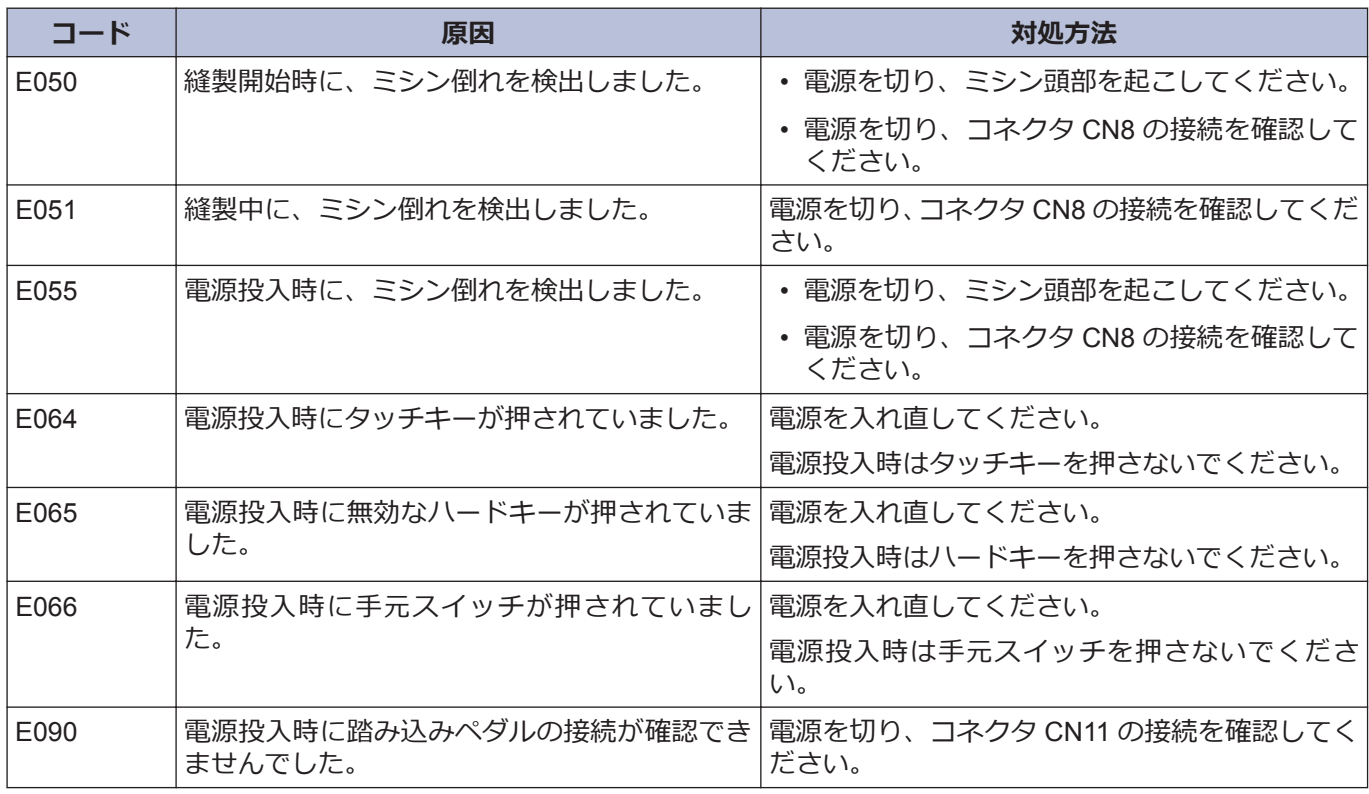

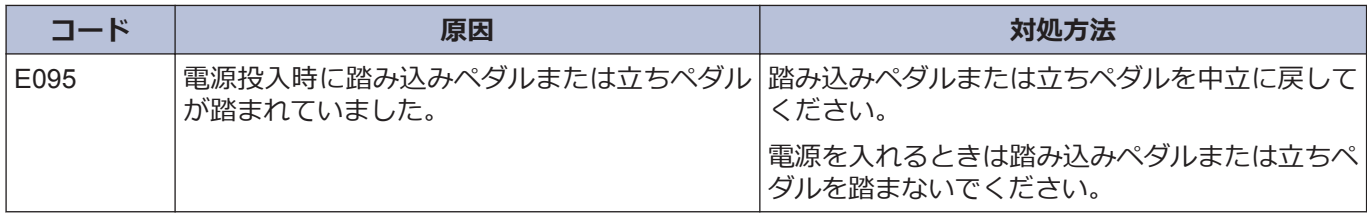

## **ミシンモーター関係のエラー**

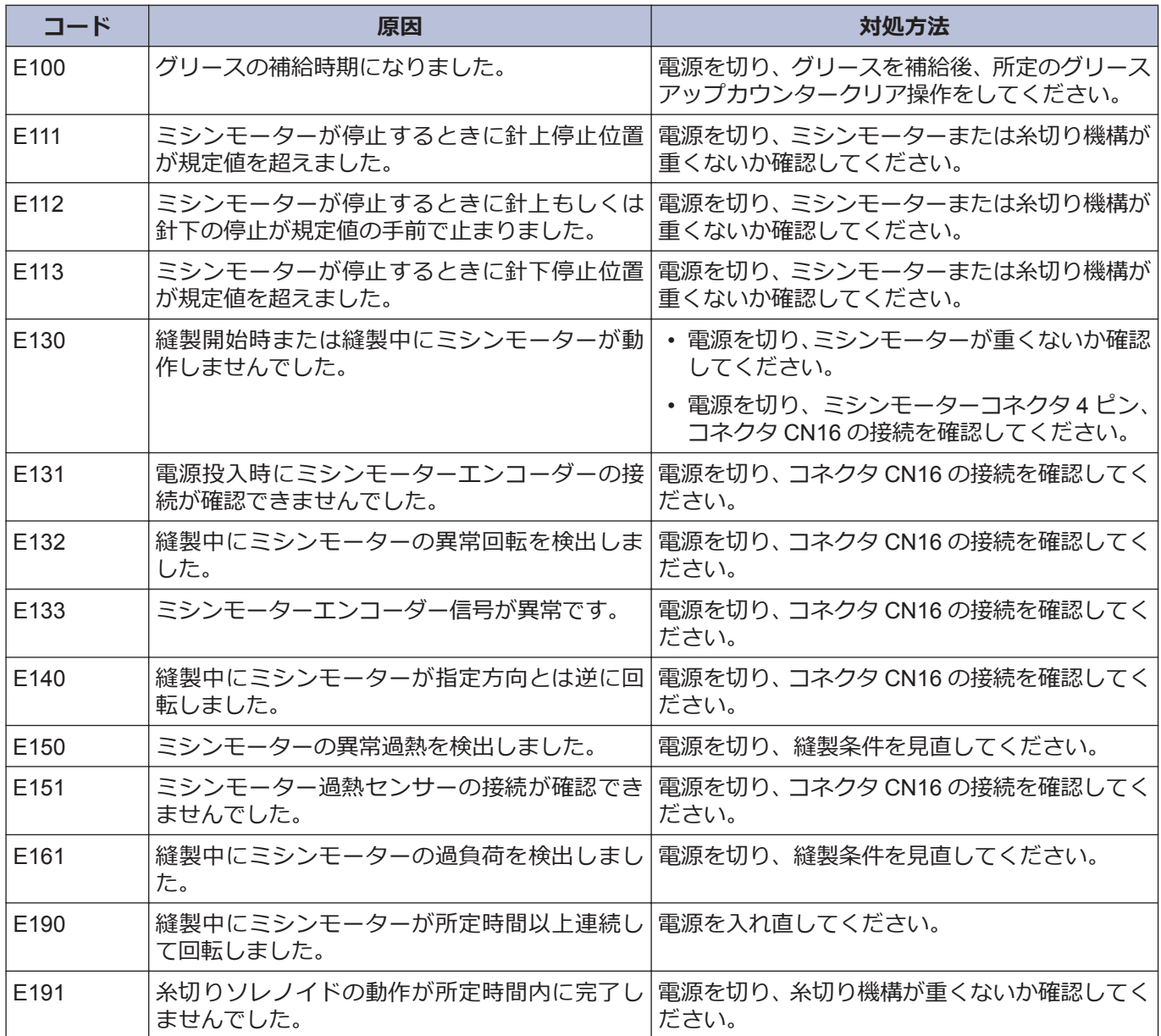

#### **通信または記憶メモリー関係のエラー**

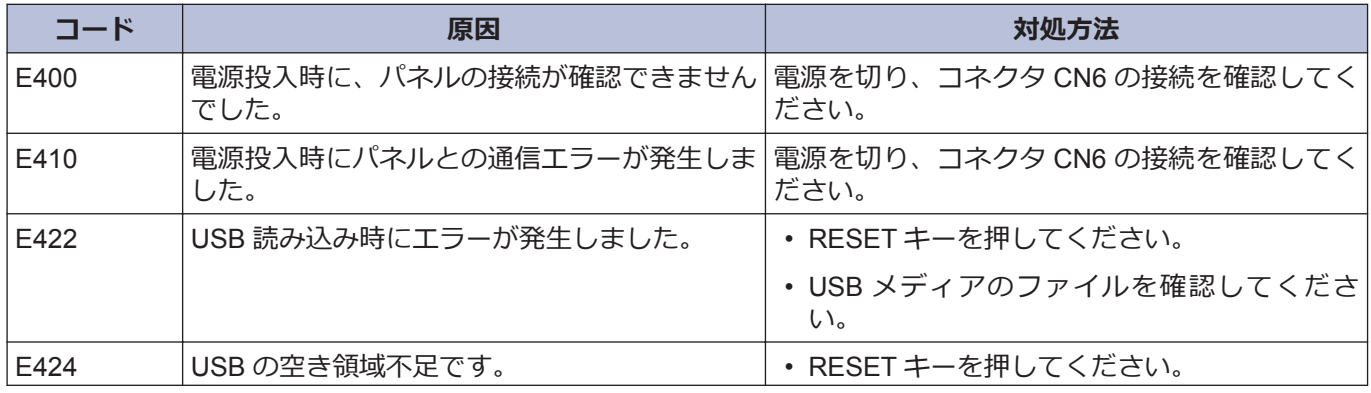

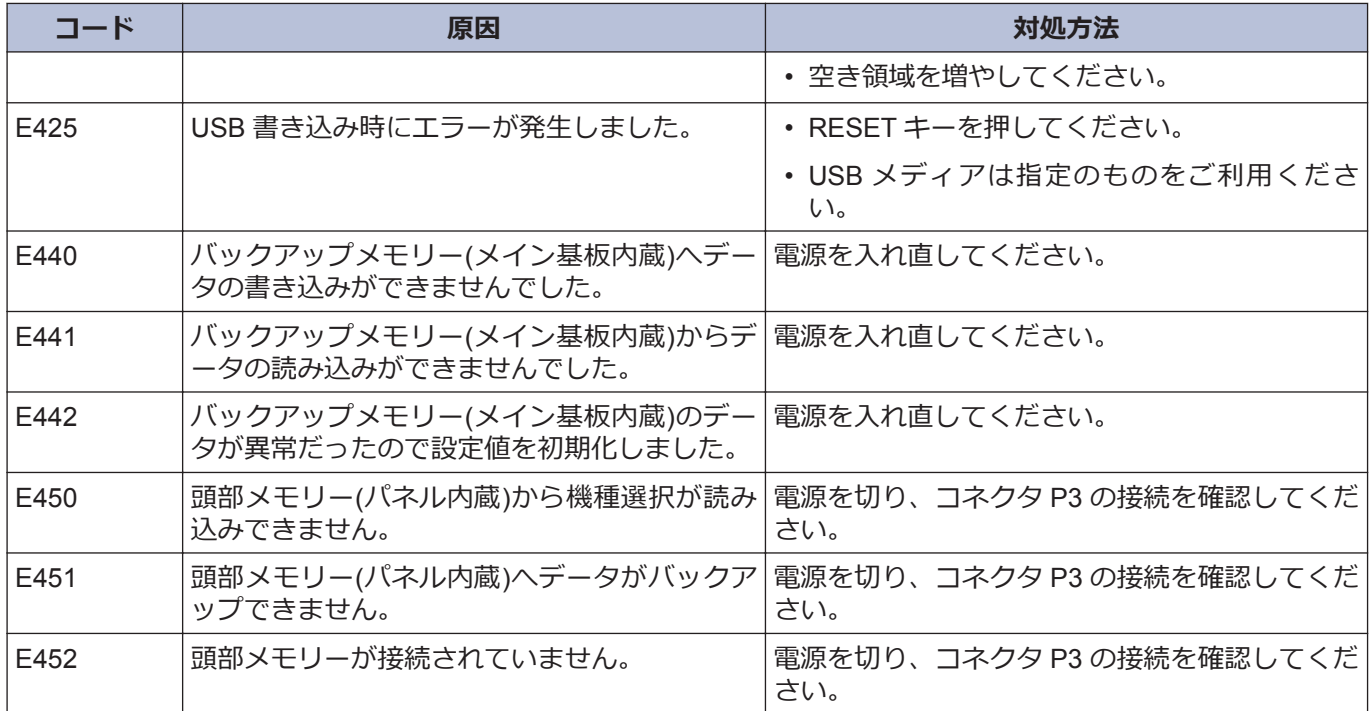

# **ソフト関係のエラー**

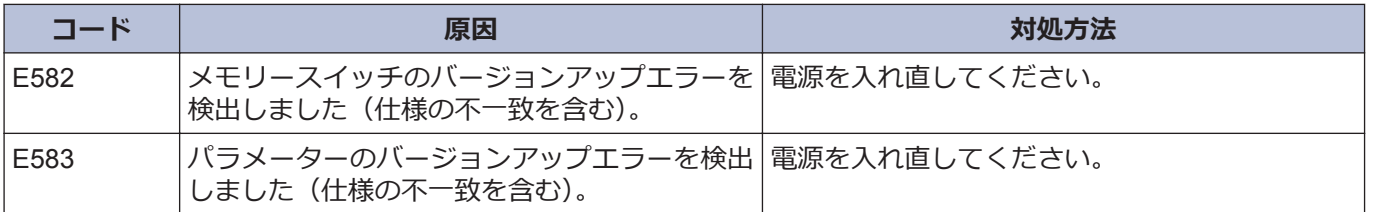

#### **基板関係のエラー**

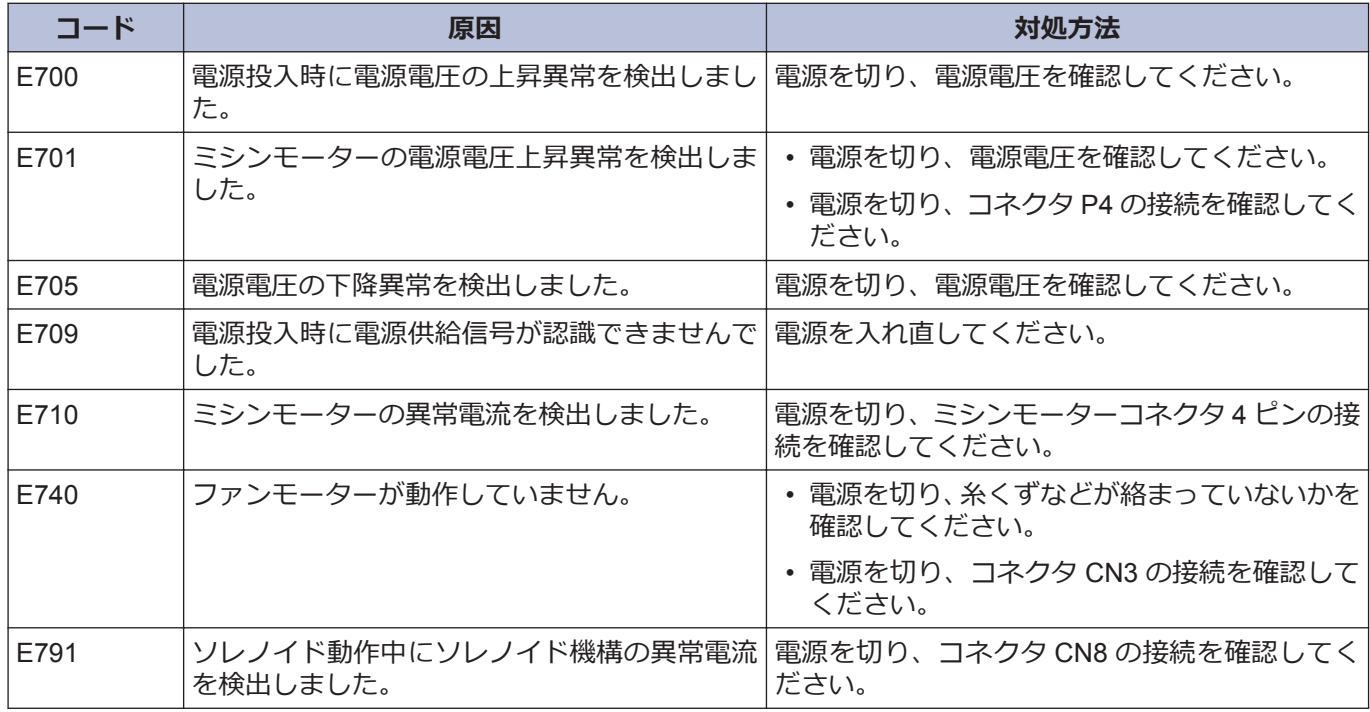

### **バージョンアップ関係のエラー**

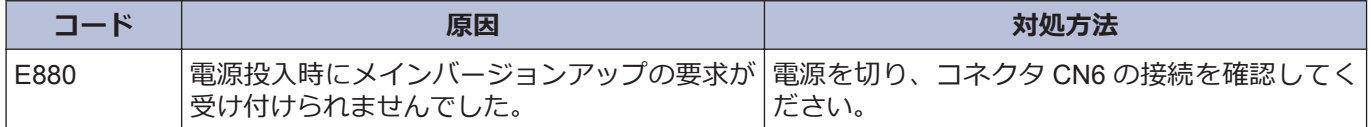

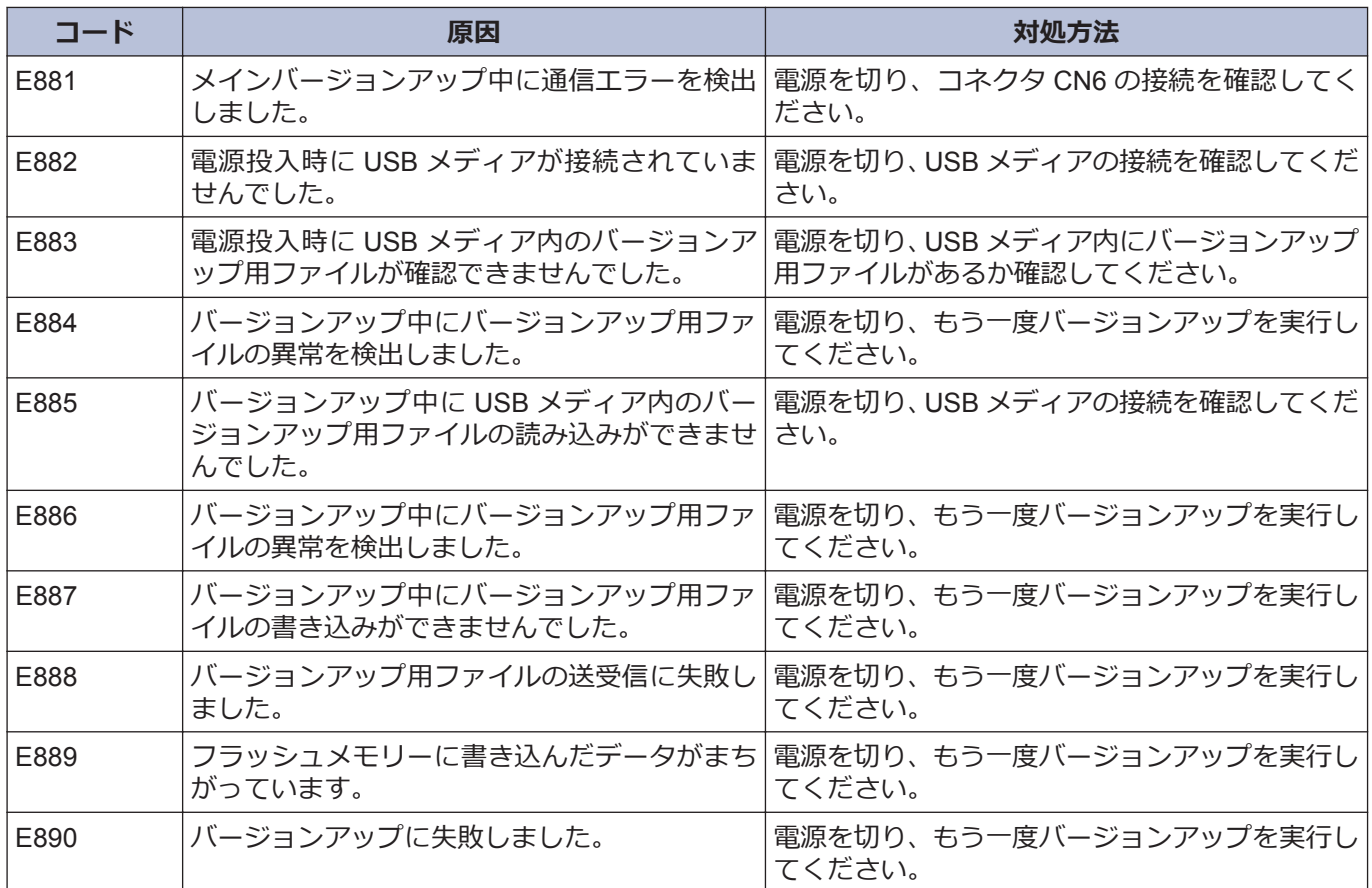

**上記以外のエラーコードが表示された場合や、対処方法に従っても症状が改善されない場合には、お買上げの販売 店へご相談ください。**

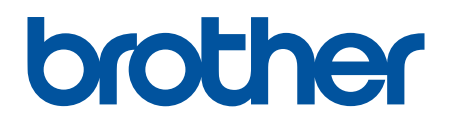

**製品改良のため、本書の内容の一部がお買い上げの製品と異なる場合がありますのでご了 承ください。**

**ブラザー工業株式会社** [www.brother.co.jp](http://www.brother.co.jp/) 〒 448-0803 刈谷市野田町北地蔵山 1 番地 5 TEL:0566-95-0085 ©2019 Brother Industries, Ltd. All Rights Reserved.

I9071346B J 2019.07.B(1)